### **SAMSUNG**

SM-P615

# MANUAL DO USUÁRIO

Português (BR). 05/2020. Rev.1.2

<http://www.samsung.com.br>

## **Índice**

#### **[Informações básicas](#page-3-0)**

- [Leia-me primeiro](#page-3-0)
- [Situações e soluções para o](#page-5-0)  [superaquecimento do aparelho](#page-5-0)
- [Visão geral do aparelho e funções](#page-8-0)
- [Bateria](#page-14-0)
- [Chip SIM \(Chip nano\)](#page-17-0)
- [Cartão de memória \(microSD\)](#page-18-0)
- [Ligar ou desligar seu aparelho](#page-20-0)
- [Configuração inicial](#page-22-0)
- [Samsung account](#page-23-0)
- [Transferir dados de seu aparelho](#page-24-0)  [anterior \(Smart Switch\)](#page-24-0)
- [Compreender a tela](#page-26-0)
- [Painel de notificações](#page-36-0)
- [Capturar e gravar tela](#page-38-0)
- [Inserir texto](#page-39-0)

#### **[Aplicativos e funções](#page-43-0)**

- [Instalar ou desinstalar aplicativos](#page-43-0)
- [Finder](#page-45-0)
- [Funções da S Pen](#page-46-0)
- [Bixby](#page-58-0)
- [Bixby Vision](#page-58-0)
- [Samsung Daily](#page-62-0)
- [Bixby Routines](#page-63-0)
- [Telefone](#page-65-0)
- [Contatos](#page-70-0)
- [Mensagens](#page-74-0)
- [Internet](#page-76-0)
- [Câmera](#page-78-0)
- [Galeria](#page-91-0)
- [AR Zone](#page-95-0)
- [Múltiplas janelas](#page-98-0)
- [Samsung Members](#page-102-0)
- [Samsung Notes](#page-102-0)
- [PENUP](#page-110-0)
- [Calendário](#page-114-0)
- [Reminder](#page-115-0)
- [Samsung Flow](#page-116-0)
- [Gravador de voz](#page-118-0)
- [Meus Arquivos](#page-119-0)
- [Relógio](#page-119-0)
- [Calculadora](#page-121-0)
- [Samsung Kids](#page-121-0)
- [SmartThings](#page-123-0)
- [Compartilhar conteúdo](#page-127-0)
- [Quadro diário](#page-128-0)
- [Aplicativos Google](#page-131-0)

#### **[Configurações](#page-133-0)**

- [Introdução](#page-133-0)
- [Conexões](#page-133-0)
	- [Wi-Fi](#page-134-0)
	- [Bluetooth](#page-135-0)
	- [Protetor de dados](#page-137-0)
	- [Apps que usam apenas dados](#page-137-0)  [móveis](#page-137-0)
	- [Roteador Wi-Fi e Ancoragem](#page-137-0)
	- [Mais configurações de conexão](#page-139-0)
- [Som](#page-140-0)
	- [Dolby Atmos \(som surround\)](#page-140-0)
	- [Som do aplicativo separado](#page-141-0)
- [Notificações](#page-141-0)
- [Visor](#page-142-0)
	- [Configurações do Modo escuro](#page-143-0)
	- [Protetor de tela](#page-143-0)
- [Papel de parede](#page-144-0)
- [Tela de bloqueio](#page-144-0) [Smart Lock](#page-145-0)
- [Biometria e segurança](#page-145-0)
	- [Reconhecimento facial](#page-146-0)
	- [Pasta Segura](#page-149-0)
- [Privacidade](#page-153-0)
- [Local](#page-153-0)
- [Contas e backup](#page-154-0)
	- [Usuários](#page-155-0)
	- [Samsung Cloud](#page-157-0)
- [Google](#page-158-0)
- [Recursos avançados](#page-158-0)
	- [Movimentos e gestos](#page-159-0)
- [Bem-estar digital e controles parentais](#page-160-0)
	- [Bem-estar digital](#page-160-0)
- [Assistência do aparelho](#page-162-0)
	- [Otimizar seu aparelho](#page-162-0)
	- [Bateria](#page-162-0)
	- [Armazenamento](#page-163-0)
	- [Memória](#page-164-0)
	- [Segurança](#page-164-0)
- [Aplicativos](#page-164-0)
- [Gerenciamento geral](#page-164-0)
- [Acessibilidade](#page-165-0)
- [Atualização de software](#page-166-0)
- [Dicas e manual do usuário](#page-166-0)
- [Sobre o tablet](#page-167-0)

### **[Solução de problemas](#page-168-0)**

[Introdução](#page-168-0)

## <span id="page-3-0"></span>**Informações básicas**

### **Leia-me primeiro**

Por favor, leia este manual antes de utilizar seu aparelho de forma a garantir um uso seguro e adequado.

- As descrições nesse manual são baseadas nas configurações padrões do aparelho.
- Alguns conteúdos podem estar diferentes em seu aparelho dependendo do país, provedor de serviços, especificações do modelo ou versão de software.
- Conteúdos (de alta qualidade) que requerem alto processamento e uso elevado da memória RAM irão afetar o desempenho geral do aparelho. Aplicativos relacionados ao conteúdo podem não funcionar adequadamente dependendo das especificações do aparelho e do ambiente em que é utilizado.
- A Samsung não é responsável por problemas no funcionamento causados por aplicativos de qualquer outro fornecedor diferente da Samsung.
- A Samsung não é responsável por problemas no funcionamento ou incompatibilidades causadas pela alteração das configurações por parte do usuário no sistema operacional. Tentar personalizar o sistema operacional pode fazer com que seu aparelho ou aplicativos não funcionem de forma adequada.
- Softwares, sons, papéis de parede, imagens e outras mídias fornecidas com este aparelho estão licenciados para uso limitado. Extrair e utilizar estes materiais para comercialização ou outros propósitos são infrações à lei dos direitos autorais. Os usuários são inteiramente responsáveis pelo uso ilegal de mídia.
- Podem existir cobranças adicionais de acesso referentes à transmissão de dados, tais como mensagens, transferências e downloads, sincronização automática ou utilização de serviços de localização dependendo do seu plano de dados. Para grandes transferências de dados, é recomendável utilizar a função Wi-Fi.
- Aplicativos padrões que vão instalados no aparelho estão sujeitos a atualizações e podem deixar de ser suportados sem aviso prévio. Se você tiver dúvidas sobre um aplicativo fornecido com o aparelho, contate a Central de Atendimento Samsung. Para aplicativos instalados pelo usuário, contate as operadoras de serviço.
- Alterar o sistema operacional do aparelho ou instalar softwares de fontes não oficiais pode resultar em mau funcionamento do aparelho e corrompimento ou perda de dados. Essas ações são violações do seu contrato de licença Samsung e anularão sua garantia.
- Dependendo de seu país ou da sua operadora de serviços, uma película é colocada para proteção durante a produção e a distribuição. Danos na película não são cobertos pela garantia.
- Você pode ver a tela claramente mesmo em luz solar direta ao ajustar automaticamente o nível de contraste com base em seus arredores. Devido a natureza do produto, a exposição de gráficos por longos períodos pode resultar em imagens persistentes (desvanecendo na tela) ou efeito duplicado.
	- Recomenda-se não usar gráficos fixos em parte ou em toda a tela por longos períodos e desativá-la quando o aparelho não estiver sendo utilizado.
	- Você pode definir a tela para desativar automaticamente quando não estiver usando. Inicie o aplicativo **Config.**, toque em **Visor** → **Duração da luz de fundo** e selecione o período que deseja que o aparelho aguarde antes de desativar a tela.
	- Para definir a tela para ajustar o brilho automaticamente baseado em seus arredores, inicie o aplicativo **Config.**, toque em **Visor**, e deslize o seletor **Brilho adaptável**.
- Dependendo do país ou do modelo, alguns aparelhos precisam receber a aprovação da Comissão Federal de Comunicações (FCC).

Se o seu aparelho for aprovado pela FCC, você poderá visualizar a certificação FCC dele. Para visualizar a FCC ID, inicie o aplicativo **Config.** e toque em **Sobre o tablet** → **Status**.

• Dependendo do país, você poderá visualizar informações regulamentares no aparelho. Para visualizar essas informações, inicie o aplicativo **Config.** e toque em **Sobre o tablet** → **Informações legais**.

#### **Ícones de instrução**

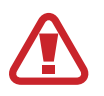

**Aviso**: situações que podem prejudicar você ou terceiros.

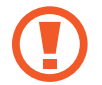

**Atenção**: situações que podem danificar seu aparelho ou outro equipamento.

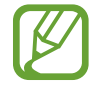

**Nota**: notas, dicas de uso ou informações adicionais.

### <span id="page-5-0"></span>**Situações e soluções para o superaquecimento do aparelho**

#### **Quando o aparelho aquecer enquanto carrega**

O aparelho e o carregador podem aquecer enquanto carregam. Durante o Carregamento rápido, o aparelho pode parecer mais quente ao manuseá-lo. Isso não afeta a vida útil dele ou seu desempenho e está na faixa normal de funcionamento. Se a bateria aquecer mais do que o normal, o carregador pode parar de funcionar.

#### **Quando o aparelho aquecer, siga esses passos:**

- Desconecte o carregador do aparelho e feche quaisquer aplicativos em execução. Aguarde o aparelho resfriar e recomece a carregar.
- Se a parte inferior do aparelho aquecer, pode ser que o cabo USB esteja danificado. Substitua o cabo USB danificado por um novo aprovado pela Samsung.

#### **Quando o aparelho aquecer durante o uso**

Ao utilizar funções ou aplicativos que requerem mais energia ou usá-los por longos períodos, seu aparelho pode aquecer temporariamente devido ao consumo elevado da bateria. Feche quaisquer aplicativos em execução e não use o aparelho por um tempo.

A seguir, alguns exemplos de situações em que o aparelho pode superaquecer. Dependendo das funções e aplicativos usados, esses exemplos podem não se aplicar ao seu modelo.

- Durante a configuração inicial, após a compra ou ao restaurar os dados
- Ao baixar arquivos extensos
- Ao usar aplicativos que requerem mais energia ou usar aplicativos por longos períodos
	- Ao jogar com resolução em alta qualidade por longos períodos
	- Ao gravar vídeos por longos períodos
	- Ao transmitir vídeos enquanto usa a configuração máxima de brilho
	- Ao conectar em uma TV
- Ao executar multitarefas (ou executar vários aplicativos em segundo plano)
	- Ao usar a função Múltiplas janelas
	- Ao atualizar ou instalar aplicativos enquanto grava vídeos
	- Ao baixar arquivos extensos durante uma videochamada
	- Ao filmar enquanto usa um aplicativo de navegação
- Ao usar grandes quantidades de dados para sincronização com a nuvem, e-mail ou outras contas
- Ao usar um aplicativo de navegação em um veículo enquanto o aparelho é exposto à luz solar direta
- Ao usar a função Roteador Wi-Fi ou Ancoragem
- Ao usar o aparelho em áreas com sinal fraco ou sem recepção de sinal
- Ao carregar a bateria com um cabo USB danificado
- Quando o conector multifuncional do aparelho estiver danificado ou exposto a materiais estranhos como líquidos, poeira, pó metálico e grafite
- Quando você estiver em roaming

#### **Quando o aparelho aquecer, siga esses passos:**

- Mantenha o aparelho atualizado com o software mais recente.
- Incompatibilidades entre os aplicativos em execução podem causar o aquecimento do aparelho. Reinicie o aparelho.
- Desative as funções Wi-Fi, GPS e Bluetooth quando não estiver utilizando.
- Feche os aplicativos que aumentam o consumo da bateria ou que estão sendo executados em segundo plano quando não estiverem em uso.
- Exclua arquivos desnecessários ou aplicativos não utilizados.
- Diminua o brilho da tela.
- Se o aparelho superaquecer por longos períodos, não o utilize por um tempo. Se continuar a superaquecer, contate um Serviço Autorizado Samsung.

#### **Precauções para o superaquecimento do aparelho**

Se você começar a se sentir desconfortável devido ao superaquecimento do aparelho, pare de utilizá-lo.

Quando o aparelho superaquece, as funções e o desempenho podem estar limitados ou o aparelho pode desligar para resfriar. Essa função está disponível somente em modelos suportados.

- Se o aparelho superaquece e atinge uma determinada temperatura, uma mensagem de advertência aparecerá para evitar a falha do aparelho, irritações de pele e ferimentos e vazamento da bateria. Para diminuir a temperatura do aparelho, o brilho da tela e a velocidade do desempenho serão limitados e o carregamento da bateria será interrompido. Os aplicativos em execução serão encerrados e chamadas e outras funções serão limitadas, exceto chamadas de emergência, até o aparelho resfriar.
- Se a segunda mensagem aparecer devido a um aumento adicional da temperatura do aparelho, ele irá se desligar. Não use o aparelho até que a temperatura dele diminua abaixo do nível especificado. Se a segunda mensagem de aviso aparecer durante uma chamada de emergência, a chamada não será desligada por um desligamento forçado.

#### **Precauções para o ambiente de operação**

Seu aparelho pode aquecer devido ao ambiente nas seguintes condições. Tenha cuidado para evitar que a vida útil da bateria encurte, danifique o aparelho ou cause um incêndio.

- Não utilize ou guarde seu aparelho em locais muito quentes ou muito frios.
- Não exponha o aparelho à luz solar direta por longos períodos.
- Não use ou guarde seu aparelho por muito tempo dentro de áreas muito quentes, tais como dentro de um carro no verão.
- Não coloque o aparelho em quaisquer áreas que possam superaquecer como objetos térmicos (tapete, colchão, cobertor etc.).
- Não utilize ou guarde seu aparelho próximo ou dentro de aquecedores, micro-ondas, equipamentos de cozinha ou reservatórios de alta pressão.
- Não use um cabo que esteja desencapado ou danificado e não use qualquer carregador ou bateria que estejam danificados ou com mau funcionamento.

### <span id="page-8-0"></span>**Visão geral do aparelho e funções**

#### **Conteúdo desta embalagem**

Consulte o Guia rápido para saber o conteúdo da embalagem.

- 
- Os itens fornecidos com seu aparelho e acessórios disponíveis podem variar dependendo de seu país e operadora de serviços.
- Os itens fornecidos são projetados apenas para o seu aparelho e podem não ser compatíveis com outros aparelhos.
- Imagens e especificações estão sujeitas a mudanças sem aviso prévio.
- Você pode comprar acessórios adicionais Samsung na loja de sua operadora. Certifique-se de que eles sejam compatíveis com seu aparelho antes de comprálos.
- Utilize somente acessórios aprovados pela Samsung. A utilização de acessórios não aprovados pode causar problemas de desempenho e mau funcionamento que não são cobertos pela garantia.
- A disponibilidade de todos os acessórios está sujeita a mudanças dependendo exclusivamente do fabricante. Para mais informações sobre os acessórios disponíveis, consulte o site da Samsung.

#### **Visão geral do aparelho**

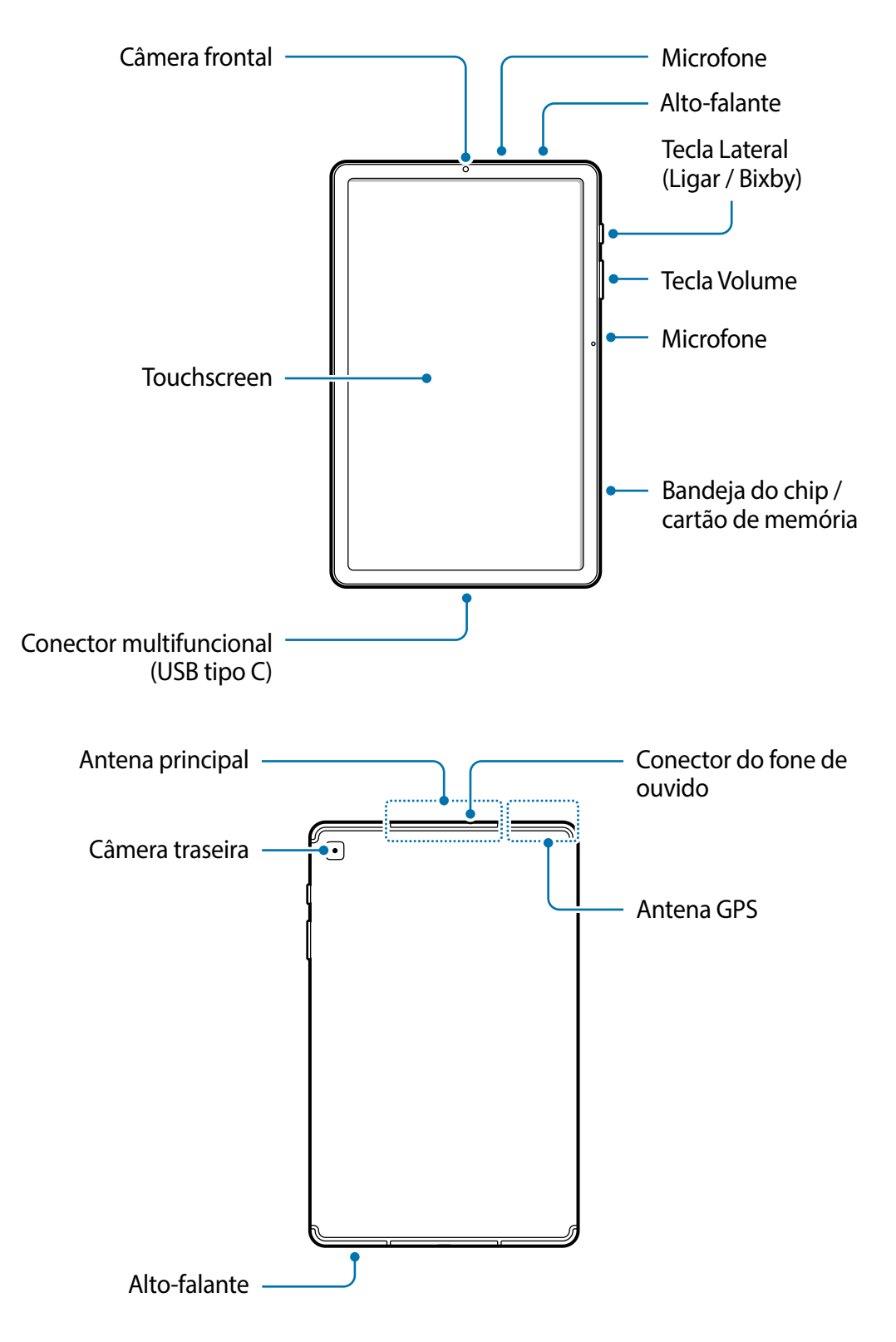

O aparelho e alguns acessórios (vendidos separadamente) contém ímãs. A Associação Americana do Coração (EUA) e a Agência Regulatória de Medicamentos e Produtos de Saúde (GB) alertam que os ímãs podem afetar o funcionamento de marca-passos, cardioversores, desfibriladores, bombas de insulina ou outros dispositivos médicos eletrônicos (coletivamente "Dispositivos Médicos") dentro do alcance de 15 cm (6 polegadas). Se você for um usuário de quaisquer desses Dispositivos Médicos, NÃO USE ESSE DISPOSITIVO E ALGUNS ACESSÓRIOS (VENDIDOS SEPARADAMENTE) A MENOS QUE TENHA CONSULTADO SEU MÉDICO.

- Não guarde o seu aparelho e alguns acessórios (vendidos separadamente) próximos a campos magnéticos. Cartões com tarjas magnéticas, incluindo cartões de crédito, cadernetas, cartões telefônicos e cartões de embarque podem ser danificados por campos magnéticos.
	- Ao usar os alto-falantes, quando estiver reproduzindo arquivos de mídia ou usando o viva-voz, não coloque o aparelho próximo aos seus ouvidos.
	- Tome cuidado para não expor as lentes da câmera a fortes fontes de luz, como luz solar direta. Se as lentes da câmera forem expostas a essas condições, o sensor de imagem da câmera pode ser danificado. Um sensor de imagem danificado é irreparável e pode causar pontos ou manchas em fotos.
	- Se você usar o aparelho com o seu corpo de vidro ou acrílico quebrado, pode haver um risco de ferimento. Utilize o aparelho somente após o reparo em um Serviço Autorizado Samsung.
	- Se poeira ou materiais estranhos entrarem no microfone, alto-falante ou receptor, o som do aparelho poderá ser silenciado ou algumas funções poderão não funcionar. Se você tentar remover a poeira ou materiais estranhos com um objeto pontiagudo, o aparelho poderá ser danificado e sua aparência poderá ser afetada.
- 
- Problemas de conectividade e esgotamento da bateria poderão ocorrer nas seguintes situações:
	- Se você colar adesivos metálicos na área da antena do aparelho.
	- Se você colocar uma capa com material metálico no aparelho.
	- Se você cobrir a área da antena com suas mãos ou com outros objetos enquanto utiliza certas funções como chamadas ou conexão de dados móveis.
- É recomendável utilizar protetores de tela aprovados pela Samsung. Usar protetores de tela não aprovados pela Samsung pode causar mau funcionamento dos sensores.
- Não cubra a área do sensor de luz RGB com acessórios para a tela como protetores de tela ou adesivos. Isso pode causar mau funcionamento do sensor.
- Não permita que a água entre em contato com a tela. A tela poderá ter um mau funcionamento quando exposto a umidade.

#### **Teclas físicas**

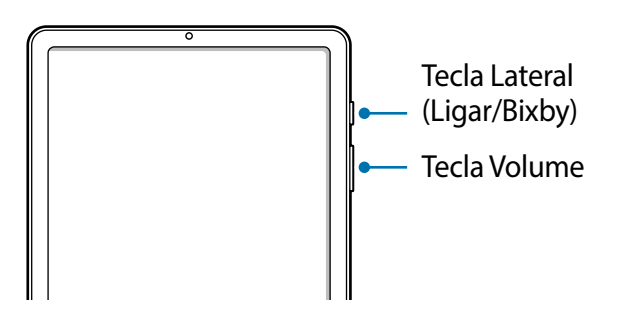

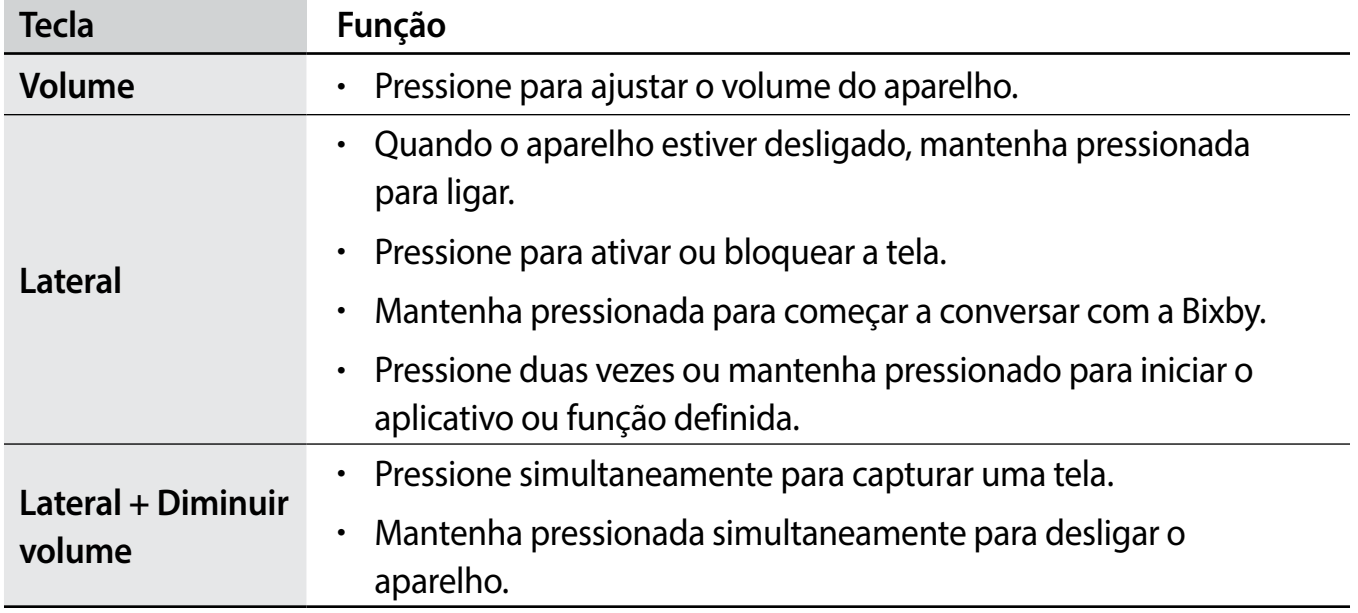

#### **Configurar a Tecla Lateral**

Selecione um aplicativo ou função para iniciar ao pressionar a Tecla Lateral duas vezes ou ao mantê-la pressionada.

Inicie o aplicativo **Config.**, toque em **Recursos avançados** → **Tecla Lateral** e selecione a opção desejada.

#### **Botões virtuais**

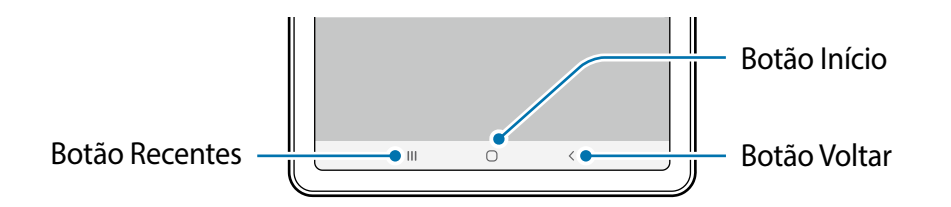

Ao ativar e desbloquear a tela, os botões virtuais irão aparecer na parte inferior da tela. Os botões virtuais estão definidos por padrão para as funções Recentes, Início e Voltar.

#### **S Pen**

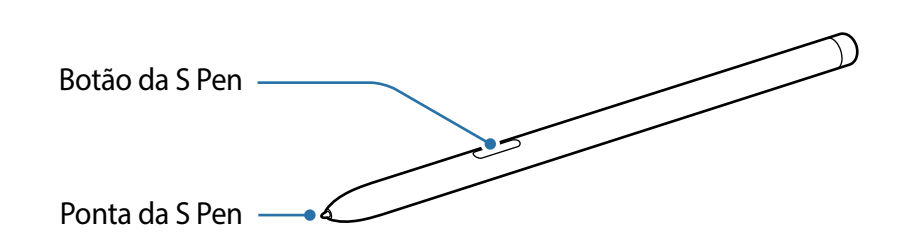

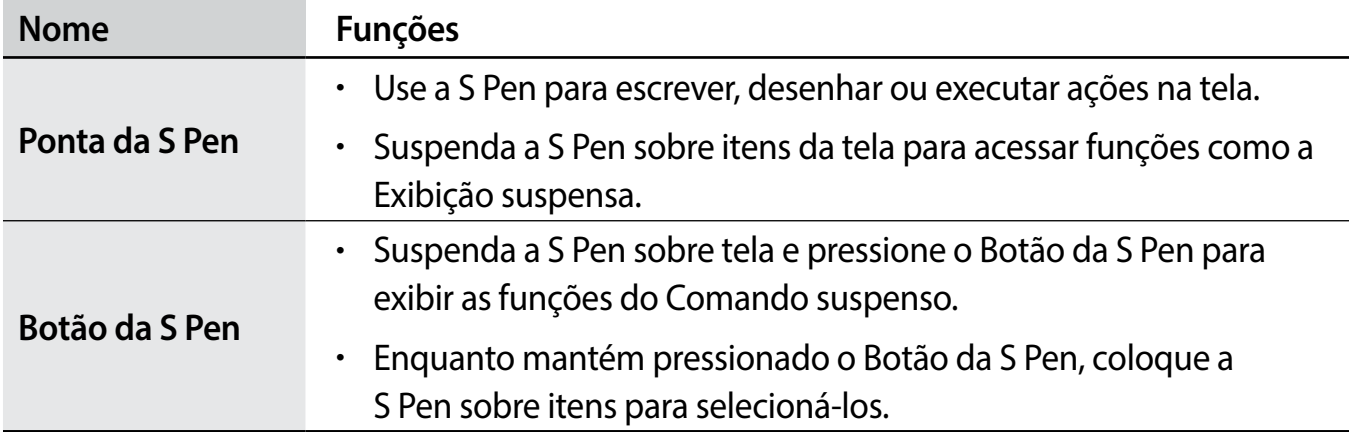

#### **Substituir a ponta da S Pen**

Se a ponta se desgastar, substitua-a por uma nova.

- 1 Segure a ponta firmemente com as pinças e remova.
- 2 Insira uma nova ponta na S Pen.

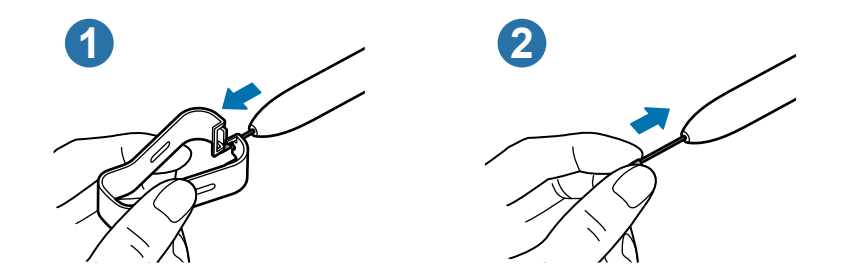

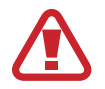

Tome cuidado para não machucar os dedos com as pinças.

- <span id="page-14-0"></span>• Não reutilize pontas velhas. Fazer isso pode causar mau funcionamento da S Pen.
	- Não pressione a ponta excessivamente ao inseri-la na S Pen.
	- Não insira a extremidade redonda da ponta na S Pen. Fazer isso pode causar danos à S Pen ou ao seu aparelho.
	- Não entorte ou aplique pressão excessiva com a S Pen enquanto a utiliza. A S Pen pode ser danificada ou a ponta dela pode ficar deformada.
	- Não pressione com força a tela com a S Pen. A ponta dela pode se deformar.
- 
- Se você usar a S Pen em ângulos perpendiculares na tela, o aparelho pode não reconhecer as ações da S Pen.
- Se a S Pen não estiver funcionando adequadamente, leve para um Serviço Autorizado Samsung.

### **Bateria**

#### **Carregar a bateria**

Carregue a bateria antes de utilizar o aparelho pela primeira vez ou quando a bateria estiver sem uso por um longo período.

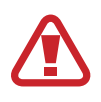

Use somente baterias, carregadores e cabos aprovados pela Samsung que foram especificamente desenvolvidos para o seu aparelho. Baterias, carregadores e cabos incompatíveis podem causar ferimentos graves ou danificar seu aparelho.

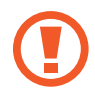

- Conectar o carregador incorretamente pode causar sérios danos ao aparelho. Qualquer dano causado por mau uso não é coberto pela garantia.
	- Use somente o cabo USB tipo C no aparelho. O aparelho pode ser danificado se você usar um cabo micro USB.

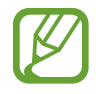

Para economizar energia, desconecte o carregador da tomada quando não estiver em uso. O carregador não possui um botão de liga e desliga então você deve retirar da tomada para evitar desperdício de energia. O carregador deve permanecer na tomada e facilmente acessível enquanto carrega.

- 1 Conecte uma extremidade do cabo no carregador.
- 2 Conecte a outra extremidade no conector multifuncional.

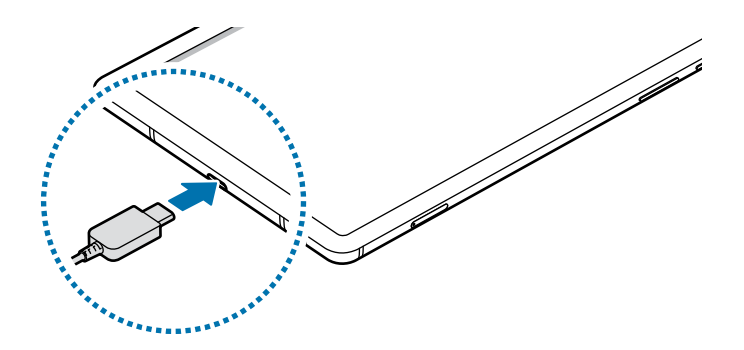

- 3 Conecte o carregador na tomada.
- 4 Após o carregamento completo, desconecte o carregador do aparelho. Em seguida, desconecte o carregador da tomada.

#### **Reduzir o consumo da bateria**

Seu aparelho oferece várias opções que ajudam a economizar bateria.

- Otimize seu aparelho utilizando a função Assistência do aparelho.
- Quando não estiver utilizando o aparelho, desative a tela pressionando a Tecla Lateral.
- Ative o Modo economia de energia.
- Encerre aplicativos desnecessários.
- Desative a função Bluetooth quando não estiver em uso.
- Desative a sincronização automática dos aplicativos que precisam ser sincronizados.
- Diminua o tempo da luz de fundo.
- Diminua o brilho da tela.

#### **Dicas de carregamento da bateria e precauções**

- Quando o nível da bateria estiver baixo, o ícone da bateria aparecerá vazio.
- Se a bateria estiver completamente descarregada, você não conseguirá ligar o aparelho, mesmo que o carregador esteja conectado. Aguarde a bateria carregar por alguns minutos antes de tentar ligar o aparelho.
- Se utilizar vários aplicativos ao mesmo tempo, tais como aplicativos de rede ou aplicativos que precisem da conexão de outro aparelho, a bateria descarregará rapidamente.

Para evitar desconexão da rede ou esgotar a bateria durante uma transferência de dados, use sempre esses aplicativos após carregar completamente a bateria.

- Usar uma fonte de energia diferente do carregador USB, por exemplo, um computador, pode resultar em lentidão ao carregar a bateria devido à corrente elétrica ser mais baixa.
- O aparelho pode ser utilizado enquanto carrega, porém pode levar mais tempo para carregar a bateria completamente.
- Se o aparelho receber uma fonte de alimentação instável enquanto carrega, o touchscreen pode não funcionar. Se isto acontecer, desconecte o carregador.
- O aparelho pode aquecer enquanto carrega. Isto é normal e não deve afetar a vida útil ou o desempenho dele. Se a bateria aquecer mais do que o normal, o carregador pode parar de funcionar. Se isso ocorrer durante o carregamento sem fio, desconecte o aparelho do carregador para deixá-lo resfriar e, em seguida, carregue-o novamente mais tarde.
- Se você carregar o aparelho com o conector multifuncional molhado, o aparelho pode ser danificado. Seque o conector multifuncional completamente antes de carregar o aparelho.
- Se o seu aparelho não carregar adequadamente, leve para um Serviço Autorizado Samsung.

#### **Carregamento rápido**

O aparelho possui a função Carregamento rápido. Você pode carregar a bateria mais rapidamente enquanto o aparelho ou sua tela estiver desativada.

#### **Aumentar a velocidade de carregamento**

Para aumentar a velocidade de carregamento, desligue o aparelho ou desative a tela enquanto estiver carregando a bateria. Se a função Carregamento rápido não estiver ativada, inicie o aplicativo **Config.**, toque em **Assistência do aparelho** → **Bateria** → **Carregar** e deslize o seletor **Carregamento rápido**.

- 
- Durante o carregamento, você não conseguirá ativar ou desativar esta função.
- Você não conseguirá usar a função Carregamento rápido ao carregar a bateria usando um carregador de bateria padrão.
- Se o aparelho aquecer ou se a temperatura ambiente aumentar, a velocidade de carregamento pode diminuir automaticamente. Isso é uma condição normal de operação para evitar danos ao aparelho.

## <span id="page-17-0"></span>**Chip SIM (Chip nano)**

#### **Inserir o chip**

Insira o chip fornecido pela sua operadora.

- Use somente um chip nano.
	- Tenha cuidado para não perder ou deixar terceiros utilizarem o seu chip. A Samsung não se responsabiliza por quaisquer danos ou transtornos causados por perdas ou chips roubados.

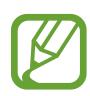

Alguns serviços que requerem uma conexão de rede podem estar indisponíveis dependendo da operadora de serviços.

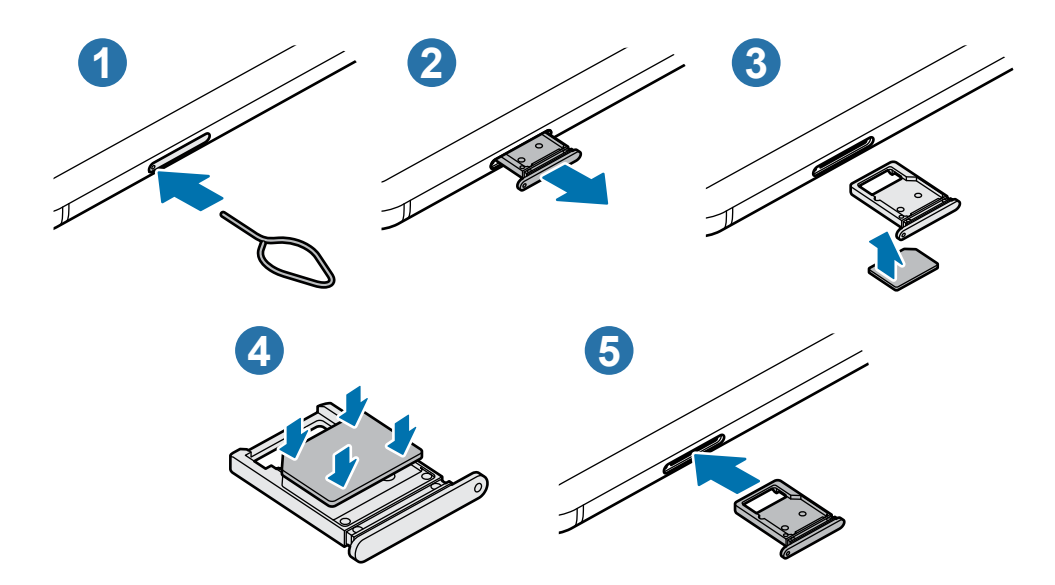

1 Insira o extrator no orifício da bandeja do chip/cartão de memória para destravá-la.

Certifique-se de que o extrator esteja perpendicular ao orifício. Caso contrário, o aparelho poderá ser danificado.

- 2 Puxe a bandeja gentilmente para fora do aparelho.
- $3$  Insira o chip na bandeja com os contatos dourados voltados para cima.
- 4 Pressione gentilmente o chip para dentro da bandeja para encaixá-lo.

Se o chip não for encaixado firmemente na bandeja, ele poderá se soltar ou cair dela.

<span id="page-18-0"></span>5 Insira a bandeja novamente no aparelho.

- Se você inserir a bandeja molhada em seu aparelho, ele será danificado. Certifique-se sempre de que a bandeja está seca.
	- Insira a bandeja completamente no aparelho para evitar a entrada de líquidos nele.

### **Cartão de memória (microSD)**

#### **Inserir um cartão de memória**

A capacidade do cartão de memória de seu aparelho pode ser diferente de outros modelos e alguns cartões de memória podem não ser compatíveis dependendo do fabricante e seu tipo. Para visualizar a capacidade máxima do seu cartão de memória, consulte o site da Samsung.

- Alguns cartões de memória podem não ser compatíveis com seu aparelho. Utilizar um cartão de memória incompatível pode danificar o aparelho, o cartão de memória ou corromper os dados armazenados nele.
	- Tenha cuidado, insira o cartão de memória com o lado correto.
- O aparelho suporta apenas sistemas de arquivo FAT e exFAT para cartões de memória. Ao inserir um cartão com uma estrutura de arquivo diferente, seu aparelho irá solicitar que o cartão de memória seja formatado. Para usar o cartão de memória você deve formatá-lo. Se o seu aparelho não conseguir formatar ou reconhecer o cartão de memória, contate o fabricante do cartão de memória ou um Serviço Autorizado Samsung.
	- Excluir e gravar frequentemente diminuirá o tempo de vida útil do cartão de memória.
	- Ao inserir um cartão de memória em seu aparelho, o diretório dele será exibido na pasta **Meus Arquivos** → **Cartão SD**.

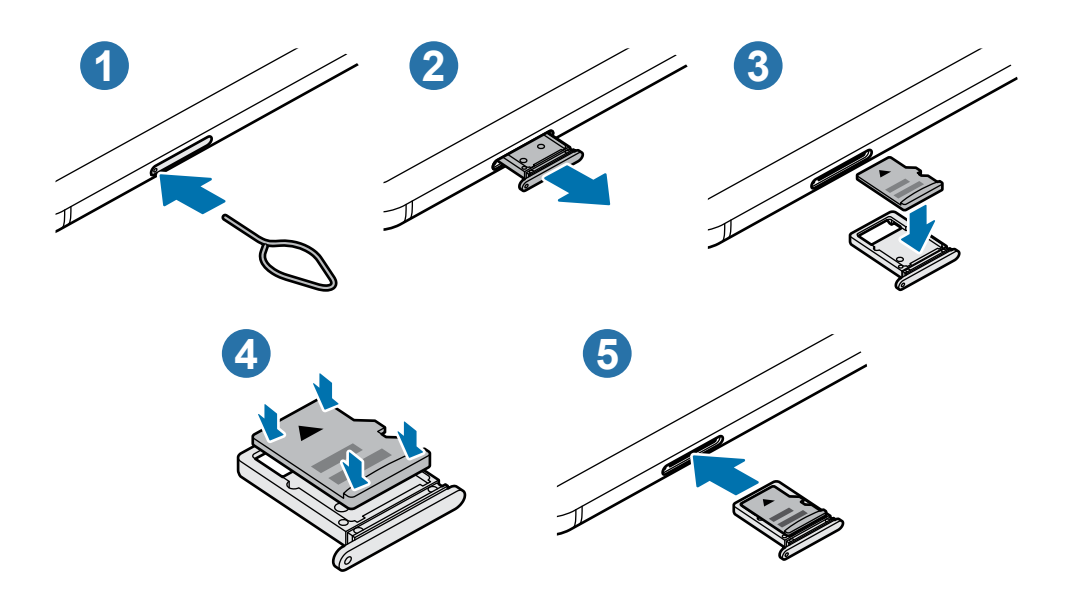

1 Insira o extrator no orifício da bandeja do chip/cartão de memória para destravá-la.

Certifique-se de que o extrator esteja perpendicular ao orifício. Caso contrário, o aparelho poderá ser danificado.

- Puxe a bandeja gentilmente para fora do aparelho.
	- Ao remover a bandeja do aparelho, a conexão de dados será desativada.
- $3$  Coloque um cartão de memória no compartimento 2 com os contatos dourados voltados para baixo.
- 4 Pressione gentilmente o cartão de memória para dentro da bandeja para encaixá-lo.

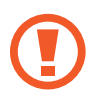

Se o cartão de memória não for encaixado firmemente na bandeja, ele poderá se soltar ou cair dela.

- 5 Insira a bandeja novamente no aparelho.
	- Se você inserir a bandeja molhada em seu aparelho, ele será danificado. Certifique-se sempre de que a bandeja está seca.
		- Insira a bandeja completamente no aparelho para evitar a entrada de líquidos nele.

#### <span id="page-20-0"></span>**Remover o cartão de memória**

Antes de remover o cartão de memória, primeiro o desinstale para uma remoção segura. Inicie o aplicativo **Config.** e toque em **Assistência do aparelho** → **Armazenamento** → **Avançado** → **Cartão SD** → **Desmontar**.

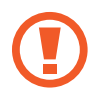

Não remova o armazenamento externo como um cartão de memória ou o armazenamento USB, enquanto o aparelho estiver transferindo ou acessando informações ou logo após transferir dados. Ao fazer isso, dados podem ser perdidos ou corrompidos e pode danificar o armazenamento externo ou o aparelho. A Samsung não se responsabiliza por perdas, incluindo perda de dados causada por mau uso de dispositivos de armazenamento externo.

#### **Formatar o cartão de memória**

Formatar o cartão de memória em um computador pode causar incompatibilidade com seu aparelho. Formate o cartão de memória apenas no aparelho.

Inicie o aplicativo **Config.** e toque em **Assistência do aparelho** → **Armazenamento** → **Avançado** → **Cartão SD** → **Formatar** → **Formatar Cartão SD**.

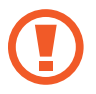

Antes de formatar o cartão de memória, não se esqueça de fazer um backup dos dados importantes armazenados em seu aparelho. A garantia do fabricante não cobre perda de dados pelo uso incorreto por parte do usuário.

### **Ligar ou desligar seu aparelho**

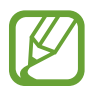

Siga todos os avisos e instruções recomendadas pelo pessoal autorizado em áreas onde aparelhos sem fio são proibidos, tais como aviões e hospitais.

#### **Ligar o aparelho**

Mantenha pressionada a Tecla Lateral por alguns segundos para ligar o aparelho.

Ao ligar pela primeira vez ou após executar uma restauração de dados, siga as instruções na tela para configurá-lo.

#### **Desligar o aparelho**

1 Para desligar o aparelho, mantenha as teclas Lateral e Diminuir volume pressionadas simultaneamente. Como alternativa, abra o painel de notificações e toque em (!).

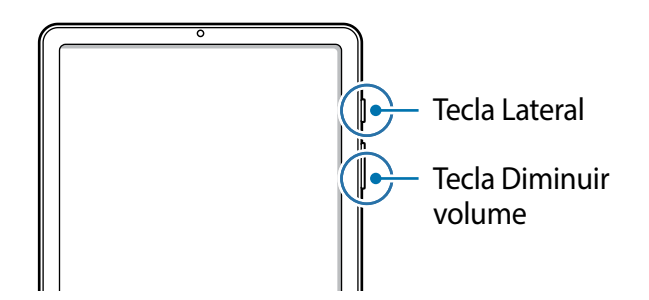

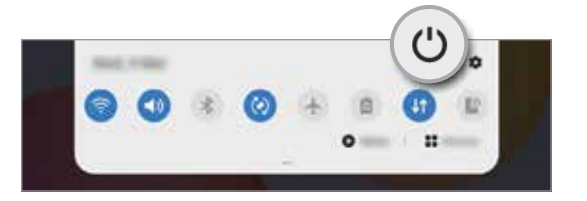

2 Toque em **Desligar**.

Para reiniciar o aparelho, toque em **Reiniciar**.

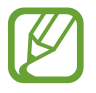

Você pode definir o aparelho para desligar ao manter pressionada a Tecla Lateral. Inicie o aplicativo **Config.**, toque em **Recursos avançados** → **Tecla Lateral** e toque em **Menu Desligar** sob **Manter pressionado**.

#### **Forçar o reinício**

Se o seu aparelho estiver travado e sem operação, mantenha as teclas Lateral e Diminuir volume pressionadas simultaneamente por aproximadamente 7 segundos para reiniciar.

### <span id="page-22-0"></span>**Configuração inicial**

Ao ligar pela primeira vez ou após executar uma restauração de dados, siga as instruções na tela para configurá-lo.

- 1 Mantenha pressionada a Tecla Lateral por alguns segundos para ligar o aparelho.
- 2 Selecione o idioma e toque em  $\rightarrow$ .

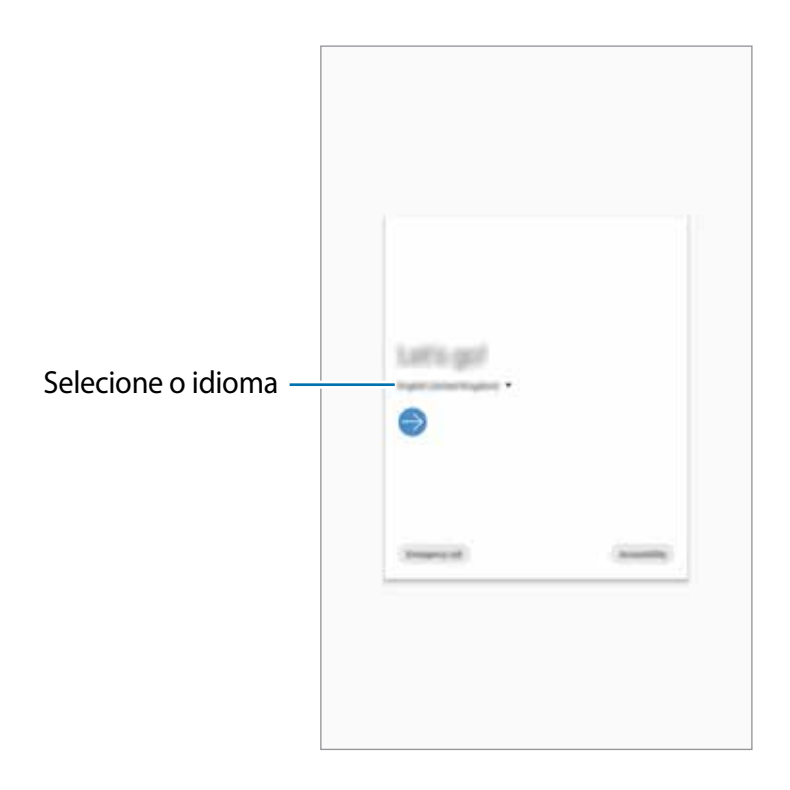

3 Siga as instruções na tela para completar o processo de configuração. A Tela inicial aparecerá.

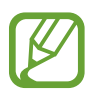

Se você não se conectar a uma rede Wi-Fi, você poderá não conseguir definir algumas funções do aparelho durante a configuração inicial.

### <span id="page-23-0"></span>**Samsung account**

A Samsung account é um serviço de conta integrado que permite usar vários serviços da Samsung oferecidos para aparelhos móveis, TVs e site da Samsung.

Para verificar a lista de serviços que podem ser utilizados com sua Samsung account, visite o site [account.samsung.com](http://account.samsung.com). Para saber mais sobre sua Samsung account, inicie o aplicativo **Config.**, toque em **Contas e backup** → **Contas** → sua **Samsung account** → → **Ajuda**.

#### **Criar uma Samsung account**

Se não possui uma Samsung account, você deve criá-la.

1 Inicie o aplicativo **Config.** e toque em **Contas e backup** <sup>→</sup> **Contas** <sup>→</sup> **Adicionar conta** <sup>→</sup> **Samsung account**.

Como alternativa, inicie o aplicativo **Config.** e toque em .

- 2 Toque em **Criar conta**.
- $3$  Siga as instruções na tela para completar a criação de sua conta.

#### **Entrar em sua Samsung account**

Se já possui uma Samsung account, registre-a em seu aparelho.

1 Inicie o aplicativo **Config.** e toque em **Contas e backup** <sup>→</sup> **Contas** <sup>→</sup> **Adicionar conta** <sup>→</sup> **Samsung account**.

Como alternativa, inicie o aplicativo **Config.** e toque em .

- 2 Insira seu número de telefone ou e-mail da Samsung account e senha e toque em **Entrar**.
- 3 Siga as instruções na tela para completar o acesso à sua Samsung account.

#### **Encontrar seu ID e restaurar sua senha**

Se você esquecer seu ID ou senha da Samsung account, toque em **Localizar o ID** ou **Restaurar a senha** na tela de registro da Samsung account. Você pode encontrar seu ID ou restaurar sua senha após inserir as informações solicitadas.

#### <span id="page-24-0"></span>**Remover sua Samsung account**

Ao remover sua Samsung account registrada no aparelho, seus dados como contatos ou eventos, também serão removidos.

- 1 Inicie o aplicativo **Config.** e toque em **Contas e backup** <sup>→</sup> **Contas**.
- 2 Selecione sua **Samsung account** <sup>→</sup> **Informações pessoais** <sup>→</sup> <sup>→</sup> **Remover conta**.
- 3 Toque em **Remover**, insira a senha de sua Samsung account e toque em **OK**.

### **Transferir dados de seu aparelho anterior (Smart Switch)**

Você pode usar o Smart Switch para transferir dados de seu aparelho anterior para este novo. Inicie o aplicativo **Config.** e toque em **Contas e backup** → **Smart Switch**.

- Esta função pode não ser suportada em alguns aparelhos ou computadores.
	- Restrições aplicáveis. Visite o site [www.samsung.com/smartswitch](http://www.samsung.com/smartswitch) para mais informações. A Samsung trata os direitos autorais com muita seriedade. Transfira somente conteúdos que possua o direito de transferir.

#### **Transferir dados sem fios**

Transfira dados de seu aparelho anterior para este novo via Wi-Fi Direct.

- 1 No aparelho anterior, abra o **Smart Switch**. Se não possui o aplicativo instalado, faça o download da **Galaxy Store** ou da **Play Store**.
- 2 Em seu aparelho, inicie o aplicativo **Config.** e toque em **Contas e backup** <sup>→</sup> **Smart Switch**.
- 3 Posicione os aparelhos bem próximos.
- 4 No aparelho anterior, toque em **Enviar dados**  $\rightarrow$  **Sem fio.**
- 5 Em seu aparelho, selecione um item para trazer e toque em **Transferir**.

 $6$  Siga as instruções na tela para trazer dados do seu aparelho anterior.

Após concluir a transferência, você conseguirá ver a lista dos arquivos transferidos para o seu aparelho.

#### **Fazer backup e restaurar dados usando um armazenamento externo**

Transfira dados usando o armazenamento externo como um cartão de memória.

- 1 Faça o backup dos dados de seu aparelho anterior para um armazenamento externo.
- 2 Insira ou conecte o dispositivo de armazenamento externo em seu aparelho.
- 3 Em seu aparelho, inicie o aplicativo **Config.** e toque em **Contas e backup** <sup>→</sup> **Smart Switch → <del>■</del> → Restaurar.**
- 4 Siga as instruções na tela para transferir dados do seu armazenamento externo.

#### **Transferir dados de um computador**

Versão no computador: transfira dados entre seu aparelho e um computador. Você precisa baixar a versão para computador do aplicativo Smart Switch no site [www.samsung.com/smartswitch](http://www.samsung.com/smartswitch). Copie os dados de seu aparelho anterior para um computador e importe-os para este novo aparelho.

- 1 No computador, visite o site www.samsung.com/smartswitch para baixar o Smart Switch.
- 2 No computador, inicie o Smart Switch.

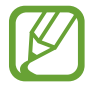

Se o seu aparelho anterior não for um Samsung, copie os dados para o computador utilizando o programa fornecido pelo fabricante dele. Em seguida, avance para o quinto passo.

- 3 Conecte seu aparelho anterior no computador utilizando o cabo USB.
- 4 No computador, siga as instruções na tela para copiar os dados do aparelho. Em seguida, desconecte seu aparelho anterior do computador.
- 5 Conecte seu novo aparelho ao computador utilizando o cabo USB.
- $6$  No computador, siga as instruções na tela para transferir os dados para o seu novo aparelho.

### <span id="page-26-0"></span>**Compreender a tela**

#### **Controlar a tela**

- Não permita que a tela entre em contato com outros dispositivos elétricos. Descargas eletrostáticas podem causar mau funcionamento da tela.
	- Para evitar danos na tela, não toque com nenhum instrumento pontiagudo e não aplique pressão excessiva com a ponta de seus dedos.
	- Recomenda-se não usar gráficos fixos em parte ou em todo a tela por longos períodos. Fazer isso pode resultar em imagens persistentes (desvanecendo na tela) ou efeito duplicado.

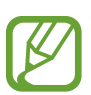

- O aparelho pode não reconhecer seus gestos se você os executar de muito longe ou usar acessórios de cores escuras como luvas.
- Recomenda-se utilizar os dedos ou a S Pen para utilizar a tela.

#### **Tocar**

Toque a tela.

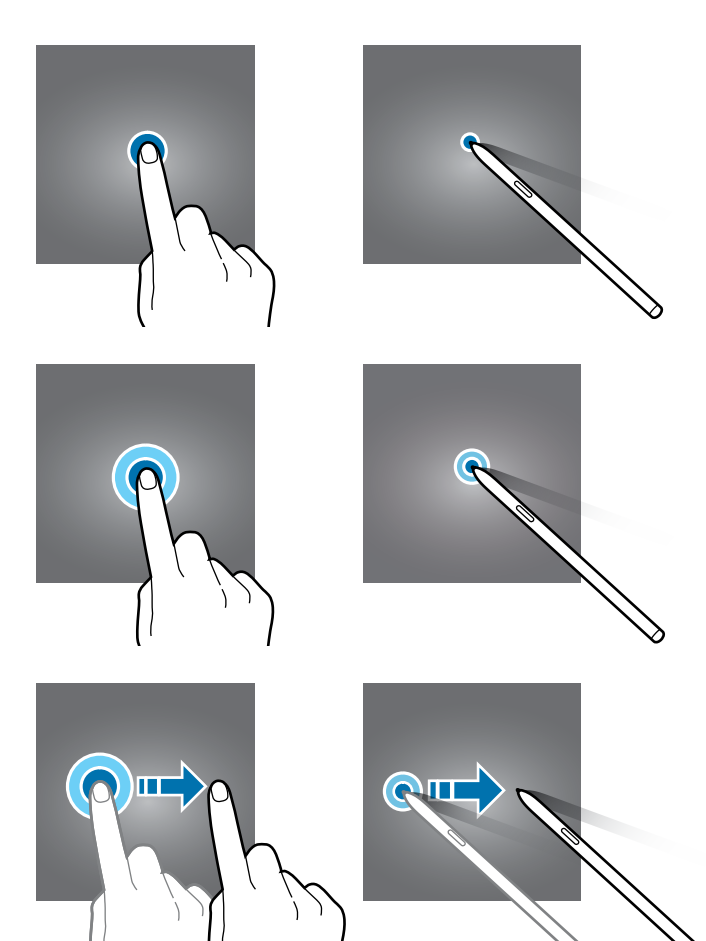

#### **Manter pressionado**

Mantenha a tela pressionada por aproximadamente 2 segundos.

#### **Arrastar**

Mantenha um item pressionado e arraste para a posição desejada.

#### **Tocar duas vezes**

Duplo toque na tela.

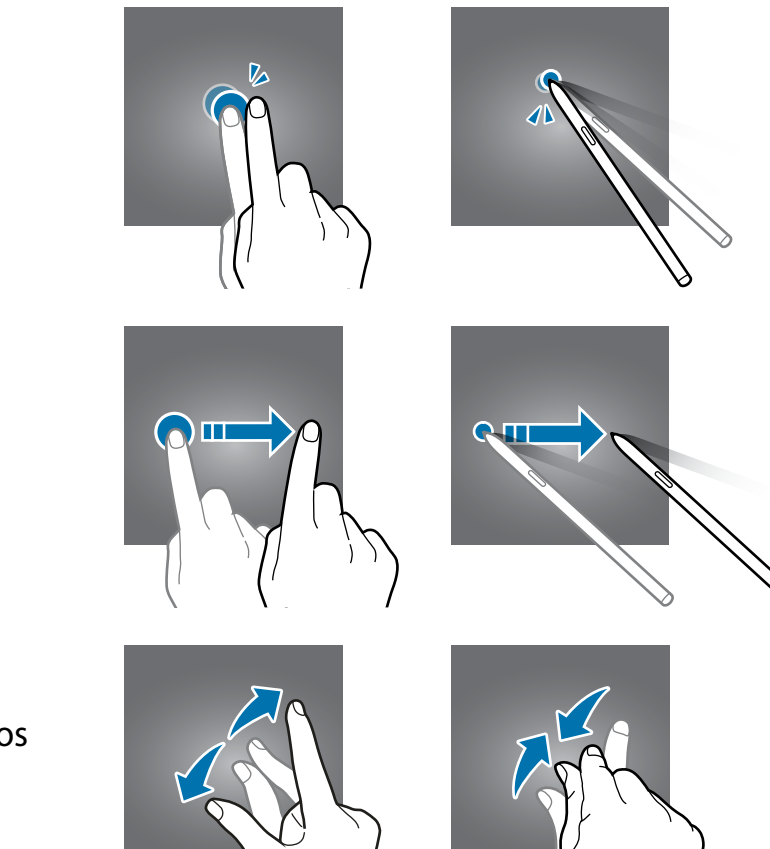

#### **Deslizar**

Deslize para cima, para baixo, para esquerda e para direita.

#### **Afastar e juntar**

Afaste dois dedos na tela ou junte-os na tela.

#### **Barra de navegação (botões virtuais)**

Ao ativar a tela, os botões virtuais aparecerão na barra de navegação na parte inferior da tela. Os botões virtuais estão definidos por padrão para as funções Recentes, Início e Voltar. As funções dos botões podem alterar de acordo com o aplicativo que está sendo utilizado ou ambiente de uso.

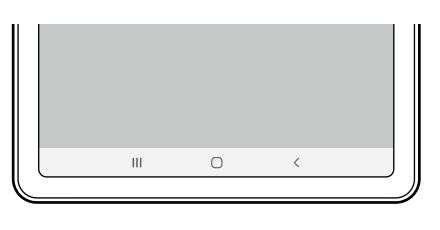

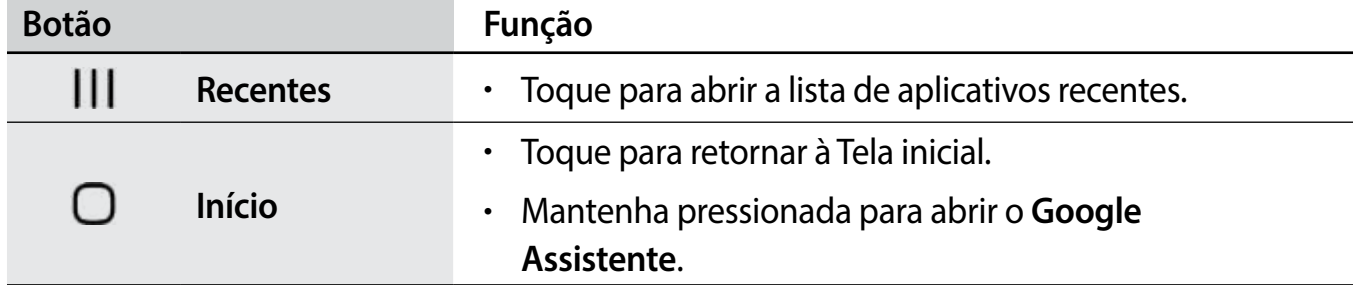

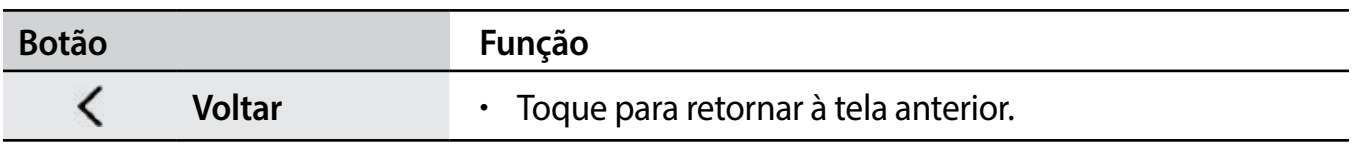

#### **Ocultar a barra de navegação**

Veja arquivos ou use aplicativos em uma tela maior ao ocultar a barra de navegação.

Inicie o aplicativo **Config.**, toque em **Visor** → **Barra de navegação** e toque em **Gestos de tela cheia** sob **Tipo de navegação**. A barra de navegação será ocultada e as dicas de gestos aparecerão. Toque em **Mais opções** e selecione uma opção desejada.

- **Deslizar a partir de baixo**: as dicas de gestos aparecerão onde os botões virtuais estiverem localizados. Para usar os botões virtuais, arraste a dica de gesto do botão desejado para cima.
- **Deslizar a partir dos lados e de baixo**:
	- Deslize a tela de baixo para cima para mover para a Tela inicial.
	- Deslize para cima e segure para ver a lista dos aplicativos recentes.
	- Deslize de qualquer lado da tela para dentro para voltar à tela anterior.
	- Deslize dos cantos inferiores para dentro para abrir o aplicativo **Google Assistente**.

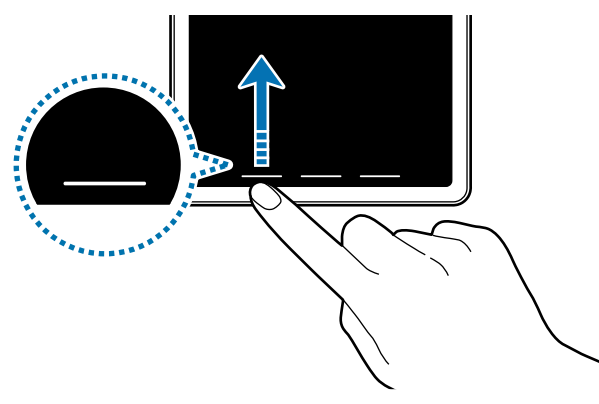

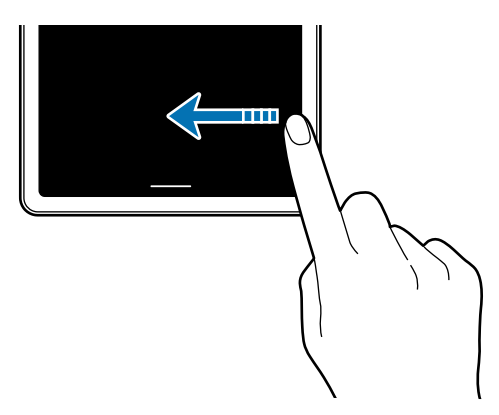

Deslizar a partir debaixo Deslizar a partir dos lados e debaixo

Se desejar ocultar as dicas de gestos na parte inferior da tela, deslize o seletor **Dicas de gestos**.

#### **Tela inicial e Tela de aplicativos**

A Tela inicial é o ponto de partida para acessar todas as funções do aparelho. Ela exibe ícones indicadores, widgets, atalhos para aplicativos e muito mais.

A Tela de aplicativos exibe ícones para todos os aplicativos incluindo quaisquer novos instalados.

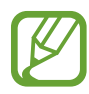

A tela pode variar dependendo de seu país ou operadora de serviços.

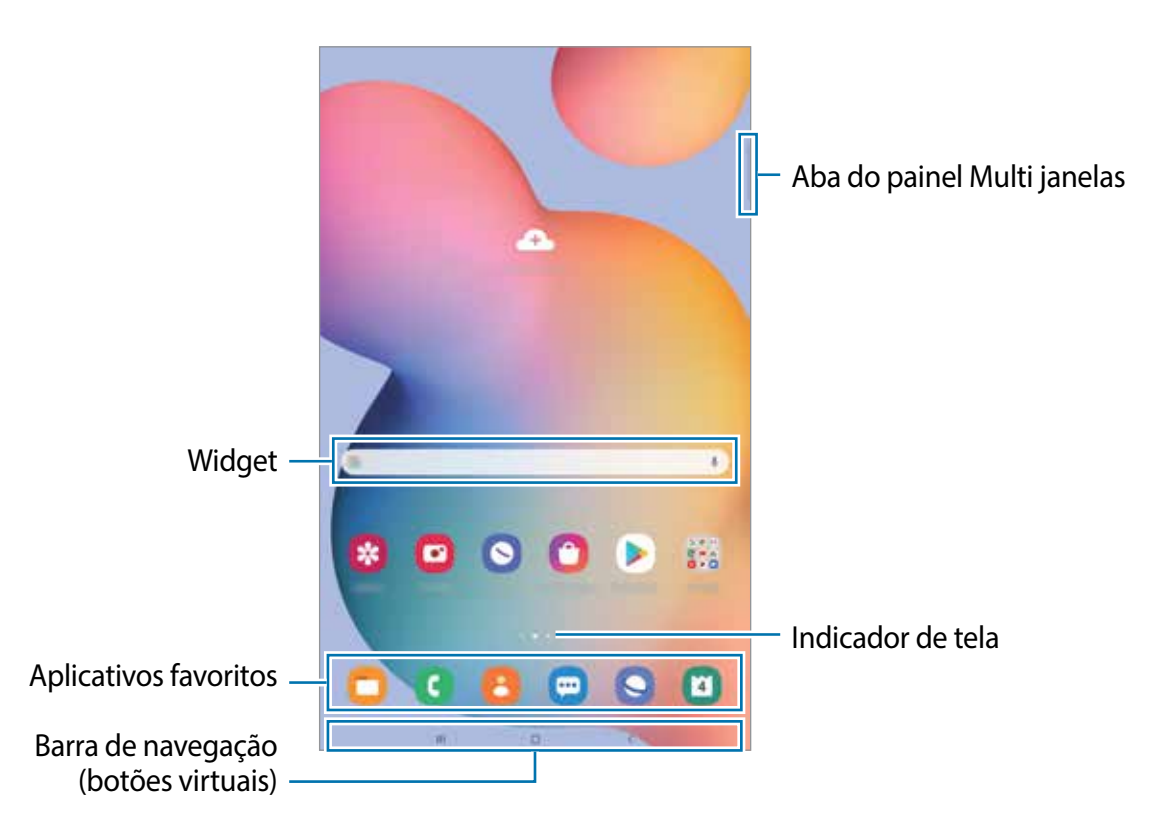

#### **Alterar entre a Tela inicial e a Tela de aplicativos**

Na Tela inicial, deslize para cima ou para baixo para abrir a Tela de aplicativos.

Para voltar a Tela inicial, deslize para cima ou para baixo na Tela de aplicativos. Como alternativa, toque no Botão Início ou Botão Voltar.

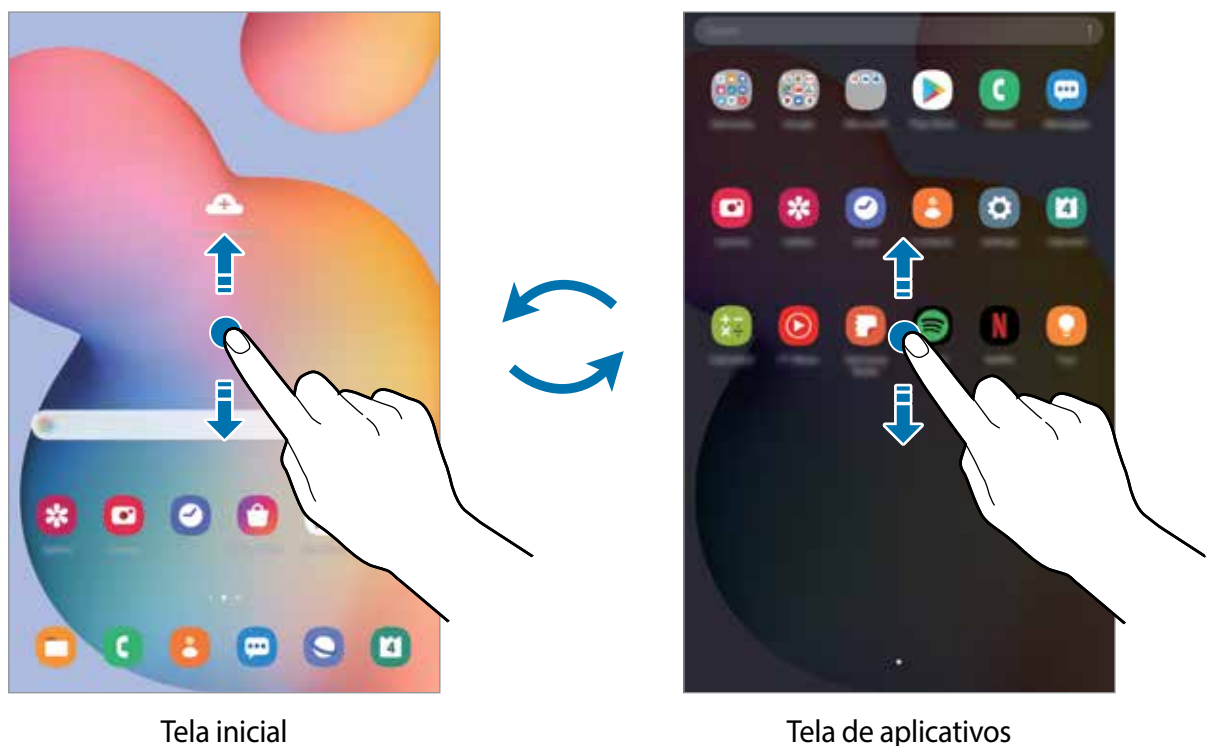

Ao adicionar o ícone Aplicativos na Tela inicial, você pode abrir a Tela de aplicativos ao tocar no ícone. Na Tela inicial, mantenha pressionada uma área vazia, toque em **Config. da Tela inicial** e deslize o seletor **Ícone de aplicativos**. O ícone Aplicativos será adicionado na parte inferior da Tela inicial.

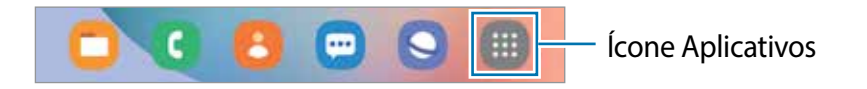

#### **Exibir a tela no modo paisagem**

Gire o aparelho até deixá-lo na horizontal, para visualizar a tela no modo paisagem.

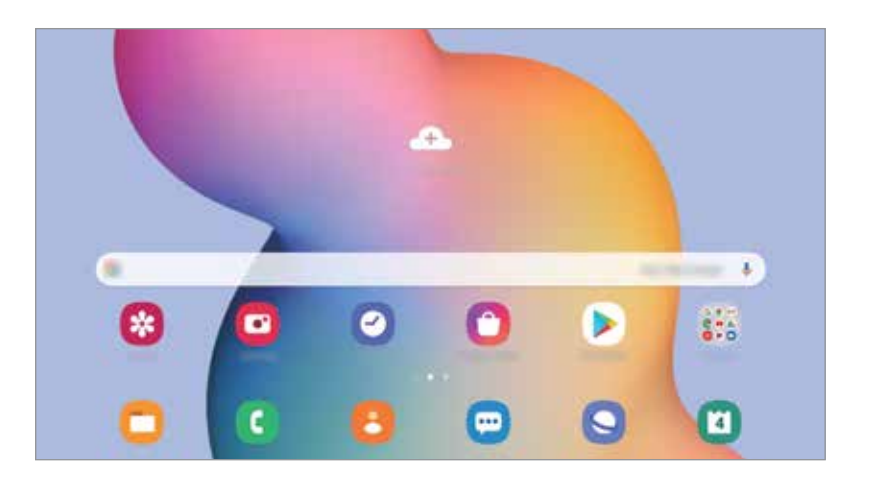

#### **Mover itens**

Mantenha um item pressionado e arraste para uma nova posição. Para mover o item para outro painel, arraste para a lateral da tela.

Para adicionar um atalho de aplicativo na Tela inicial, mantenha um item pressionado na Tela de aplicativos e, em seguida, toque em **Ad. à Tela inicial**. Um atalho para o aplicativo será adicionado na Tela inicial.

Você pode também mover aplicativos frequentemente utilizados para a área de favoritos na parte inferior da Tela inicial.

#### **Criar pastas**

Crie pastas e junte aplicativos similares para acessar e abrir rapidamente.

Na Tela inicial ou Tela de aplicativos, mantenha um aplicativo pressionado e arraste-o sobre outro aplicativo.

Uma nova pasta contendo os aplicativos selecionados será criada. Toque em **Nome da pasta** e dê um nome para a pasta.

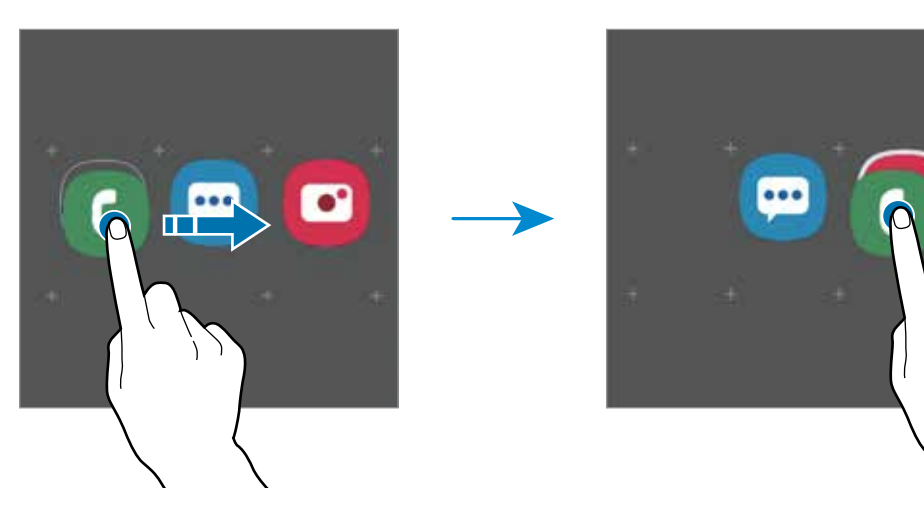

• **Adicionar mais aplicativos**

Toque em  $+$  na pasta. Marque os aplicativos que deseja adicionar e toque em **OK**. Você pode também adicionar um aplicativo arrastando-o para a pasta.

• **Mover aplicativos de uma pasta**

Mantenha um item pressionado e arraste para uma nova posição.

• **Excluir uma pasta**

Mantenha uma pasta pressionada e toque em **Excluir pasta**. Somente a pasta será excluída. Os aplicativos da pasta serão realocados na Tela de aplicativos.

#### **Editar a Tela inicial**

Na Tela inicial, mantenha uma área vazia pressionada ou junte seus dedos na tela para acessar as opções de edição. Você pode definir o papel de parede, adicionar widgets e muito mais. Você pode também adicionar, apagar ou reordenar os painéis da Tela inicial.

- Adicionar painéis: deslize para a esquerda e toque em  $\oplus$ .
- Mover painéis: mantenha pressionada a miniatura de um painel e arraste para uma nova posição.
- Apagar painéis: toque em  $\mathbf{\hat{m}}$  no painel.

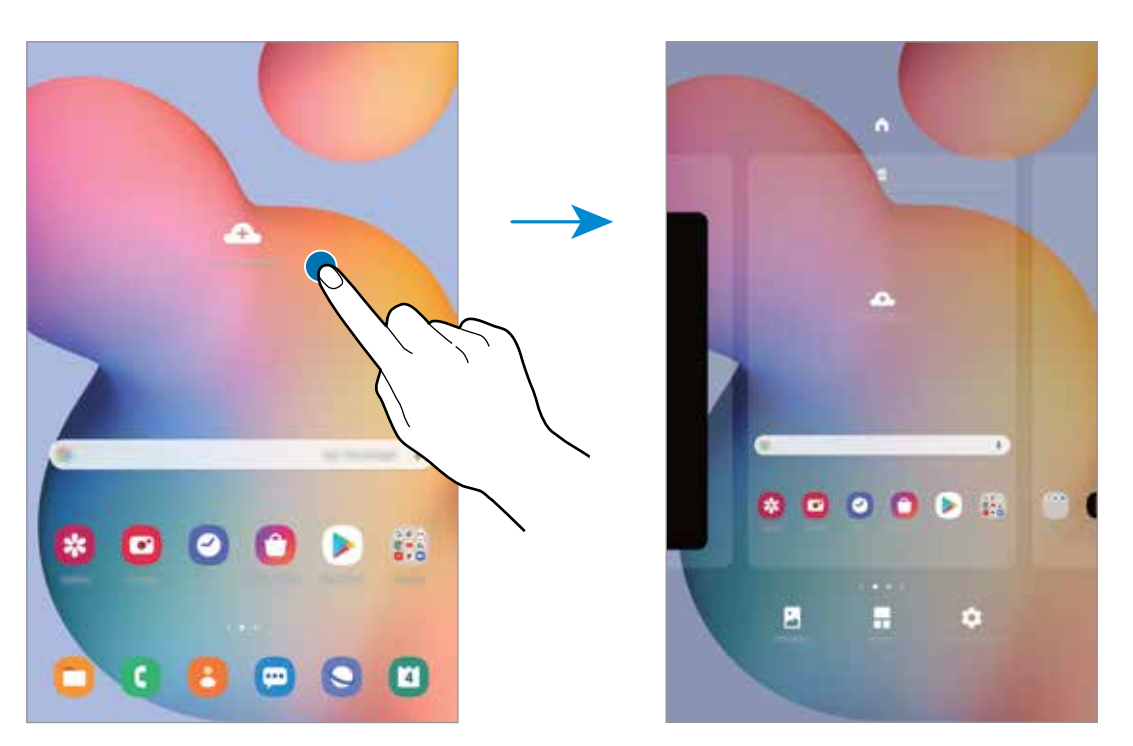

- **Papel de parede:** altera as configurações do papel de parede para a Tela inicial e de bloqueio.
- **Widgets:** são pequenos aplicativos que iniciam funções específicas para oferecer informações e um acesso prático na sua Tela inicial. Mantenha um widget pressionado e arraste para a Tela inicial. O widget será adicionado à Tela inicial.
- **Config. da Tela inicial**: define as configurações para a Tela inicial como grade da tela ou aparência.

#### **Exibir todos os aplicativos na Tela inicial**

Sem utilizar uma Tela de aplicativos separada, você pode definir o aparelho para exibir todos os aplicativos na Tela inicial. Na Tela inicial, mantenha uma área vazia pressionada e, em seguida, toque em **Config. da Tela inicial** → **Aparência da Tela inicial** → **Apenas a Tela inicial** → **Aplicar**.

Agora você pode acessar todos seus aplicativos ao arrastar para a esquerda na Tela inicial.

#### **Ícones indicadores**

Os ícones indicadores aparecerão na barra de status no topo da tela. Os ícones listados na tabela abaixo são os mais comuns.

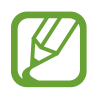

- A barra de status poderá não aparecer no topo da tela em alguns aplicativos. Para exibir a barra de status, deslize o topo da tela para baixo.
- Alguns ícones indicadores aparecem somente quando você abre o painel de notificações.
- Os ícones indicadores podem parecer diferentes dependendo da operadora de serviços ou do modelo.

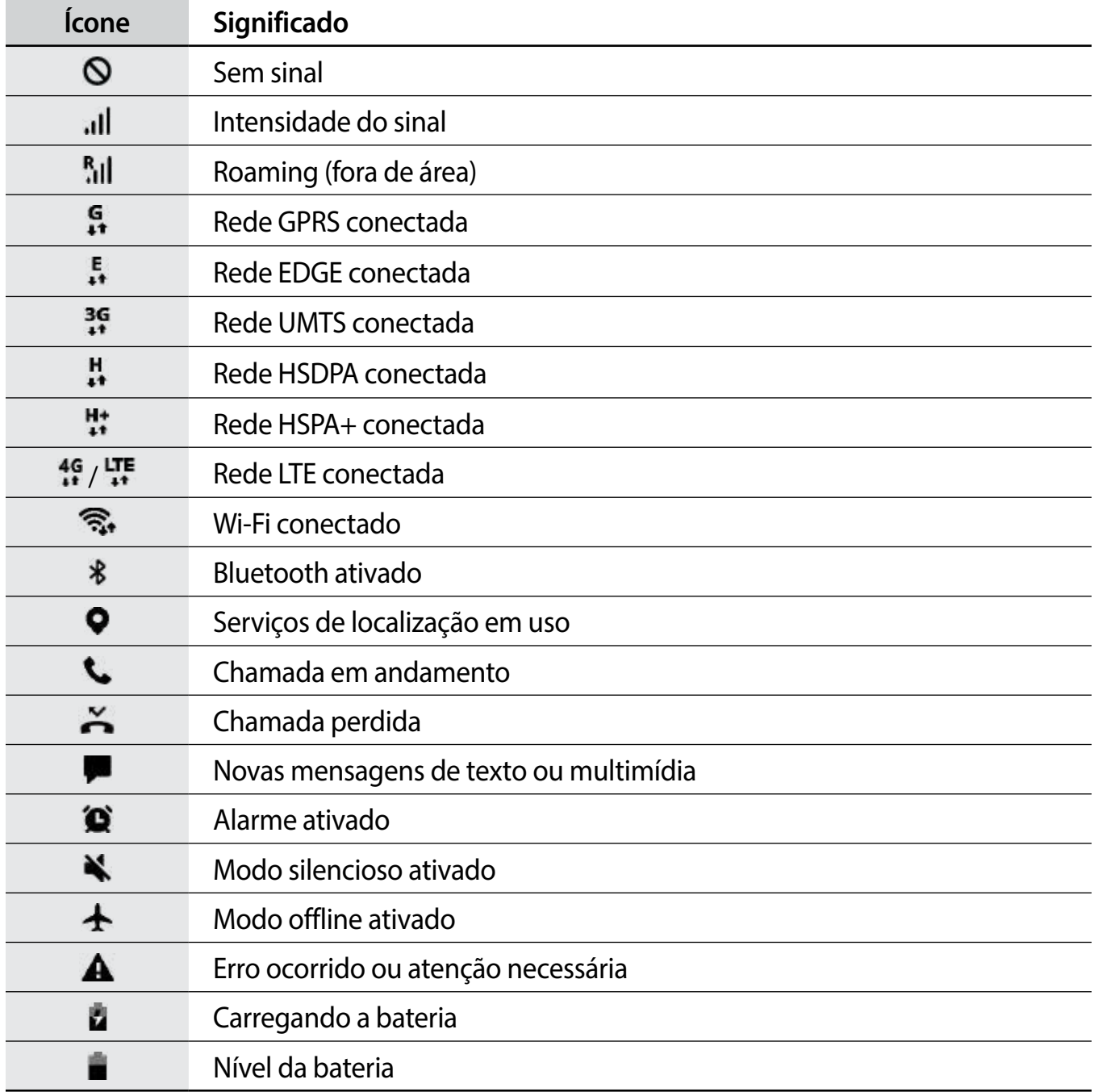

#### **Tela de bloqueio**

Pressionar a Tecla Lateral desativa e bloqueia a tela. A tela também é desativada se o aparelho não for usado por um período específico.

Para desbloquear a tela, deslize em qualquer direção com a tela ativada.

Se a tela estiver desativada, pressione a Tecla Lateral para ativá-la.

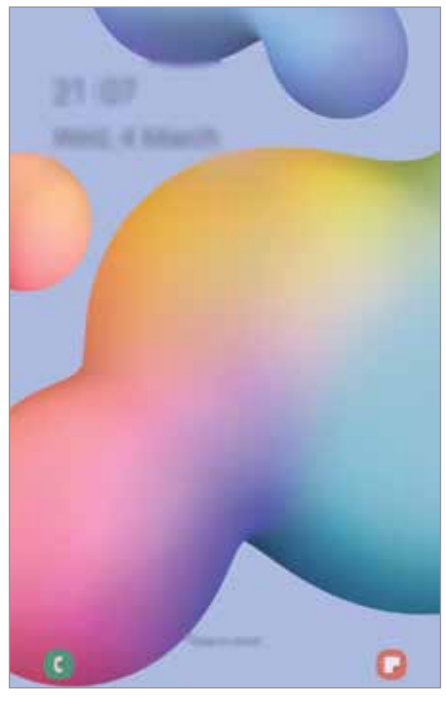

Tela de bloqueio

#### **Alterar o modo de bloqueio de tela**

Para alterar o modo de bloqueio de tela, inicie o aplicativo **Config.,** toque em **Tela de bloqueio** → **Tipo de bloqueio de tela** e selecione um modo.

Ao definir um Padrão, PIN, Senha ou seus dados biométricos como modo de bloqueio de tela, você pode proteger suas informações pessoais evitando que outras pessoas acessem seu aparelho. Após definir um modo, o aparelho irá solicitar um código de desbloqueio toda vez que for desbloqueá-lo.

- **Deslizar**: deslize em qualquer direção da tela para desbloqueá-lo.
- **Padrão**: desenhe um padrão conectando quatro ou mais pontos para desbloquear.
- **PIN**: insira um PIN com ao menos quatro números para desbloquear.
- **Senha**: insira uma senha com ao menos quatro caracteres, entre números ou símbolos para desbloquear.
- **Nenhum**: nenhum modo de desbloqueio definido.
• **Rosto**: registre seu rosto para desbloquear a tela.

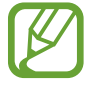

Ao inserir o código de desbloqueio incorreto várias vezes seguidas e atingir o limite de tentativas, você pode definir seu aparelho para executar uma restauração para o padrão de fábrica. Inicie o aplicativo **Config.**, toque em **Tela de bloqueio** → **Configurações tela de bloqueio**, desbloqueie a tela usando o modo de bloqueio de tela predefinido e deslize o seletor **Restaurar padrão fábrica**.

# **Painel de notificações**

Ao receber novas notificações, ícones indicadores aparecerão na barra de status. Para saber mais informações sobre os ícones, abra o painel de notificações e visualize os detalhes.

Para abrir o painel de notificações, deslize a barra de status para baixo. Para fechar o painel de notificações, deslize a barra para cima.

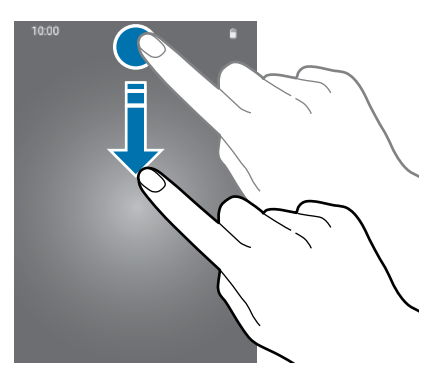

Você poderá usar as seguintes funções no painel de notificações:

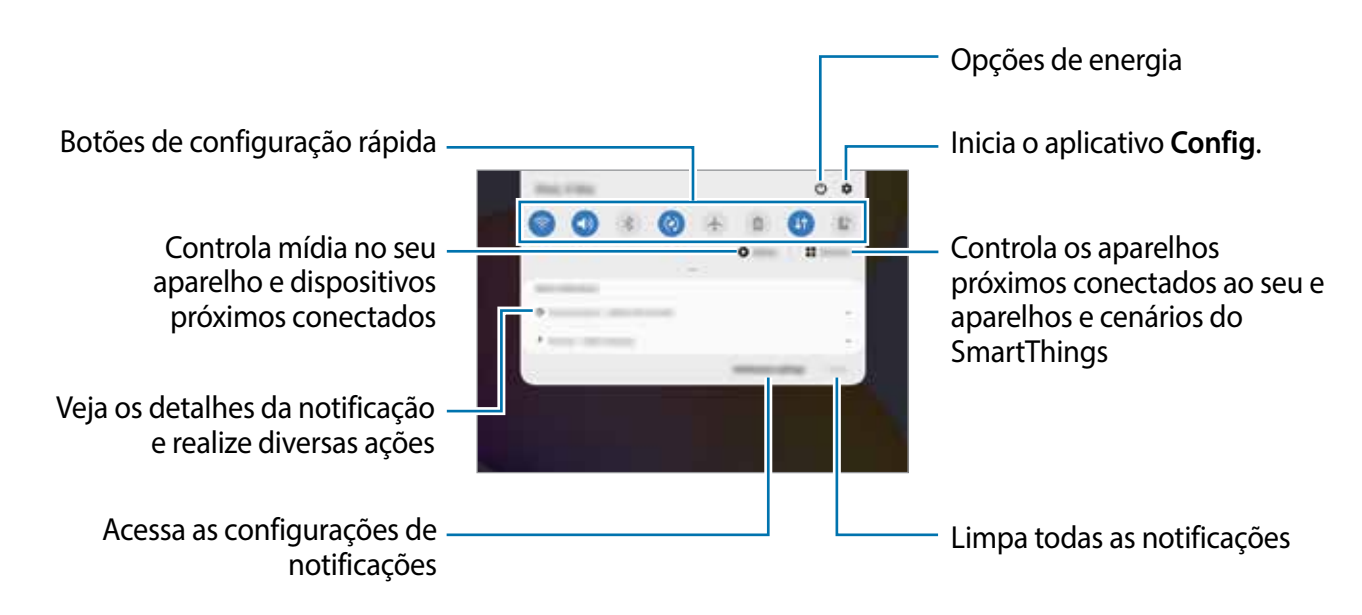

#### **Usar os botões de configuração rápida**

Toque os botões de configuração rápida para ativar algumas funções. Deslize para baixo o painel de notificações para ver mais botões.

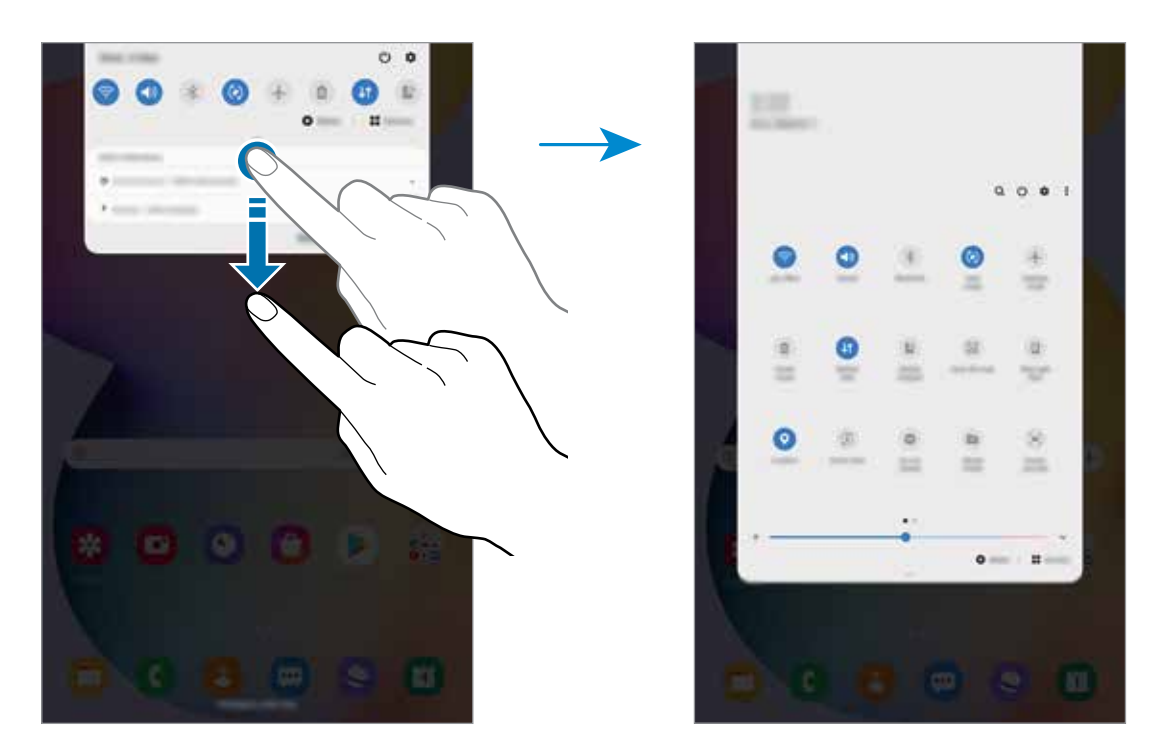

Para alterar as configurações, toque no texto de cada botão. Para ver detalhes das configurações, mantenha um botão pressionado.

Para ordenar os botões, toque em • → **Ordem dos botões**, mantenha um botão pressionado e, em seguida, arraste para outra posição.

### **Controlar a reprodução de mídia**

Controle a reprodução de música ou de vídeo facilmente usando a função Mídia. Você pode também continuar a reprodução em outro aparelho.

- 1 Abra o painel de notificações e toque em **Mídia**.
- 2 Toque nos ícones para controlar a reprodução.

Para continuar a reprodução em outro aparelho, toque em  $\mathbb{P}$  e selecione o aparelho desejado.

# **Capturar e gravar tela**

# **Capturar tela**

Capture uma tela enquanto utiliza o aparelho e escreva, rabisque, recorte ou compartilhe a tela capturada. Você pode capturar a tela atual e uma área que pode ser percorrida.

Use um dos seguintes métodos para capturar uma tela. As telas capturadas serão salvas na **Galeria**.

- Tecla de capturar: mantenha pressionada as teclas Lateral e Diminuir volume simultaneamente.
- Captura por Comando suspenso: suspenda a S Pen sobre a tela, pressione o Botão da S Pen para abrir o painel Comando suspenso e toque em **Escrita na tela**.

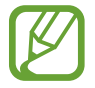

Pode não ser possível capturar tela enquanto utiliza alguns aplicativos e funções.

Após capturar uma tela, use uma das seguintes opções da barra de ferramentas na parte inferior da tela:

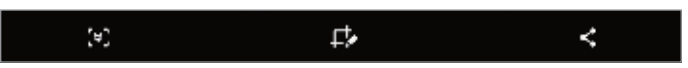

- $\cdot$   $\cdot$   $\cdot$   $\cdot$   $\cdot$   $\cdot$  captura o conteúdo atual e o conteúdo oculto em uma página estendida, por exemplo, uma página da internet. Ao tocar em [\*], a tela irá percorrer para baixo automaticamente e mais conteúdo será capturado.
- $\cdot$   $\Box$ : escreva ou desenhe na captura de tela ou recorte uma parte da captura de tela. A área recortada será salva na **Galeria**.
- < : compartilha a tela capturada.

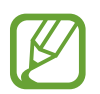

Se as opções na tela capturada não estiverem visíveis, inicie o aplicativo **Config.**, toque em **Recursos avançados** → **Telas capturadas e gravador de tela** e deslize o seletor **Barra de ferram. de tela capturada**.

# **Gravador de tela**

Grave a tela enquanto usa seu aparelho.

- 1 Abra o painel de notificações, deslize o painel para baixo novamente e toque em (**Gravador de tela)** para ativar.
- 2 Selecione uma configuração de som e toque em **Iniciar gravação**. Após uma contagem, a gravação começará.
	- Para escrever ou desenhar na tela, toque em  $\blacktriangleright$ .
- 3 Ao terminar de gravar, toque em . O vídeo será salvo em Galeria.

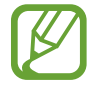

Para alterar as configurações de gravação de vídeo, inicie o aplicativo **Config.** e toque em **Recursos avançados** → **Telas capturadas e gravador de tela** → **Configurações do gravador de tela**.

# **Inserir texto**

# **Formato do teclado**

Um teclado aparecerá automaticamente quando você digitar texto para enviar mensagens, criar notas, entre outras funções.

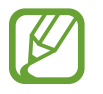

A entrada de texto não é suportada em alguns idiomas. Para inserir texto, você deve alterar o idioma de entrada para um dos idiomas suportados.

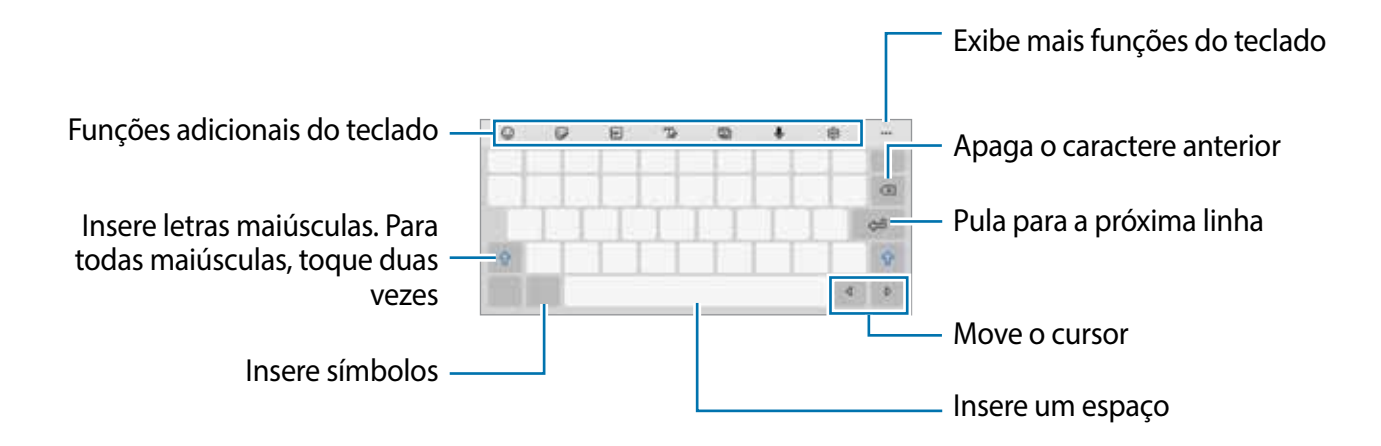

#### **Alterar o idioma de entrada**

**Toque em**  $\bigcirc$  **→ Idiomas e Teclados → Gerenc. idiom. de entrada** e selecione os idiomas para utilizar. Ao selecionar dois ou mais idiomas, você poderá alterá-los ao deslizar a barra de espaço para a esquerda ou para a direita.

#### **Alterar o formato do teclado**

Na barra de navegação, toque em **para alterar** o teclado.

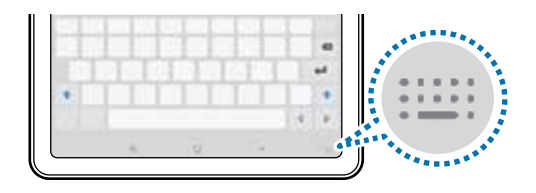

Para mudar o tipo de teclado, toque em & → Idiomas e Teclados, selecione um idioma e o tipo de teclado desejado.

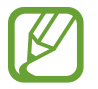

Se o botão do teclado **não aparecer na barra de navegação, inicie o aplicativo Config**., toque em **Gerenciamento geral** → **Idioma e entrada** → **Teclado na tela** e deslize o seletor **Exibir o botão Teclado**.

#### **Funções adicionais do teclado**

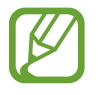

Algumas funções podem estar indisponíveis dependendo do seu país ou de sua operadora de serviços.

- $\cdot$   $\odot$  : insere emoticons.
- $\cdot$   $\Box$ : insere stickers.
- **GIF**: anexa GIFs animadas.
- $\cdot$   $\sqrt{\ }$  : altera para o modo escrita à mão.

Samsung 23

- **in**: altera o modo do teclado.
- **U**: insere texto por voz.
- : altera as configurações do teclado.
- $\cdot \cdot \cdot \cdot \rightarrow Q$ : pesquisa rapidamente por um conteúdo no aparelho e insere ele.
- $\bullet \bullet \bullet \rightarrow \overline{\mathfrak{m}}$ : traduz o texto e insere ele.
- **•••** → **••** : pesquisa um conteúdo do Spotify e insere ele.
- •••• → □ : adiciona um item da área de transferência.
- → : abre o painel de edição de texto.
- $\bullet \bullet \bullet \rightarrow \bullet$ : altera o tamanho do teclado.
- $\bullet \bullet \bullet \rightarrow \Box / \Box$ : insere stickers.

# **Copiar e colar**

- 1 Mantenha pressionado um texto.
- 2 Arraste o ícone **ou para selecionar o texto desejado ou toque em Selecionar tudo** para selecionar todo o texto.
- 3 Toque em **Copiar** ou **Recortar**.

O texto selecionado é copiado para a área de transferência.

4 Mantenha pressionado onde o texto será inserido e toque em **Colar**.

Para colar o texto que você copiou anteriormente, toque em **Área de transferência** e selecione o texto.

# **Dicionário**

Veja os significados das palavras enquanto utiliza certas funções como navegar entre páginas da Internet.

- 1 Mantenha pressionada a palavra que deseja verificar.
- 2 Toque em **Dicionário** na lista de opções.

Se um dicionário não estiver pré-instalado no aparelho, toque em **Mover para Gerenciar**  dicionários, toque em **adidad** ao lado do dicionário e toque em Instalar para baixá-lo.

3 Veja a definição no pop-up do dicionário.

Para ver em tela cheia, toque em **.** Toque na definição na tela para ver mais significados. Na exibição detalhada, toque em para adicionar a palavra em sua lista de palavras favoritas ou toque em **Procurar na Web** para usar a palavra como um termo de pesquisa.

# **Aplicativos e funções**

# **Instalar ou desinstalar aplicativos**

# **Galaxy Store**

Use esse aplicativo para comprar e baixar mais aplicativos. É possível baixar aplicativos exclusivos para aparelhos da linha Samsung Galaxy.

Inicie o aplicativo **Galaxy Store**.

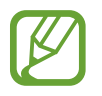

Este aplicativo pode estar indisponível dependendo de seu país ou operadora de serviços.

#### **Instalar aplicativos**

Navegue pelos aplicativos por categorias ou toque em  $Q$  para pesquisar com uma palavrachave.

Selecione um aplicativo para visualizar informações. Para baixar aplicativos gratuitos, toque em **Instalar**. Para comprar e baixar aplicativos pagos, toque no preço do aplicativo e siga as instruções na tela.

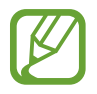

Para alterar as configurações de atualização automática, toque em  $\Longrightarrow$ **Atualizar aplicativos automaticamente** e selecione uma opção.

# **Play Store**

Use esse aplicativo para comprar e baixar mais aplicativos.

Inicie o aplicativo **Play Store**.

#### **Instalar aplicativos**

Navegue pelos aplicativos por categorias ou pesquise com uma palavra-chave.

Selecione um aplicativo para visualizar informações. Para baixar aplicativos gratuitos, toque em **Instalar**. Para comprar e baixar aplicativos pagos, toque no preço do aplicativo e siga as instruções na tela.

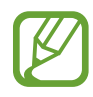

Para alterar as configurações de atualização automática, toque em  $\equiv \rightarrow$ **Configurações** → **Atualizar apps automaticamente** e selecione uma opção.

# **Gerenciar aplicativos**

#### **Desinstalar ou desativar aplicativos**

Mantenha um aplicativo pressionado e selecione uma opção.

- **Desinstalar**: desinstala os aplicativos baixados.
- **Desativar**: desativa os aplicativos padrões selecionados que não podem ser desinstalados do aparelho.

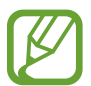

Alguns aplicativos poderão não suportar essa função.

### **Ativar aplicativos**

Inicie o aplicativo **Config.**, toque em **Aplicativos** →  $\blacktriangledown$  → **Desativado**, selecione um aplicativo e toque em **Ativar**.

#### **Definir permissões para aplicativos**

Para alguns aplicativos operarem devidamente, eles podem precisar de permissão para acessar ou usar informações no seu aparelho.

Para ver as configurações de permissão do aplicativo, inicie o aplicativo **Config.** e toque em **Aplicativos**. Selecione um aplicativo e toque em **Permissões**. Você pode visualizar a lista de permissões e alterá-las.

Para visualizar ou alterar as configurações das permissões por categoria de permissão, inicie o aplicativo **Config.** e toque em **Aplicativos** → → **Gerenciar permissões**. Selecione um item e selecione um aplicativo.

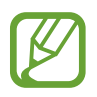

Ao não fazer isso, as funções básicas dos aplicativos podem não operar devidamente.

# **Finder**

Pesquise por conteúdos no aparelho de um modo rápido.

1 Na Tela de aplicativos, toque em **Pesquisar**. Como alternativa, abra o painel de notificações, deslize o painel para baixo novamente e toque em Q.

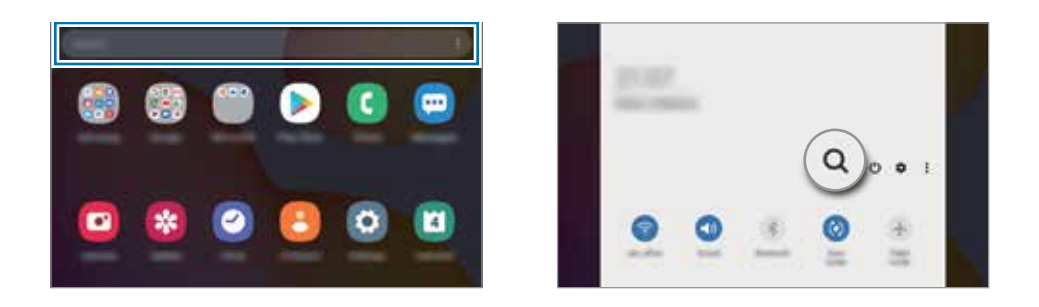

2 Insira uma palavra-chave.

Os aplicativos e conteúdos serão pesquisados em seu aparelho.

Ao tocar em Q no teclado, você poderá pesquisar por mais conteúdo.

# **Funções da S Pen**

# **Comando suspenso**

Comando suspenso é um menu que oferece funções da S Pen e um acesso rápido aos aplicativos frequentemente utilizados.

Para abrir o painel Comando suspenso, suspenda a S Pen sobre a tela e pressione o Botão da S Pen. Você pode também tocar o ícone ( $\bullet$ ) com a S Pen.

Deslize para cima ou para baixo no painel Comando suspenso e selecione a função ou o aplicativo desejado.

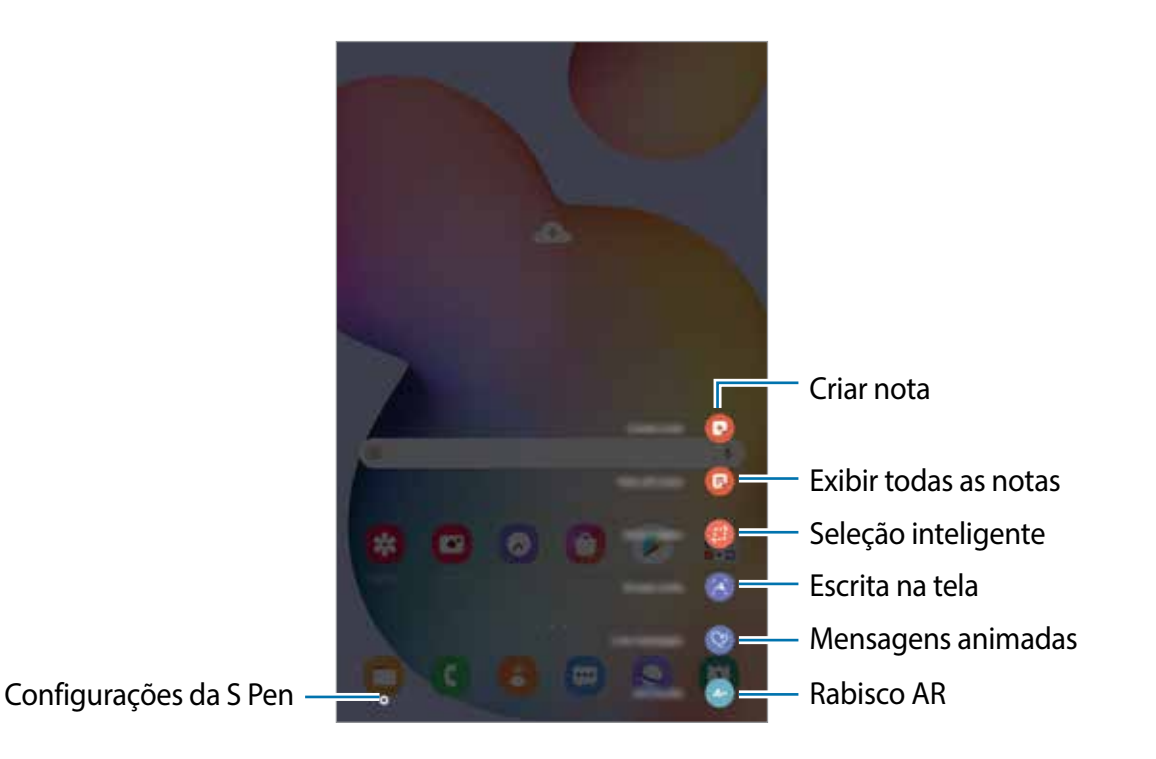

#### **Adicionar atalhos ao painel Comando suspenso**

Adicione atalhos para os aplicativos ou funções utilizadas com frequência no painel Comando suspenso.

No painel Comando suspenso, toque em **Adicionar atalhos** e selecione os aplicativos ou funções para abri-los pelo painel.

Como alternativa, abra o painel Comando suspenso e toque em **○** → Atalhos.

### **Funções da S Pen**

Ative várias funções da S Pen no painel Comando suspenso. Os atalhos que não aparecem no painel por padrão podem ser adicionados usando a função **Adicionar atalhos**.

- **Criar nota**: crie notas de forma fácil em uma janela suspensa sem abrir o aplicativo **Samsung Notes**.
- **Exibir todas as notas**: exibe todas as notas no aplicativo **Samsung Notes**.
- **Seleção inteligente**: use a S Pen para selecionar uma área e executar ações como compartilhar ou salvar.
- **Escrita na tela**: capture telas para escrever ou desenhar ou recorte uma área da tela capturada. Você pode também capturar o conteúdo atual e o conteúdo oculto em uma página estendida como uma página da internet.
- **Mensagens animadas**: em vez de mensagem de texto, crie e envie uma mensagem única ao gravar suas ações enquanto escreve ou desenha uma mensagem animada e salve-a como um arquivo animado.
- **Rabisco AR**: crie vídeos divertidos com escrita virtual à mão ou desenhos em rostos ou em qualquer outro lugar.
- **PENUP**: publique sua arte, veja a de outros artistas e consiga dicas úteis de desenho.
- **Bixby Vision**: use as funções do Bixby Vision para pesquisar por imagens parecidas, detectar e traduzir textos
- **Relance**: minimize um aplicativo para o modo miniatura e suspenda a S Pen sobre ele para abri-lo em tela cheia.
- **Coloração**: adicione cores as imagens oferecidas pelo aplicativo PENUP utilizando a S Pen.
- **Escrever no calendário**: inicie o aplicativo **Calendário** e escreva ou desenhe na tela.
- **Adicionar atalhos**: adicione atalhos para os aplicativos utilizados com frequência no painel Comando suspenso.

#### **Ícone Comando suspenso**

Quando o painel Comando suspenso está fechado, o ícone Comando suspenso irá permanecer na tela. Você pode abrir o painel Comando suspenso ao tocar o ícone com a S Pen.

Para mover a imagem, arraste o ícone para uma nova posição.

Se o ícone Comando suspenso não aparecer na tela, abra o aplicativo **Config.**, toque em **Recursos avançados** → **S Pen** e deslize o seletor **Exibir o ícone flutuante**.

# **Criar uma nota**

Crie notas de forma fácil em um pop-up sem iniciar o aplicativo **Samsung Notes**.

1 Abra o painel Comando suspenso e toque em **Criar nota**. Como alternativa, toque duas vezes na tela com o Botão da S Pen pressionado.

A tela da nota aparecerá em um pop-up.

2 Crie uma nota usando a S Pen.

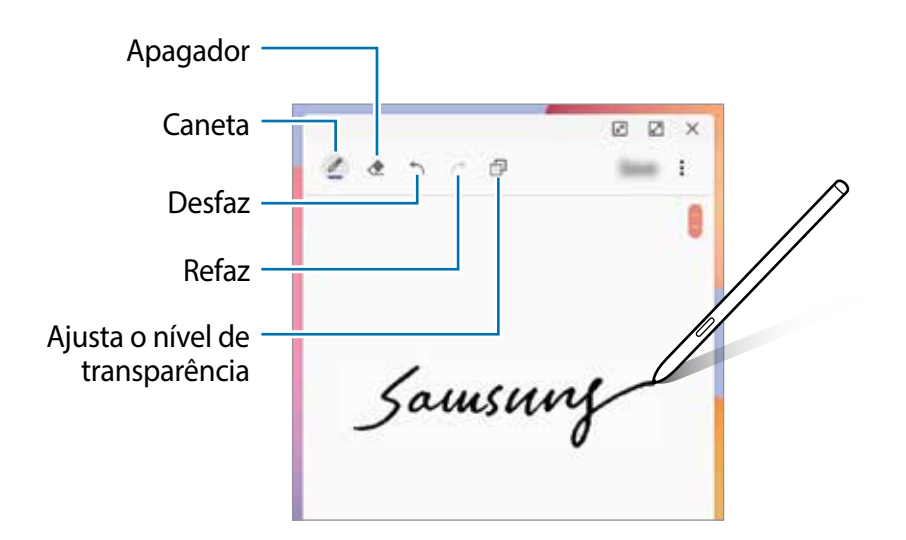

3 Ao terminar a nota, toque em **Salvar**.

A nota será salva em **Samsung Notes**.

# **Seleção inteligente**

Use a S Pen para selecionar uma área e executar ações como compartilhar ou salvar. Você pode também selecionar a área de um vídeo e capturá-la como um GIF animado.

- 1 Quando houver um conteúdo que deseja coletar como parte de uma imagem, abra o painel Comando suspenso e toque em **Seleção inteligente**.
- 2 Selecione um ícone da forma desejada na barra de ferramentas e deslize a S Pen através do conteúdo que deseja selecionar.

Para fixar a área selecionada no topo da tela, toque em  $\mathbb{R}$ , selecione a área e toque em **Fixar à tela**.

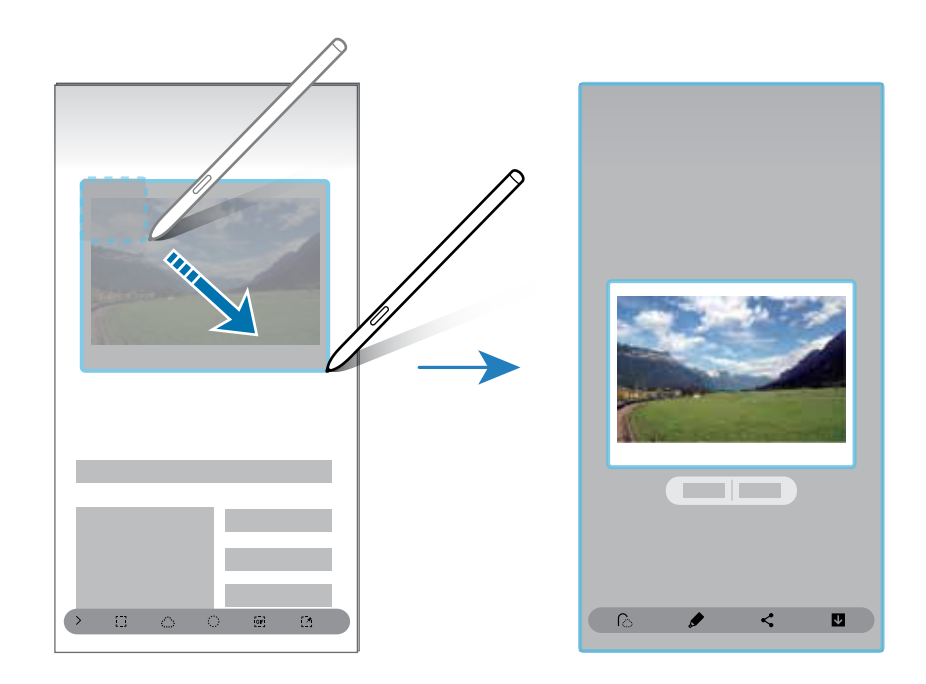

- 3 Selecione uma opção para usar com a área selecionada.
	- **Extrair texto**: extrai texto da área selecionada.
	- **Anexar à tela:** fixe a área selecionada à tela.
	- $\cdot$   $\odot$  : altera automaticamente a aparência da área selecionada.
	- : escreva ou desenhe na área selecionada.
	- $\cdot$   $\leq$  : compartilha a área selecionada com outras pessoas.
	- : salva a área selecionada na **Galeria**.

#### **Capturar a área de um vídeo**

Enquanto um vídeo estiver em reprodução, selecione uma área e capture-a como um GIF animado.

- 1 Quando houver um conteúdo que deseja capturar durante a reprodução de um vídeo, abra o painel Comando suspenso e toque em **Seleção inteligente**.
- 2 Na barra de ferramentas, toque em  $\overline{a}$ .
- 3 Ajuste a posição e o tamanho da área de captura.

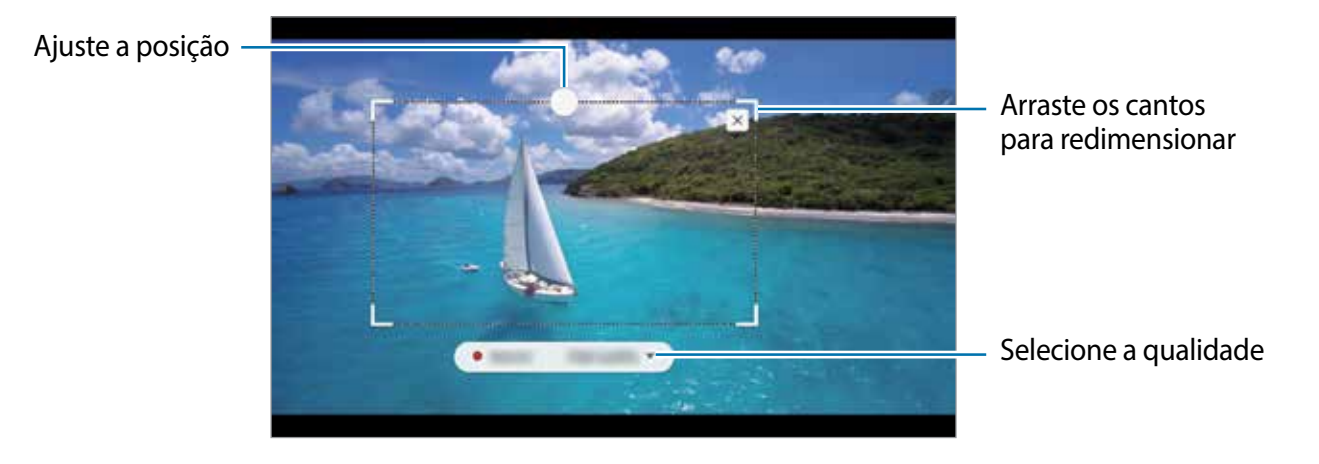

4 Toque em **Gravar** para iniciar a captura.

- Antes de capturar um vídeo, certifique-se de que o vídeo está em reprodução.
- A duração máxima que você pode capturar em uma área do vídeo será exibida na tela.
- Ao capturar a área de um vídeo, o som não será gravado.
- 5 Toque em **Parar** para parar.

 $6$  Selecione uma opção para usar com a área selecionada.

- $\cdot$   $\bullet$  : escreva ou desenhe na área selecionada. Toque em  $\bullet$  para ver o resultado antes de salvar o arquivo.
- $\cdot$   $\leq$ : compartilha a área selecionada com outras pessoas.
- : salva a área selecionada na **Galeria**.

### **Escrita na tela**

Capture telas para escrever ou desenhar ou recorte uma área da tela capturada.

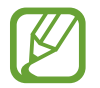

Não é possível capturar uma tela enquanto estiver utilizando alguns aplicativos.

1 Quando houver um conteúdo que deseja capturar, abra o painel Comando suspenso e toque em **Escrita na tela**.

A tela atual é capturada automaticamente e a barra de ferramentas de edição aparece.

- 2 Se você capturar um conteúdo que continua em várias telas como uma página da internet, toque em **Capturar mais** para capturar o conteúdo oculto. Toque em **Capturar mais** repetidamente até capturar toda a tela e, em seguida, toque em **OK**.
- 3 Faça uma anotação na tela capturada.

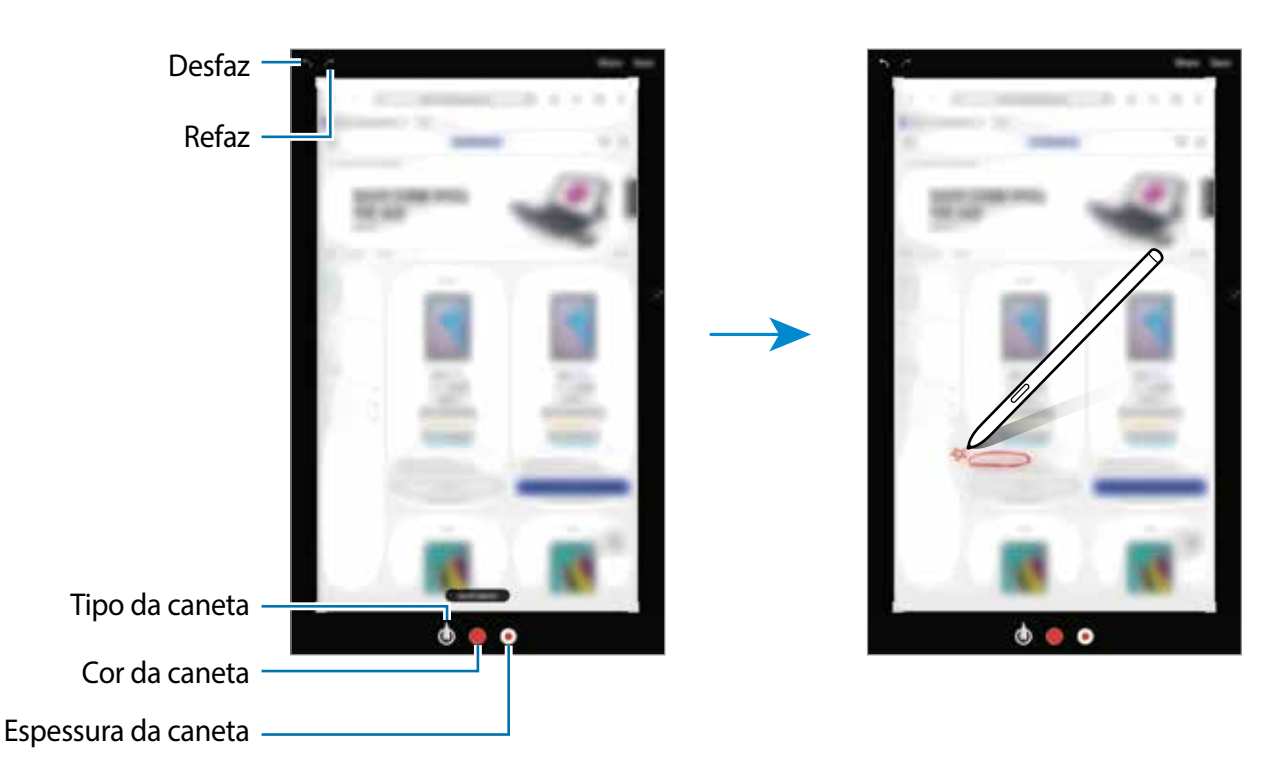

4 Selecione uma opção para usar com a tela capturada.

- **Compartilhar**: compartilha a tela capturada.
- **Salvar**: salva a tela capturada na **Galeria**.

### **Mensagens animadas**

Em vez de mensagem de texto, crie e envie uma mensagem única ao gravar suas ações enquanto escreve à mão ou desenha, e salve-a como um arquivo animado.

1 Se desejar enviar uma mensagem animada enquanto compõe uma, abra o painel Comando suspenso e toque em **Mensagens animadas**.

A janela do Mensagens animadas aparecerá.

- 2 Personalize a imagem de fundo e toque em **Concluir** ou em **Iniciar o desenho**.
	- **Galeria**: defina uma foto ou um vídeo salvo na Galeria como uma imagem de fundo.
	- **Câmera**: tire uma foto ou grave um vídeo e defina como imagem de fundo.
	- **Cor**: selecione uma cor para o plano de fundo.
- 3 Escreva ou desenhe na tela do Mensagens animadas.

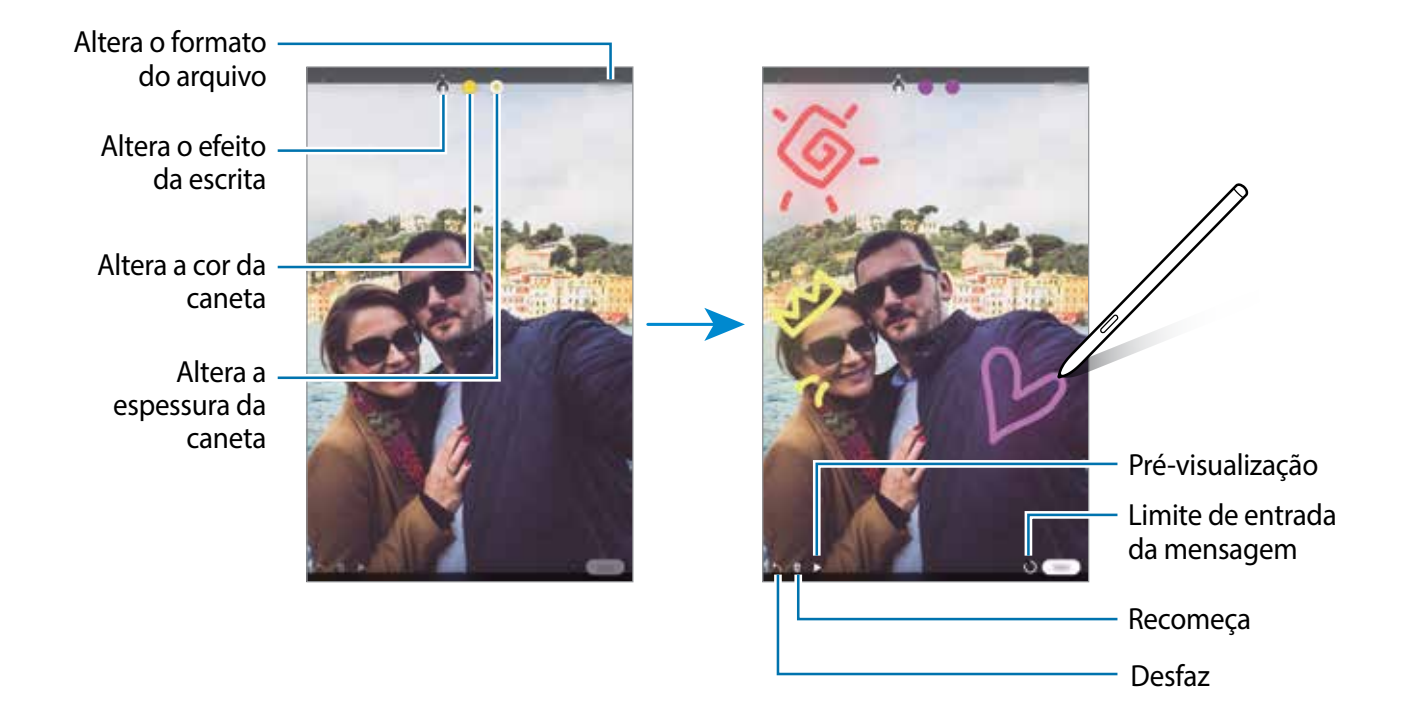

#### 4 Toque em **Concluir**.

A mensagem será salva na **Galeria** como um GIF animado ou como um vídeo.

5 Toque em **Compartilhar** e selecione um método.

# **Bixby Vision**

Ao suspender a S Pen sobre um conteúdo, ele é reconhecido e os ícones de pesquisa disponíveis irão aparecer. Use as funções para pesquisar por imagens parecidas, detectar e traduzir textos e muito mais.

- 1 Quando houver uma imagem que deseja pesquisar informações ou extrair o texto dela, abra o painel Comando suspenso e toque em **Bixby Vision**.
- 2 Suspenda a S Pen sobre o conteúdo desejado.

Quando o conteúdo for reconhecido, os ícones de pesquisa disponíveis irão aparecer.

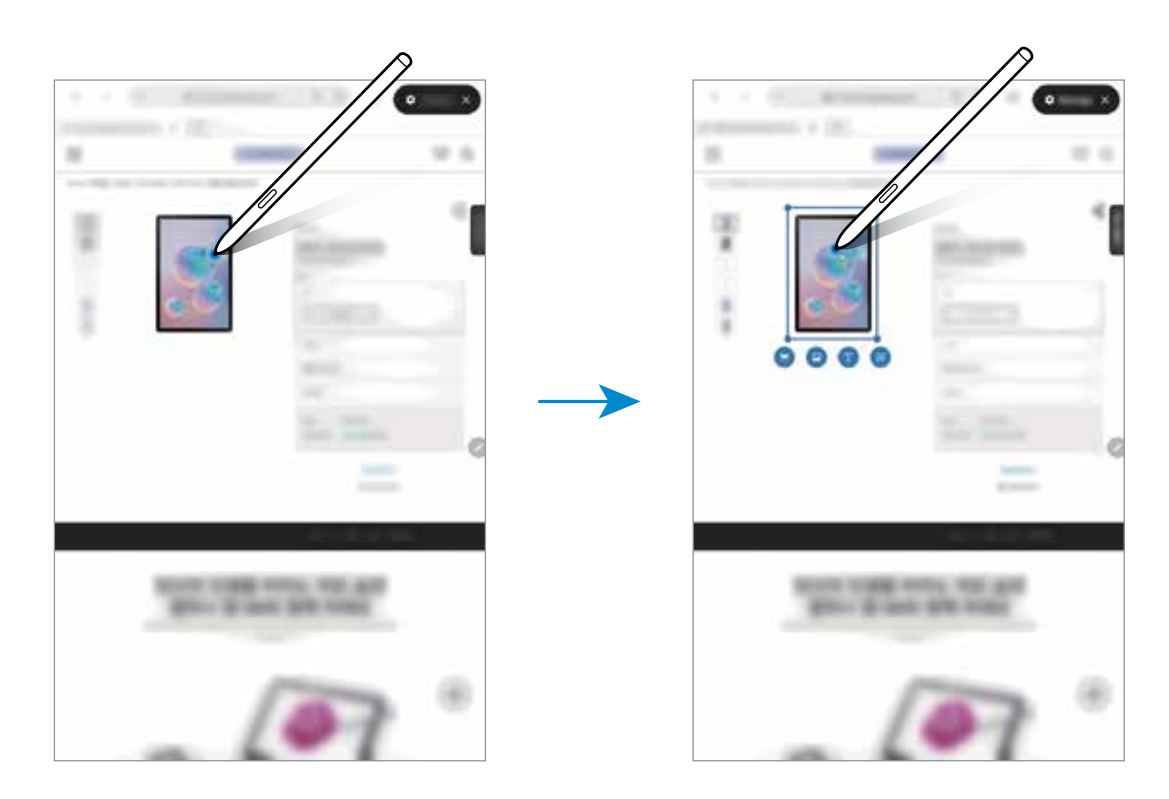

- 3 Selecione o ícone desejado.
- 4 Para fechar o Bixby Vision, toque em  $\times$  no painel Bixby Vision.

# **Relance**

Minimize um aplicativo para o modo miniatura e suspenda a S Pen sobre ele para abri-lo em tela cheia.

Por exemplo, abra um aplicativo de mapa, abra o painel Comando suspenso e toque em **Relance**. O aplicativo será reduzido para uma miniatura na parte inferior da tela. Enquanto navega por páginas da internet, suspenda a S Pen sobre a miniatura para abrir o aplicativo de mapa em tela cheia e pesquise por locais rapidamente.

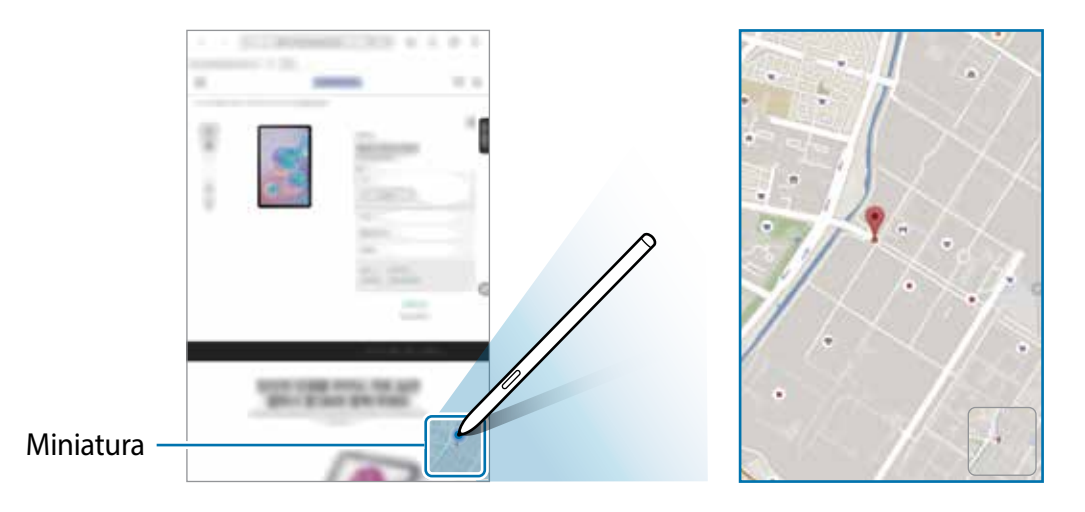

Suspenda a S Pen para fora da tela para minimizar o aplicativo novamente.

Para fechar o aplicativo minimizado, mantenha pressionada a miniatura e arraste-a até **Remover** no topo do painel.

### **Escrever no calendário**

Insira seus planos com facilidade e rapidez escrevendo ou desenhando na tela do calendário.

Abra o painel Comando suspenso, toque em **Escrever no calendário** e, em seguida, insira os seus planos no calendário. Ao terminar, toque em **Salvar**. Para editar a nota, toque em  $\mathcal{D}$ .

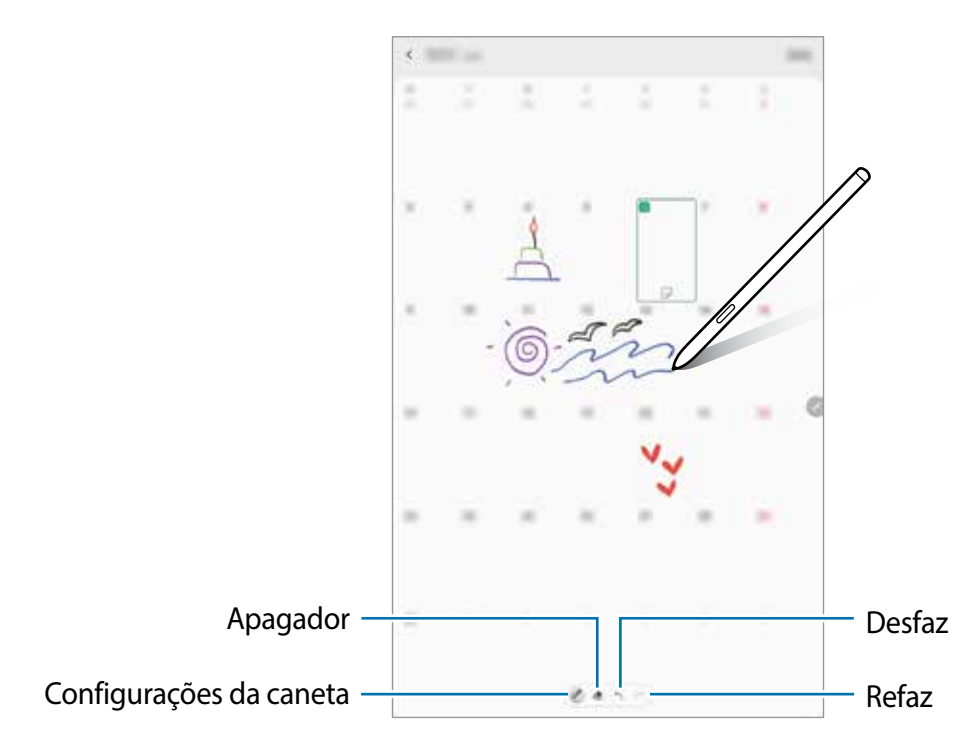

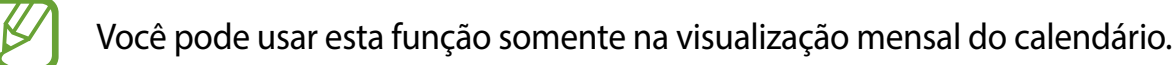

### **Exibição suspensa**

Suspenda a S Pen sobre um item na tela para pré-visualizar as informações em um pop-up. Em alguns aplicativos, os Botões de ação serão exibidos na janela de pré-visualização.

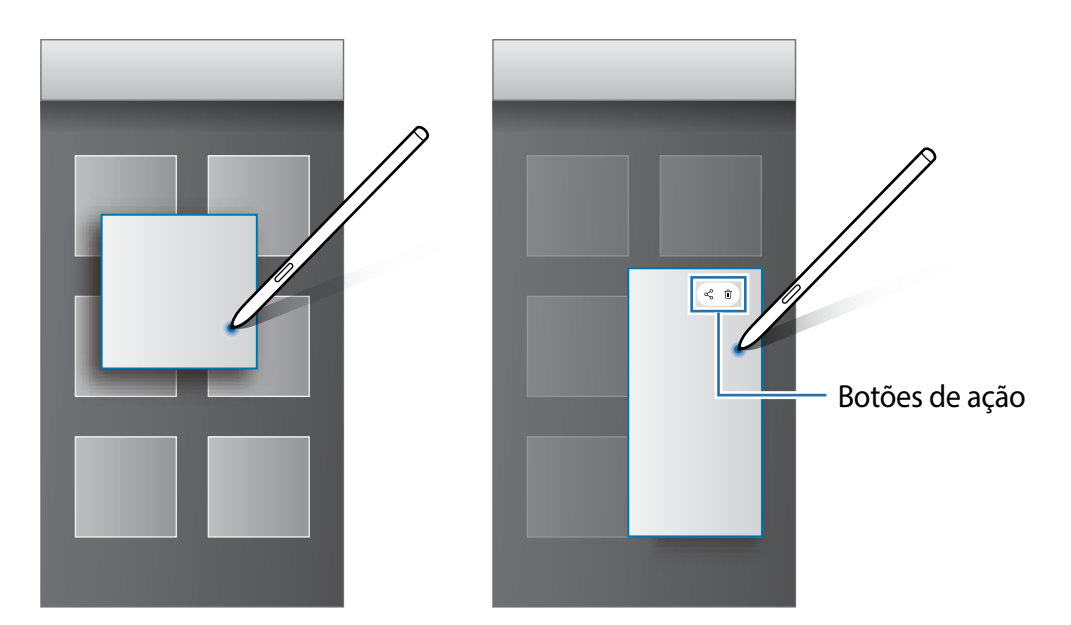

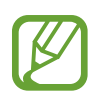

Se a função não estiver ativada, inicie o aplicativo **Config.**, toque em **Recursos avançados** → **S Pen** e deslize o seletor **Exibição suspensa**.

# **Seleção da caneta**

Enquanto mantém pressionado o Botão da S Pen, arraste a S Pen sobre um texto ou sobre itens listados para selecionar vários itens ou texto. Você pode também copiar e colar os itens selecionados ou texto em outro aplicativo ou compartilhá-los.

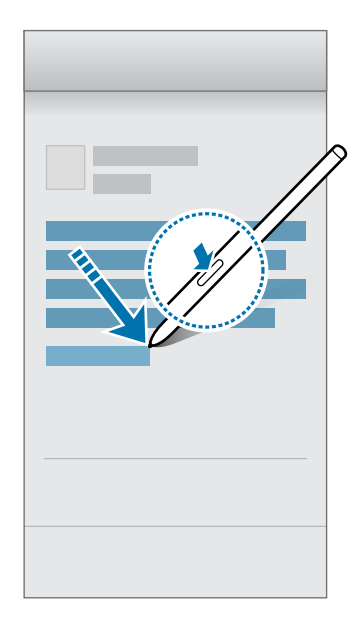

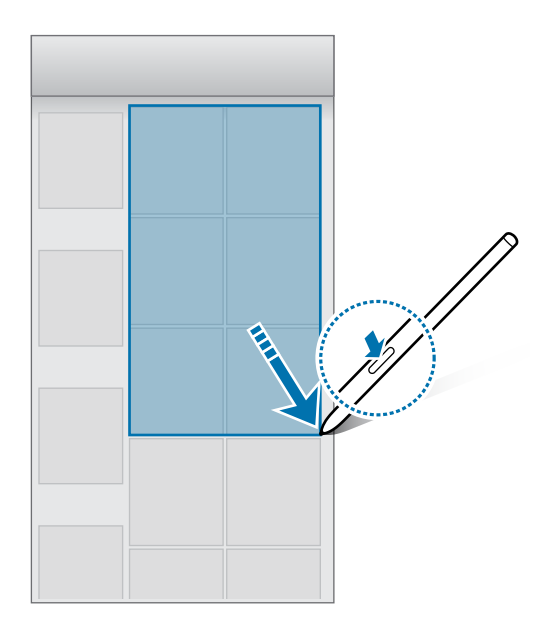

Aplicativos e funções

### **Nota de tela desligada**

Você pode criar notas rapidamente ao escrever na tela sem ativá-la.

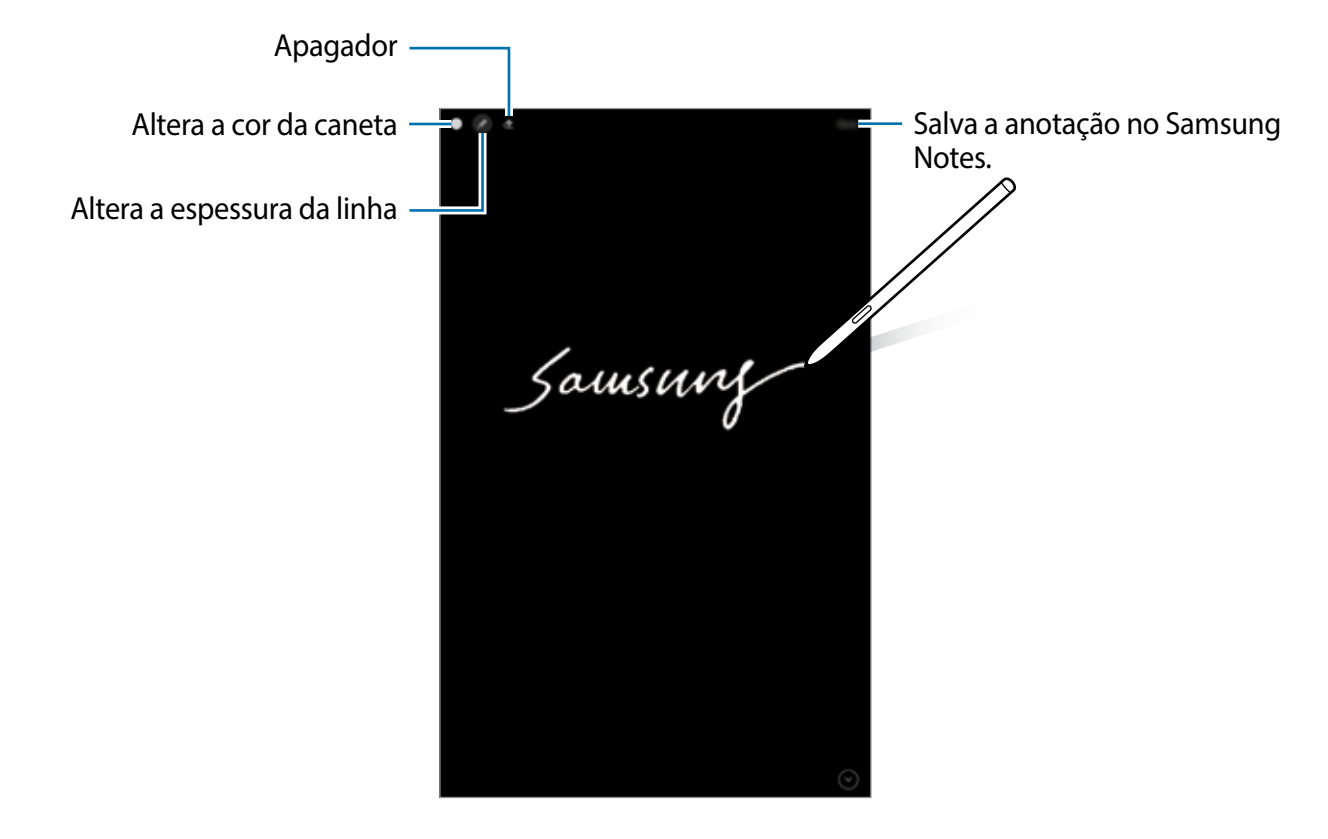

Se a função não estiver ativada, inicie o aplicativo **Config.**, toque em **Recursos avançados** → **S Pen** e deslize o seletor **Nota de tela desligada**.

#### **Criar uma Nota de tela desligada**

- 1 Quando a tela estiver desativada, suspenda a S Pen sobre a tela e pressione o Botão da S Pen.
- 2 Escreva ou desenhe uma nota.

Para estender a página, toque em  $\odot$ .

Para salvar a nota, toque em Salvar. A nota será salva em Samsung Notes →  $\equiv$  → Nota **de tela desligada**.

# **Bixby**

# **Introdução**

A Bixby é uma interface do usuário que o ajuda a usar seu aparelho de uma forma mais prática.

Você pode falar diretamente ao Bixby ou digitar um texto. A Bixby abrirá a função solicitada ou exibirá a informação desejada. Ela também aprende seus padrões de uso e arredores. Quanto mais ela aprender sobre você, mais precisamente o entenderá.

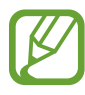

- Para usar a Bixby, o aparelho deve estar conectado a uma rede Wi-Fi ou a uma rede móvel.
- Para usar a Bixby, você deve entrar em sua Samsung account.
- A Bixby está disponível apenas em alguns idiomas e algumas funções podem não estar disponíveis dependendo do seu país.

# **Bixby Vision**

Bixby Vision é um serviço que oferece várias funções com base no reconhecimento de imagem. Você pode usá-lo para procurar informações rapidamente ao reconhecer objetos. Use uma variedade de funções úteis do Bixby Vision.

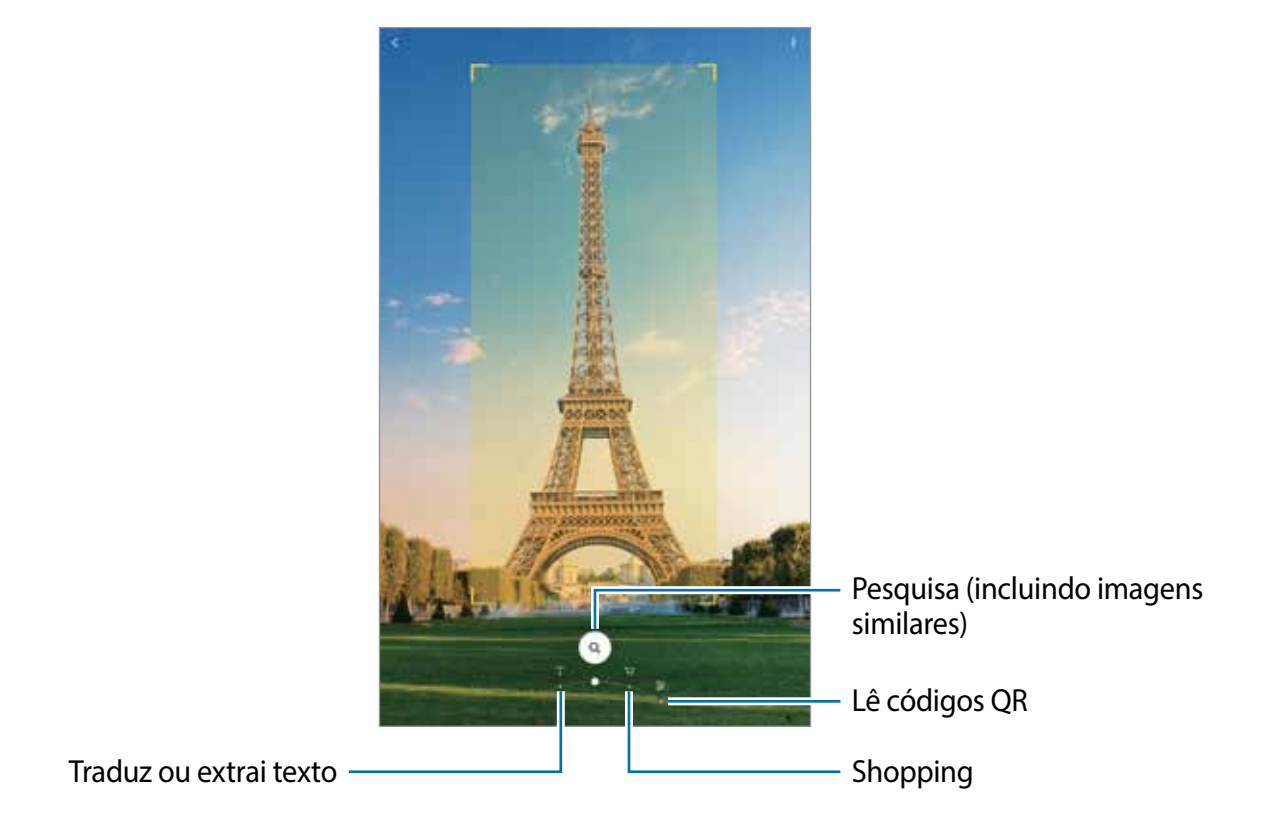

- Para usar essa função, o aparelho deve estar conectado a uma rede Wi-Fi ou rede móvel.
	- As funções disponíveis e resultados encontrados podem variar dependendo do país ou provedor de serviços.
	- Esta função pode não estar disponível ou não obter resultados precisos dependendo do tamanho, do formato ou da resolução da imagem.
	- A Samsung não é responsável pela informação do produto fornecida pelo Bixby Vision.

# **Iniciar o Bixby Vision**

Inicie o Bixby Vision usando um desses métodos:

- No aplicativo **Câmera**, toque em **MAIS** na lista de modos de disparo e toque em **BIXBY VISION**.
- $\cdot$  No aplicativo **Galeria**, selecione uma imagem e toque em  $\odot$ .
- No aplicativo **Internet**, mantenha uma imagem pressionada e, em seguida, toque em **Bixby Vision**.
- Se adicionou o ícone do aplicativo Bixby Vision na Tela de aplicativos, inicie o aplicativo **Bixby Vision**.

# **Pesquisar por informações de vinhos**

Detecte a informação de um rótulo e pesquise informações de um vinho.

Por exemplo, ao encontrar seu vinho favorito e quiser saber mais sobre ele, use as funções do Bixby Vision.

- 1 Inicie o aplicativo **Câmera**, toque em **MAIS** na lista de modos de disparo e toque em **BIXBY VISION**.
- 2 Selecione  $\sqrt{2}$  e mantenha o rótulo do vinho dentro da tela para reconhecê-lo.
- 3 Selecione um resultado de pesquisa.

As informações sobre o vinho irão aparecer.

# **Traduzir ou extrair texto**

Faça o reconhecimento e veja a tradução do texto na tela. Você pode também extrair o texto de um documento ou um arquivo.

Por exemplo, se você deseja saber o que uma placa diz durante uma viagem internacional, use as funções do Bixby Vision. O aparelho irá traduzir o texto da placa para o idioma selecionado.

- 1 Inicie o aplicativo **Câmera**, toque em **MAIS** na lista de modos de disparo e toque em **BIXBY VISION**.
- 2 Selecione  $\textcircled{1}$  e mantenha o texto dentro da tela para reconhecê-lo.

O texto traduzido irá aparecer na tela.

- Para extrair texto, toque em  $(\mathbb{F})$ . Ao tocar em  $\sum$ , você poderá usar funções adicionais com o texto extraído como compartilhá-lo ou salvá-lo.
- Para alterar o idioma original ou o desejado, toque no painel de configurações de idioma na parte inferior da tela.

# **Pesquisar por imagens similares e informações relacionadas**

Pesquise on-line por imagens similares ao objeto reconhecido e informações relacionadas. Você conseguirá ver várias imagens com características similares ao objeto como cor ou formato e mais informações.

Por exemplo, se deseja saber a informação sobre um prédio, use as funções do Bixby Vision. O aparelho irá pesquisar e exibir informações relacionadas ou imagens com características similares.

- 1 Inicie o aplicativo **Câmera**, toque em **MAIS** na lista de modos de disparo e toque em **BIXBY VISION**.
- 2 Selecione  $\textcircled{a}$  e mantenha o objeto dentro da tela para reconhecê-lo.
- 3 Selecione um resultado de pesquisa.

As imagens similares e informações relacionadas irão aparecer.

# **Pesquisar informações de compras**

Reconheça um produto para procurar informações, mesmo quando você não souber o nome dele.

Por exemplo, se deseja pesquisar as informações de um produto on-line, use as funções do Bixby Vision e o aparelho pesquisará e mostrará os resultados.

- 1 Inicie o aplicativo **Câmera**, toque em **MAIS** na lista de modos de disparo e toque em **BIXBY VISION**.
- 2 Selecione  $\Box$  e mantenha o objeto dentro da tela para reconhecê-lo.
- 3 Selecione um resultado da pesquisa.

As informações sobre o produto serão exibidas.

# **Ler códigos QR**

Reconheça códigos QR e veja uma variedade de informações como páginas da internet, fotos, vídeos, mapas e cartões de visitas.

- 1 Inicie o aplicativo **Câmera**, toque em **MAIS** na lista de modos de disparo e toque em **BIXBY VISION**.
- 2 Selecione  $\mathbb B$  e mantenha o código QR dentro da tela para reconhecê-lo.

A informação relacionada ao código QR irá aparecer.

# **Samsung Daily**

Veja as últimas notícias e vários conteúdos como vídeos e jogos.

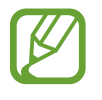

- Para usar essa função, o aparelho deve estar conectado a uma rede Wi-Fi ou rede móvel.
- Para usar inteiramente esta função, você deve entrar em sua Samsung account.

Na Tela inicial, deslize para a direita.

A tela do Samsung Daily aparecerá.

Se estiver usando esta função pela primeira vez ou reiniciando após uma restauração de dados, siga as instruções na tela para completar a configuração.

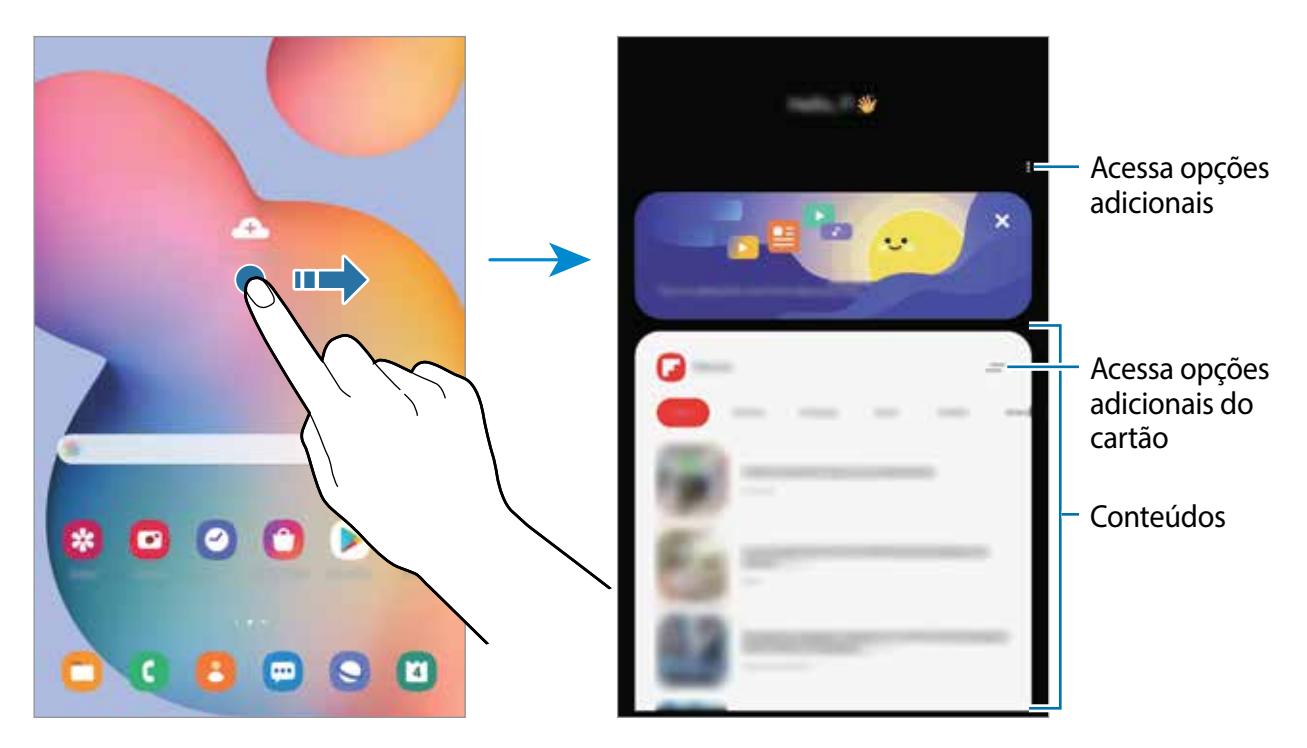

- **Para não exibir um cartão na lista, toque em**  $\equiv$  **→ Não exibir novamente.**
- Para adicionar ou remover aplicativos exibidos como cartão, toque em → **Cartões** selecione um aplicativo e deslize os seletores ao lado dos itens para ativá-los ou desativá-los.
- Para alterar a ordem dos cartões, toque em  $\frac{1}{2}$  → **Cartões** → **Reorganizar** e arraste  $\Diamond$  para outra posição.

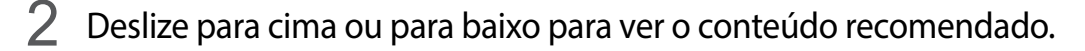

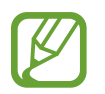

O conteúdo e a ordem dos cartões atualizam automaticamente em um intervalo específico. Para atualizar os cartões manualmente, deslize para baixo na tela.

3 Para fechar o Samsung Daily, deslize para a esquerda na tela ou toque no Botão Voltar.

# **Bixby Routines**

Bixby Routines é um serviço que automatiza configurações que você usa repetidamente e sugere funções úteis de acordo com suas situações frequentes ao descobrir seus padrões de uso.

Por exemplo, a rotina "Antes de dormir" executará ações como ativar o modo Silencioso e o Modo escuro para não incomodar seus olhos e ouvidos ao usar seu aparelho antes de se deitar.

#### **Adicionar rotinas**

Adicione rotinas para usar seu dispositivo com mais comodidade. Ao adicionar uma rotina, você pode definir suas condições de execução para automática ou manual.

#### **Adicionar rotinas recomendadas**

Quando seu dispositivo descobrir seus padrões de uso, ele recomendará adicionando funções úteis ou utilizadas com frequência como rotinas.

Quando a notificação de recomendações aparecerem, toque em **Exibir tudo** e adicione-a como sua própria rotina.

**Adicionar rotinas da lista de recomendações**

Veja a lista de funções úteis e adicione-as como suas próprias rotinas.

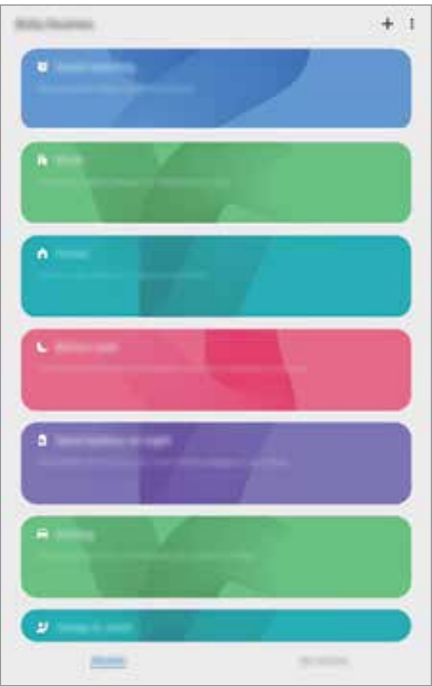

1 Inicie o aplicativo **Config**. e toque em **Recursos avançados** <sup>→</sup> **Bixby Routines**.

- 2 Na lista **Descobrir**, selecione uma rotina desejada e toque em **Salvar**.
	- Para definir as condições e ações da rotina toque em **Editar**. Como alternativa, toque na condição ou na ação que deseja editar.
	- Se desejar definir as condições de execução para manual, toque em **Botão Iniciar pressionado**. Esta opção aparecerá somente quando não houver condições de execução definidas.

Para rotinas manuais, você pode adicioná-las à Tela inicial como widgets e acessá-las rapidamente. Quando um pop-up aparecer, toque em **Adicionar**.

#### **Adicionar suas próprias rotinas**

Adicione as funções que deseja usar como rotinas.

- 1 Inicie o aplicativo **Config.** e toque em **Recursos avançados**  $\rightarrow$  **Bixby Routines**  $\rightarrow$   $\leftarrow$ .
- 2 Toque em +, selecione as condições e toque em Avançar.

Se desejar definir as condições de execução para manual, toque em **Botão Iniciar pressionado**.

- 3 Toque em , selecione ações e toque em **Concluído**.
- 4 Insira o nome da rotina e toque em **Concluído**.

Para rotinas manuais, você pode adicioná-las à Tela inicial como widgets e acessá-las rapidamente. Quando um pop-up aparecer, toque em **Adicionar**.

#### **Usar rotinas**

**Executar rotinas automáticas**

As rotinas automáticas serão executadas quando suas condições forem detectadas.

#### **Executar rotinas manuais**

Para rotinas manuais que foram configuradas com condições de execução como **Botão Iniciar pressionado**, você pode executá-las manualmente ao tocar no botão sempre que desejar.

Inicie o aplicativo **Config.**, toque em **Recursos avançados** → **Bixby Routines** → **Minhas rotinas** e toque em **ado lado da rotina que deseja executar. Como alternativa, toque no** widget da rotina na Tela inicial.

#### **Visualizar rotinas de execução**

As rotinas executadas aparecerão no painel de notificações. Para visualizar os detalhes da rotina, toque na notificação.

**Parar de executar rotinas**

Você pode parar de executar rotinas rapidamente. No painel de notificações, selecione uma rotina e toque em **Parar**.

#### **Gerenciar rotinas**

Inicie o aplicativo **Config.** e toque em **Recursos avançados** → **Bixby Routines** → **Minhas rotinas**. Suas rotinas aparecerão.

Para desativar uma rotina, deslize o seletor ao lado da rotina ou toque em  $\Box$ .

Para editar uma rotina, selecione uma rotina e toque em **Editar**. Como alternativa, toque na condição ou na ação que deseja editar.

Para excluir rotinas, toque em • ► Excluir, marque as rotinas e toque em Excluir.

# **Telefone**

# **Introdução**

Use esse aplicativo para efetuar ou atender uma chamada ou videochamada.

- Para fazer uma chamada e enviar uma mensagem de texto, inicie o aplicativo **Config.**, toque em **Recursos avançados** e deslize o seletor **Chamada e texto em outros aparelhos**. Você deve se registrar e entrar na mesma Samsung account em seu aparelho e no outro aparelho também. Algumas funções de chamadas e mensagens podem não estar disponíveis.
	- Você pode selecionar a chamada e o método de texto. Selecione um chip em seu aparelho conectado usando a mesma Samsung account.

# **Fazer chamadas**

- 1 Inicie o aplicativo **Telefone** e toque em **Teclado**.
- 2 Insira um número de telefone.

3 Toque em  $\bullet$  para fazer uma chamada, ou toque em para fazer uma videochamada.

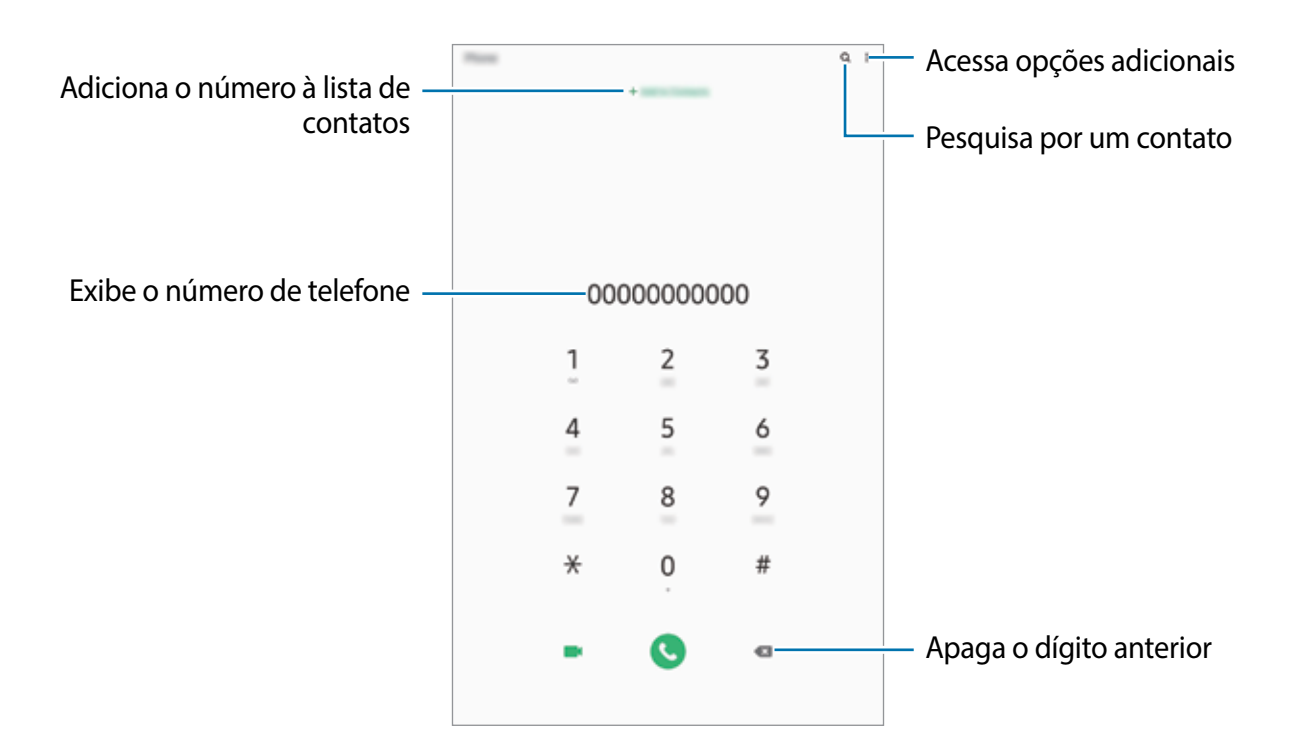

#### **Fazer chamadas pelo registro de chamadas ou pela lista de contatos**

Inicie o aplicativo **Telefone**, toque em **Recentes** ou **Contatos**, e deslize um contato ou um número de telefone para a direita para fazer uma chamada.

Se esta função estiver desativada, inicie o aplicativo **Config.**, toque em **Recursos avançados** → **Movimentos e gestos** e deslize o seletor **Desl. p/ chamar ou enviar msgs**.

#### **Usar a discagem rápida**

Defina números para efetuar rapidamente uma chamada.

Para definir um número para a discagem rápida, inicie o aplicativo **Telefone**, toque em **Teclado** ou **Contatos** → • → **Números de discagem rápida**, selecione uma posição e adicione um contato da lista do aparelho.

Para fazer uma chamada, mantenha pressionado o número de discagem rápida no teclado. Para números de discagem rápida na posição 10 ou adiante, toque no primeiro dígito do número e, em seguida, mantenha pressionado o último dígito.

Por exemplo, se definir um contato na posição **123**, toque em **1**, **2** e, em seguida, mantenha pressionado o número **3**.

### **Fazer chamadas através da Tela de bloqueio**

Na Tela de bloqueio, arraste o ícone **c** para fora do círculo.

#### **Fazer chamadas procurando por locais próximos**

Você pode fazer chamadas para lugares próximos à sua localização atual pesquisando suas informações. Você pode pesquisar por locais próximos por categoria, tais como, restaurantes ou lojas ou ao selecionar locais recomendados.

Inicie o aplicativo **Telefone**, toque em **Locais** e, em seguida, selecione uma categoria ou toque em  $\Omega$  e insira um nome comercial no campo de pesquisa. Como alternativa, selecione um dos locais recomendados. As informações da empresa como número de telefone ou endereço, irão aparecer.

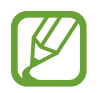

Essa função pode não estar disponível dependendo do país, operadora de serviços ou versão de software.

### **Fazer uma chamada internacional**

- 1 Inicie o aplicativo **Telefone** e toque em **Teclado**.
- 2 Mantenha pressionado o dígito **0** até o sinal de **+** aparecer.
- $3$  Insira o código do país, código de área e número de telefone e toque em  $\odot$

# **Receber chamadas**

### **Atender uma chamada**

Ao receber uma chamada, deslize o ícone **v** para fora do círculo maior.

### **Rejeitar uma chamada**

Ao receber uma chamada, deslize o ícone o para fora do círculo maior.

Para enviar uma mensagem ao rejeitar uma chamada, deslize a barra **Enviar mensagem** para cima e selecione uma mensagem para enviar.

Se a opção **Adicionar lembrete** estiver ativada, um lembrete será salvo para alertá-lo uma hora depois sobre a chamada rejeitada.

Para criar várias mensagens de rejeição, inicie o aplicativo **Telefone** e toque em • → **Configurações → Mensagens de rejeição rápida**, insira uma mensagem e toque em +.

#### **Chamadas perdidas**

Se uma chamada for perdida, o ícone aparecerá na barra de status. Abra o painel de notificações para visualizar a lista de chamadas perdidas. Como alternativa, inicie o aplicativo **Telefone** e toque em **Recentes** para ver as chamadas perdidas.

### **Bloquear números de telefone**

Bloqueie as ligações de números específicos adicionados na sua lista de bloqueio.

- 1 Inicie o aplicativo **Telefone**, toque em <sup>→</sup> **Configurações** <sup>→</sup> **Bloquear números**.
- 2 Toque em **Recentes** ou em **Contatos,** selecione os contatos ou números de telefone e toque em **OK**.

Para inserir um número manualmente, toque em **Adicionar nº de telefone**, insira o número de telefone e toque em  $\frac{1}{\sqrt{1}}$ .

Quando os números bloqueados tentarem ligar, você não receberá notificações. As chamadas serão registradas na lista.

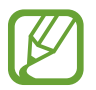

Você também poderá bloquear chamadas de pessoas que não exibem seus identificadores de chamada. Deslize o seletor **Bloquear números desconhecidos**.

# **Opções durante as chamadas**

#### **Durante uma chamada**

As seguintes funções estão disponíveis:

- $\frac{1}{2}$ : acessa opções adicionais.
- **Adicionar chamada:** faz uma segunda chamada. A primeira chamada será colocada em espera. Ao encerrar a segunda chamada, a primeira chamada será retomada.
- **Mensagem**: envia uma mensagem para o chamador.
- **Bluetooth**: alterna para o fone de ouvido Bluetooth, se ele estiver conectado no aparelho.
- **Colocar chamada em espera**: mantém uma chamada em espera. Toque em **Recuperar chamada** para recuperar a chamada em espera.
- **Silenciar**: desativa o microfone de modo que o outro participante não possa lhe escutar.
- **Teclado** / **Ocultar**: exibe ou oculta o teclado.
- $\bigodot$ : encerra a chamada atual.

#### **Durante uma videochamada**

Toque na tela e use as seguintes opções:

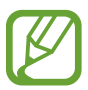

A função de videochamada pode variar dependendo do país ou operadora.

- **:** : acessa opções adicionais.
- **Câmera**: desativa a câmera de modo que o outro participante não possa lhe ver.
- **Altern.:** alterna entre as câmeras frontal e traseira.
- $\cdot$   $\odot$  : encerra a chamada atual.
- **Silenciar**: desativa o microfone de modo que o outro participante não possa lhe escutar.
- **Bluetooth**: alterna para o fone de ouvido Bluetooth, se ele estiver conectado no aparelho.

### **Adicionar um número de telefone no aplicativo Contatos**

#### **Adicionar um número de telefone aos Contatos a partir do teclado**

- 1 Inicie o aplicativo **Telefone** e toque em **Teclado**.
- 2 Insira o número.
- 3 Toque em **Adicionar aos contatos**.
- 4 Toque em **Criar novo contato** para criar um contato ou toque em **Atualizar contato existente** para adicionar o número a um contato existente.

#### **Adicionar um número de telefone aos Contatos a partir do histórico de chamadas**

- 1 Inicie o aplicativo **Telefone** e toque em **Recentes**.
- 2 Toque em um número de telefone e toque em **Adicionar**.
- 3 Toque em **Criar novo contato** para criar um contato ou toque em **Atualizar contato existente** para adicionar o número a um contato existente.

### **Adicionar uma nota ao número de telefone**

Você pode adicionar notas aos números sem salvá-los nos Contatos. Isto permite que você veja a informação do chamador quando eles ligarem e não estiverem na lista de contatos.

- 1 Inicie o aplicativo **Telefone** e toque em **Recentes**.
- 2 Toque em um número de telefone.
- 3 Toque em **Adicionar nota**, insira um nome e toque em **Adicionar**.

Ao receber uma chamada deste número, a nota irá ser exibida abaixo do número.

# **Contatos**

Adicione ou gerencie contatos no aparelho.

# **Adicionar contatos**

#### **Criar um contato**

- 1 Inicie o aplicativo **Contatos** e toque em  $\bullet$ .
- 2 Selecione um local de armazenamento.
- 3 Insira as informações do contato.

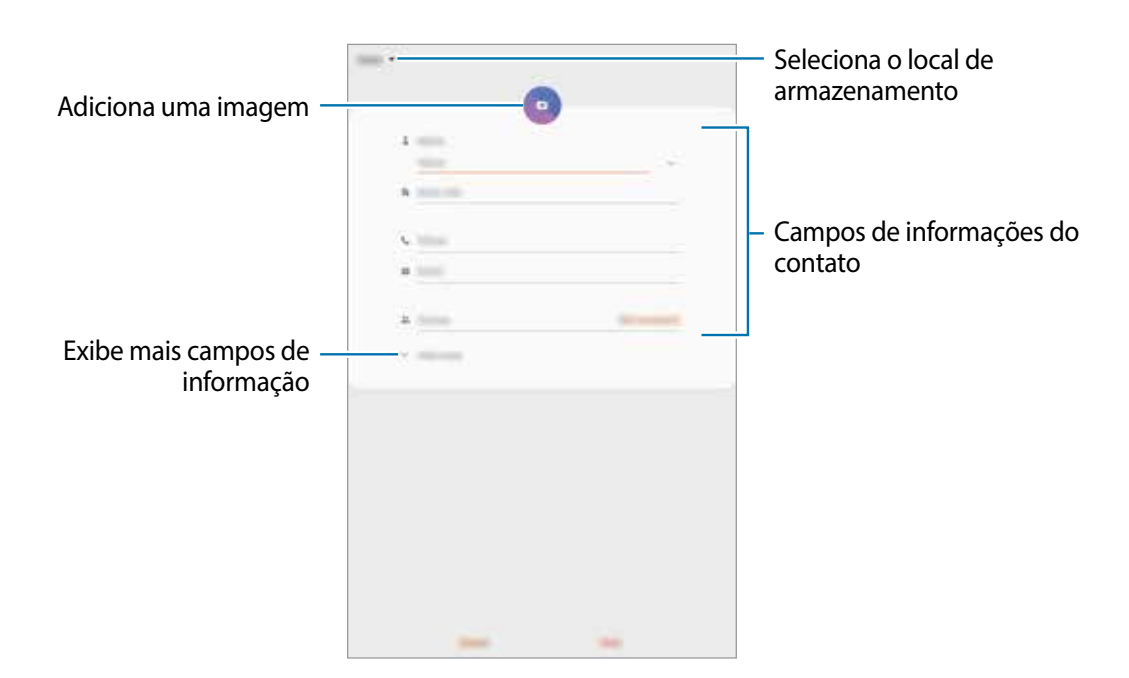

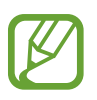

Dependendo do armazenamento selecionado, os tipos de informações disponíveis podem variar.

4 Toque em **Salvar**.

#### **Importar contatos**

Adicione contatos para o seu aparelho a partir de outros armazenamentos.

- 1 Inicie o aplicativo **Contatos** e toque em <sup>→</sup> **Gerenciar contatos** <sup>→</sup> **Importar ou exportar contatos** → **Importar**.
- 2 Selecione o local para importar.
- 3 Marque os arquivos .vcf ou contatos para importar e toque em **OK**.
- 4 Selecione um local de armazenamento para salvar os contatos e toque em **Importar**.

#### **Sincronizar contatos com suas contas on-line**

Sincronize os contatos do seu aparelho com os contatos on-line salvos em contas como a Samsung account.

- 1 Inicie o aplicativo **Config.**, toque em **Contas e backup** <sup>→</sup> **Contas** e selecione a conta para sincronizar.
- 2 Para a conta Google, toque em **Sincronizar a conta** e deslize o seletor **Contatos**. Para a Samsung account, toque em  $\cdot \rightarrow$  **Config. de sincronização** e deslize o seletor **Contatos**.

# **Pesquisar por contatos**

Inicie o aplicativo **Contatos**.

Use um dos seguintes métodos de pesquisa:

- Percorra para cima ou para baixo na lista de contatos.
- Deslize seu dedo pelo índice no lado direito da lista de contatos para percorrê-la rapidamente.
- $\cdot$  Toque em  $\Omega$  no topo da lista de contatos e insira as iniciais da pesquisa.
Aplicativos e funções

Toque no contato. Em seguida, faça uma das seguintes ações:

- **the contact of an intervals** and intervals are contatos favorities.
- **t.** / **c**: efetua uma chamada ou videochamada.
- **Container and the measurem.**
- $\cdot \quad \blacktriangleright$  : envia um e-mail.

# **Compartilhar contatos**

Você pode compartilhar contatos com outras pessoas utilizando várias opções de compartilhamento.

- 1 Inicie o aplicativo **Contatos**, toque em no topo da lista de contatos e toque em **Compartilhar**.
- 2 Selecione os contatos e toque em **Compartilhar**.
- 3 Selecione um método de compartilhamento.

# **Salvar e compartilhar perfil**

Salve e compartilhe sua informação de perfil como sua foto e status de mensagem com outros usando a função de compartilhamento de perfil.

- Para usar esse aplicativo, você deve entrar em sua Samsung account.
	- A função de compartilhamento de perfil pode não estar disponível dependendo do país ou operadora de serviços.
	- Esta função está disponível somente para contatos que tenham ativado a função de compartilhamento de perfil em seus aparelhos.
- 1 Inicie o aplicativo **Contatos** e selecione o seu perfil.
- 2 Toque em **Toque aqui para compartilhar seu perfil** e deslize o seletor **Desativado** para ativar.
	- Para usar a função de compartilhamento de perfil, seu número de telefone deve ser verificado. Você pode ver as informações atualizadas dos perfis de seus contatos em **Contatos**.
	- Para alterar o conteúdo que será compartilhado em seu perfil, toque em **Selecionar o que é compartilhado**, selecione um item para compartilhar e selecione uma opção.

## **Criar grupos**

Você pode adicionar grupos como Família ou Amigos e gerenciar os contatos por grupo.

- 1 Inicie o aplicativo **Contatos** e toque em  $\equiv \rightarrow$  **Grupos**  $\rightarrow$  **Criar grupo.**
- 2 Insira o nome do grupo.

Para selecionar um toque ao grupo, toque em **Toque do grupo** e selecione um toque.

- 3 Toque em **Adicionar membro**, marque os contatos que serão adicionados e toque em **OK**.
- 4 Toque em **Salvar**.

#### **Enviar mensagem para o grupo**

Você pode enviar uma mensagem a todos os membros do grupo ao mesmo tempo. Inicie o aplicativo **Contatos**, toque em  $\equiv$  → **Grupos** e, em seguida, selecione um grupo. Toque em no topo da lista de contatos e toque em **Enviar mensagem.** 

# **Combinar contatos duplicados**

Ao importar contatos para outros armazenamentos ou sincronizar de outras contas, sua lista de contatos pode incluir contatos duplicados. Combine-os em um único contato para organizar sua lista.

- 1 Inicie o aplicativo **Contatos** e toque em <sup>→</sup> **Gerenciar contatos** <sup>→</sup> **Combinar contatos**.
- 2 Marque os contatos e toque em **Combinar**.

# **Apagar contatos**

- 1 Inicie o aplicativo **Contatos**, toque em  $\frac{1}{2}$  no topo da lista de contatos e toque em **Apagar**.
- 2 Selecione os contatos e toque em **Apagar**.

Para apagar contatos um por um, toque em um contato. Em seguida, toque em • → **Apagar**.

# **Mensagens**

Envie e receba mensagens.

- Para fazer uma chamada e enviar uma mensagem de texto, inicie o aplicativo **Config.**, toque em **Recursos avançados** e deslize o seletor **Chamada e texto em outros aparelhos**. Você deve se registrar e entrar na mesma Samsung account em seu aparelho e no outro aparelho também. Algumas funções de chamadas e mensagens podem não estar disponíveis.
	- Você pode selecionar a chamada e o método de texto. Selecione um chip em seu aparelho conectado usando a mesma Samsung account.

### **Enviar mensagens**

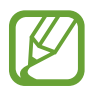

Cobranças adicionais podem ser geradas ao enviar mensagens quando você estiver fora de sua área de serviço.

- Inicie o aplicativo **Mensagens** e toque em  $\blacksquare$ .
- $2$  Adicione um destinatário e insira uma mensagem.

Para gravar e enviar uma mensagem de voz, mantenha o ícone pressionado, diga sua mensagem, e solte o dedo do ícone. O ícone de gravação irá aparecer somente se o campo de entrada de mensagem estiver vazio.

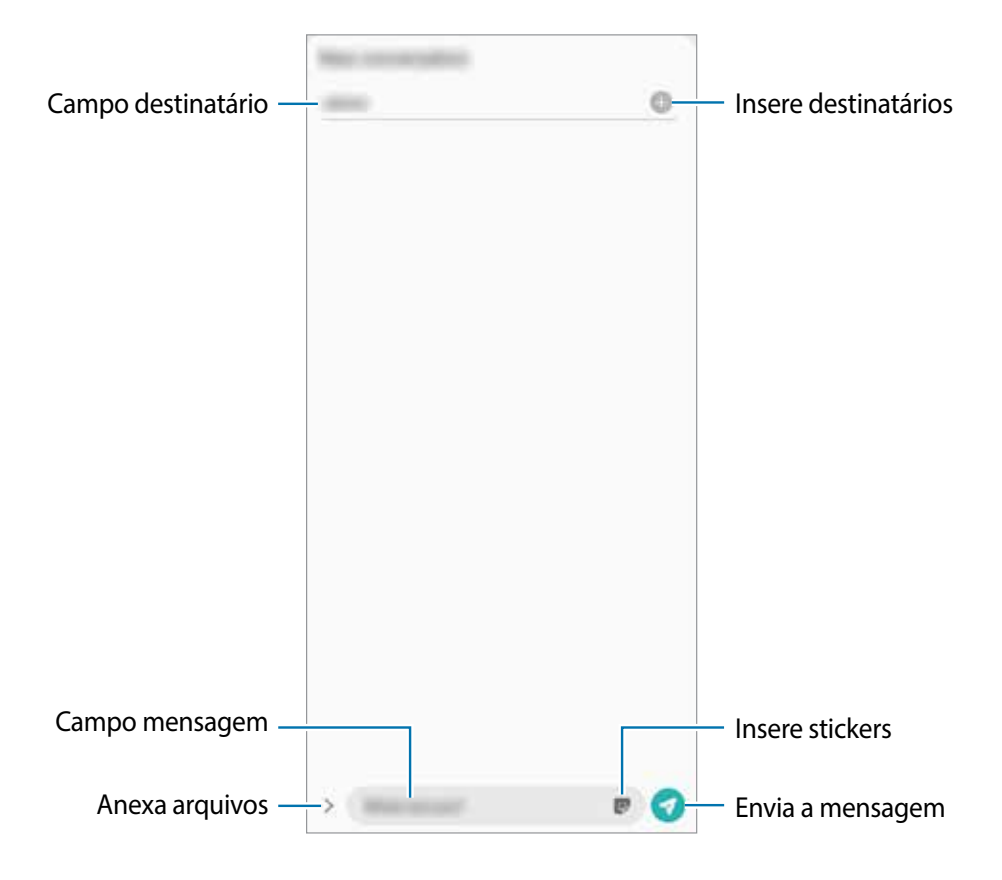

 $3$  Toque em  $\odot$  para enviar a mensagem.

### **Visualizar mensagens**

As mensagens são agrupadas em tópicos de mensagens por contato.

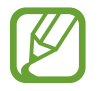

Cobranças adicionais podem ser geradas ao receber mensagens quando você estiver fora de sua área de serviço.

- 1 Inicie o aplicativo **Mensagens**.
- 2 Na lista de mensagens, selecione um contato ou um número de telefone.
	- Para responder a mensagem, toque no campo de entrada de mensagem, insira uma e, em seguida, toque em  $\bullet$ .
	- Para ajustar o tamanho da fonte, afaste ou junte dois dedos na tela.

### **Bloquear mensagens indesejadas**

Bloqueie as mensagens de números específicos adicionados na sua lista de bloqueio.

- 1 Inicie o aplicativo **Mensagens**, toque em no topo da lista de mensagens e toque em **Configurações** → **Bloquear números e mensagens** → **Bloquear números**.
- 2 Toque em **Conversas** e selecione um contato ou número de telefone. Como alternativa, toque em **Contatos**, selecione os contatos e toque em **OK**.

Para inserir um número manualmente, insira o número de telefone sob **Inserir número de telefone** e toque em  $\textbf{+}$ .

### **Configurar a notificação de mensagem**

Você pode alterar o som da notificação, opções de exibição e muito mais.

- 1 Inicie o aplicativo Mensagens, toque em ino topo da lista de mensagens, toque em **Configurações** → **Notificações** e deslize o seletor **Exibir notificações**.
- 2 Altere as configurações de notificação.

### **Definir um lembrete de notificações**

Você pode definir um alarme em um intervalo de tempo para alertá-lo que possui notificações não verificadas. Se esta função não estiver ativada, inicie o aplicativo **Config.,** toque em **Acessibilidade** → **Configurações avançadas** → **Lembretes de notificações** e deslize o seletor **Desativado** para ativar.

### **Excluir mensagens**

- 1 Inicie o aplicativo **Mensagens**.
- 2 Na lista de mensagens, selecione um contato ou um número de telefone.
- 3 Mantenha uma mensagem pressionada e toque em **Excluir**. Para excluir várias mensagens, marque mais mensagens que deseja excluir.
- 4 Toque em **Excluir**.

# **Internet**

# **Introdução**

Navegue na Internet para pesquisar informações e marque suas páginas favoritas para acessá-las facilmente.

# **Navegar por páginas da internet**

- 1 Inicie o aplicativo **Internet**.
- 2 Toque no campo de endereço.
- 3 Insira o endereço da internet ou uma palavra-chave e toque em **Ir**.

Para ver a barra de ferramentas, deslize seu dedo para baixo lentamente pela tela.

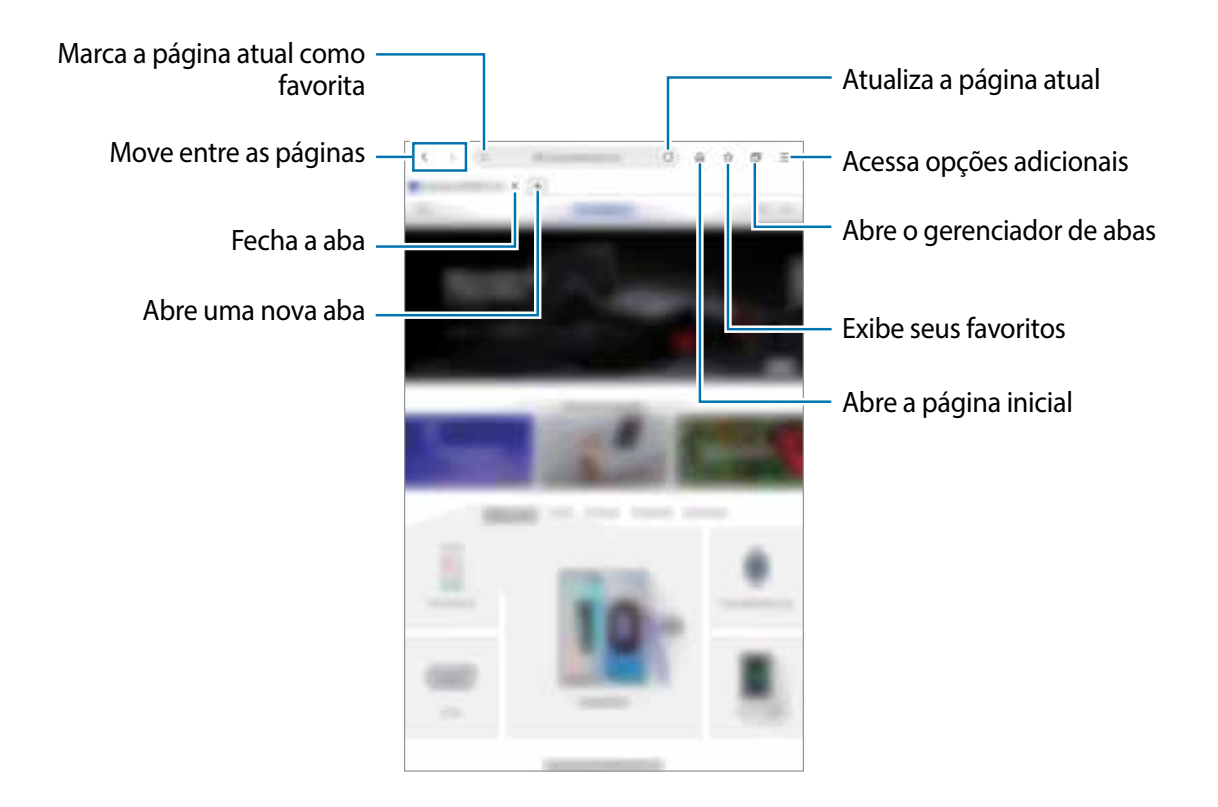

### **Usar o Modo secreto**

No Modo secreto, você pode gerenciar separadamente abas abertas, favoritos e páginas salvas. Você pode bloquear o Modo secreto usando uma senha e seus dados biométricos.

### **Ativar o Modo secreto**

Toque em  $\equiv$  **→ Ativar Modo secreto**. Se você estiver utilizando esta função pela primeira vez, defina se deseja utilizar ou não uma senha para o Modo secreto.

No Modo secreto, a cor da barra de ferramentas do navegador irá mudar.

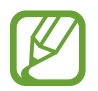

No Modo secreto, você não poderá utilizar algumas funções como a captura de tela.

### **Alterar as configurações de segurança**

Você pode alterar sua senha ou o modo de bloqueio.

Toque em → **Configurações** → **Privacidade e segurança** → **Configurações do Modo secreto** → **Alterar senha**.

Para usar seu dado biométrico registrado como modo de bloqueio junto com senha, toque em uma opção sob **Biometria** para ativar.

#### **Desativar o Modo secreto**

```
Toque em \equiv → Desativar o Modo secreto.
```
# **Câmera**

# **Introdução**

Tire fotos e grave vídeos usando vários modos e configurações.

#### **Regras de etiqueta para o uso da câmera**

- Não tire fotos ou grave vídeos de outras pessoas sem permissão.
- Não tire fotos ou grave vídeos em locais proibidos por lei.
- Não tire fotos ou grave vídeos em locais que você possa violar a privacidade de outras pessoas.

### **Usar a câmera**

Use os seguintes modos para abrir a **Câmera**:

- Inicie o aplicativo **Câmera**.
- Pressione a Tecla Lateral duas vezes rapidamente.
- 
- Alguns modos podem não estar disponíveis dependendo do país ou operadora de serviços.
- Algumas funções não estão disponíveis ao abrir a **Câmera** a partir da Tela de bloqueio enquanto o modo de bloqueio de tela estiver definido.
- Se as fotos tiradas aparecerem desfocadas, limpe as lentes da câmera e tente novamente.

# **Tirar fotos**

1 Para focar, toque na tela onde deseja focar.

- Afaste dois dedos na tela para aumentar o zoom e junte-os para diminuir. Como alternativa, deslize o ícone de seleção de lentes para a esquerda ou para a direita. As funções de zoom estão disponíveis somente ao usar a câmera traseira.
- Para ajustar o brilho nas fotos, toque na tela. Quando a barra de ajuste aparecer, deslize o seletor de ajuste para  $+$  ou para  $-$ .

2 Toque em  $\bigcirc$  para tirar uma foto.

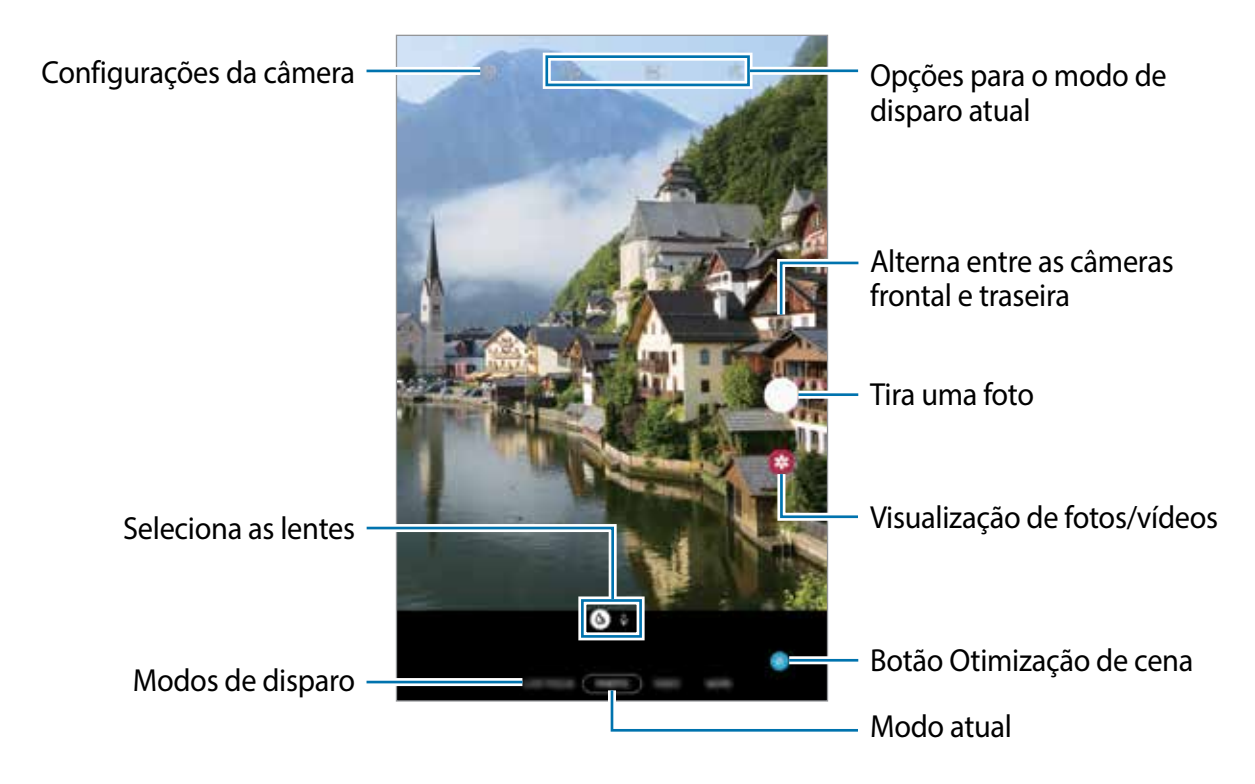

- A tela da câmera pode variar dependendo do modo de disparo e de qual câmera (frontal ou traseira) está sendo usada.
	- A câmera é desativada automaticamente quando não está em uso.
	- Certifique-se de que as lentes não estão danificadas ou manchadas. Do contrário, a câmera poderá não funcionar adequadamente em alguns modos que exigem alta resolução.
	- A câmera frontal possui lentes com grande angular. Distorções pequenas podem ocorrer em fotos com grande angular e não indica problemas de desempenho no aparelho.

### **Selecionar uma lente para disparo**

Na tela da câmera, selecione os itens desejados e tire uma foto ou grave um vídeo.

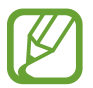

Esta função está disponível somente em alguns modos de disparos.

- : a lente Grande angular permite tirar fotos básicas ou gravar vídeos normais.
- $\cdot$   $\phi$ : a lente Telefoto (zoom óptico 2x) permite tirar fotos ou gravar vídeos ampliando a cena.

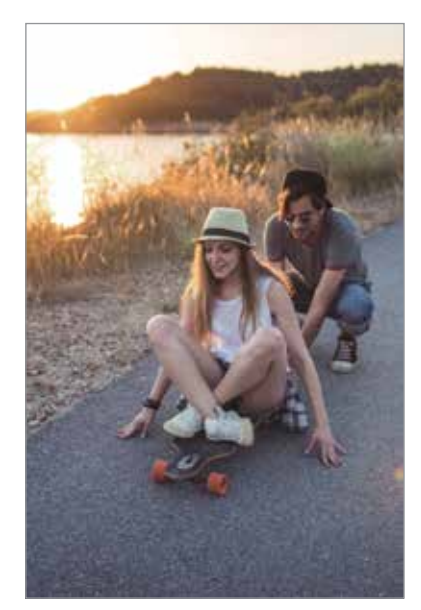

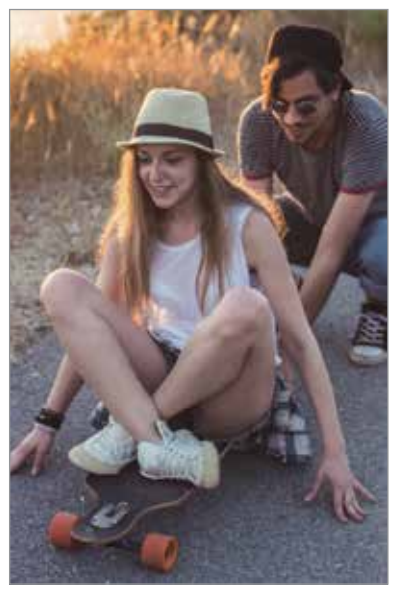

 $\Diamond$  Disparo básico  $\Diamond$  Disparo zoom óptico 2x

### **Alterar os modos de disparo**

Para alterar o modo de disparo, arraste a lista de modos de disparo para a esquerda ou para a direita ou deslize na tela da câmera para a esquerda ou para a direita.

Selecione o modo de disparo desejado.

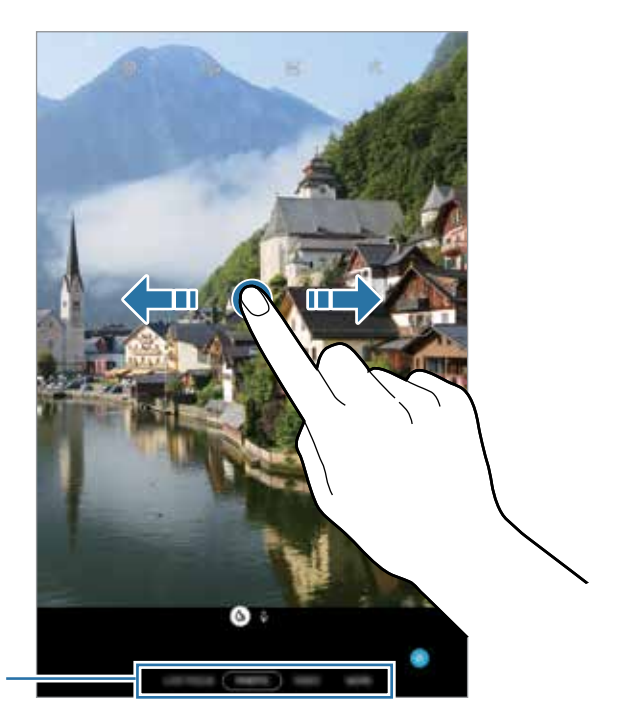

Lista dos modos de disparo

# **Modo Foto (câmera inteligente)**

A câmera ajusta as opções de disparo automaticamente, dependendo dos arredores para capturar fotos facilmente. A função câmera inteligente reconhece automaticamente o objeto/ cena e otimiza a cor e quaisquer efeitos.

Na lista de modos de disparo, toque em **FOTO** e toque em **para tirar a foto.** 

### **Otimização de cena**

A câmera ajusta as configurações de cor e aplica o efeito otimizado automaticamente, ao reconhecer o objeto/cena.

Na lista de modos de disparo, toque em **FOTO**. Quando a câmera reconhece o objeto/cena, o botão Otimização de cena irá mudar, a cor otimizada e o efeito serão aplicados.

- 
- Se esta função não estiver ativada, toque em @ na tela da câmera e deslize o seletor **Otimização de cena**.
- · Para usar funções adicionais, toque em @ na tela da câmera, toque em **Otimização de cena** e, em seguida, deslize os seletores próximos as funções desejadas.
- Se não desejar utilizar esta função, toque no botão **Otimização de cena** na tela da câmera.

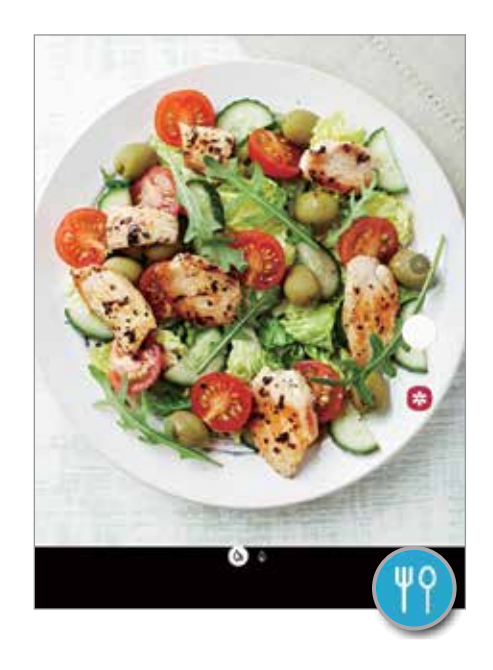

### **Tirar selfies**

Você pode também tirar selfies com a câmera frontal.

- 1 Na lista de modos de disparo, toque em **FOTO**.
- 2 Na tela da câmera, deslize para cima ou para baixo ou toque em  $\odot$  para alterar para a câmera frontal.
- 3 Olhe para a lente da câmera frontal.
- 4 Toque em  $\bigcirc$  para tirar uma foto.

### **Aplicar filtros e efeitos de beleza**

Você pode selecionar um efeito de filtro e modificar atributos faciais como seu tom de pele, formato do rosto, antes de tirar uma foto.

- 1 Na tela da câmera, toque em  $\mathbb{R}$ .
- 2 Selecione efeitos de filtro ou de beleza e tire uma foto.

### 3 **Fixar o foco (AF) e a exposição (AE)**

Você pode bloquear o foco ou a exposição em uma área selecionada para impedir que a câmera faça ajustes automaticamente baseados nas alterações dos objetos/cenas ou nas fontes de luz.

Mantenha pressionada a área do foco, a função Bloq AF/AE aparecerá na tela e as configurações de foco e exposição serão bloqueadas. A configuração permanecerá bloqueada mesmo após tirar uma foto.

# **Modo Vídeo**

A câmera ajusta as opções de disparo automaticamente dependendo dos arredores para gravar vídeos facilmente.

- 1 Na lista de modos de disparo, toque em **VÍDEO**.
- 2 Toque em  $\odot$  para gravar um vídeo.
	- Para capturar uma imagem durante a gravação, toque em  $\blacksquare$ .
	- Para mudar o foco durante uma gravação, toque na área que deseja focar. Para usar o modo foco automático, toque em **AF** para cancelar a definição de foco manual.
- $3$  Toque em  $\odot$  para parar de gravar.

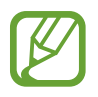

O zoom óptico de 2x pode não funcionar em ambientes com pouca iluminação.

## **Modo Foco dinâmico**

Tire selfies com foco no rosto ao desfocar o fundo da imagem. Você pode também aplicar um efeito no fundo da imagem e editar após tirar uma foto.

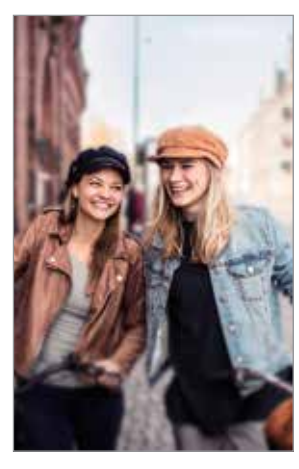

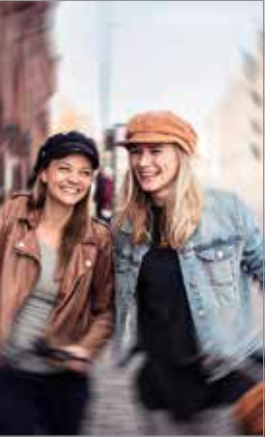

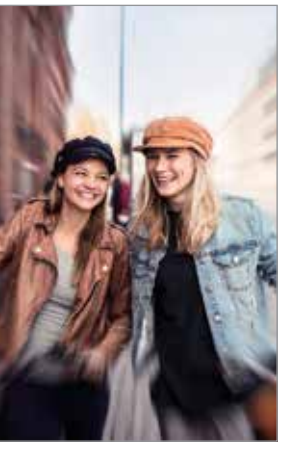

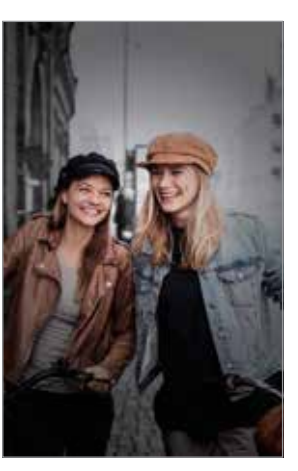

Desfocar Girar Zoom Ponto de cor

- Use esta função em um lugar que possua luz suficiente.
	- O desfoque do fundo da imagem pode não ser aplicado adequadamente nas seguintes condições:
		- Movimentação do objeto/cena ou aparelho.
		- O objeto/cena tem uma cor parecida com o fundo da imagem.

### **Tirar fotos que destacam usando a função Foco dinâmico**

1 Na lista de modos de disparo, toque em **FOCO DINÂMICO**.

Arraste a barra de ajuste de desfoque do fundo da imagem para a esquerda ou para a direita para ajustar o nível de desfoque.

2 Quando a mensagem **Pronto** aparecer na tela da câmera, toque em O para tirar uma foto.

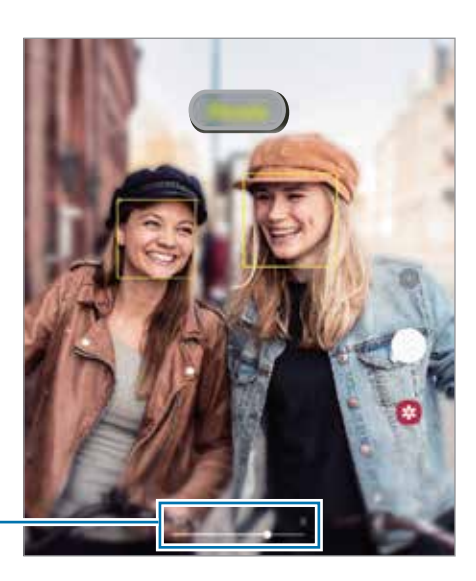

Barra de ajuste do desfoque do fundo da imagem

### **Editar o fundo da imagem de fotos tiradas com o Foco dinâmico**

Você pode também editar o efeito do fundo da imagem e a intensidade para fotos tiradas com a função Foco dinâmico

- 1 Selecione uma foto tirada com a função Foco dinâmico e toque em **Alterar efeito de fundo**.
- 2 Selecione o efeito de fundo da imagem desejado.

Para ajustar a intensidade do efeito do fundo da imagem, arraste a barra de ajuste para a esquerda ou para a direita.

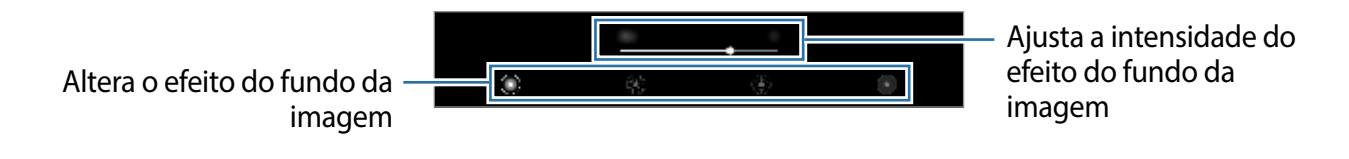

3 Toque em **Aplicar** para salvar uma foto.

# **Modo Pro**

Capture fotos enquanto ajusta manualmente várias opções de disparo como valor de exposição e ISO.

Na lista de modos de disparo, toque em **MAIS** → **PRO**. Selecione as opções definindo as  $\overline{\text{confiqura}}$ ções e toque em  $\bigcirc$  para tirar uma foto.

### **Opções disponíveis**

- : seleciona um valor de ISO. Essa função controla a sensibilidade de luz da câmera. Valores baixos são para objetos/cenas estáveis ou bem iluminados. Valores altos são para objetos/cenas que se movem rapidamente ou pouco iluminados. No entanto, configurações de ISO maiores podem resultar em fotos com ruído.
- $\cdot$   $(\mathbb{W})$ : seleciona um controle do branco apropriado para que as imagens tenham uma diversidade de cores realistas. Você pode definir uma temperatura de cor.
- $\cdot$   $(\cdot)$ : ajusta o valor de exposição. Essa função determina a quantidade de luz que o sensor da câmera recebe. Para ambientes com pouca luz, use um valor de exposição maior.

### **Separar a área de foco e área de exposição**

Você pode separar a área de foco e a área de exposição.

Mantenha pressionado a tela da câmera. O quadro AF/AE irá aparecer na tela. Arraste o quadro para a área desejada para separar a área do foco e a área de exposição.

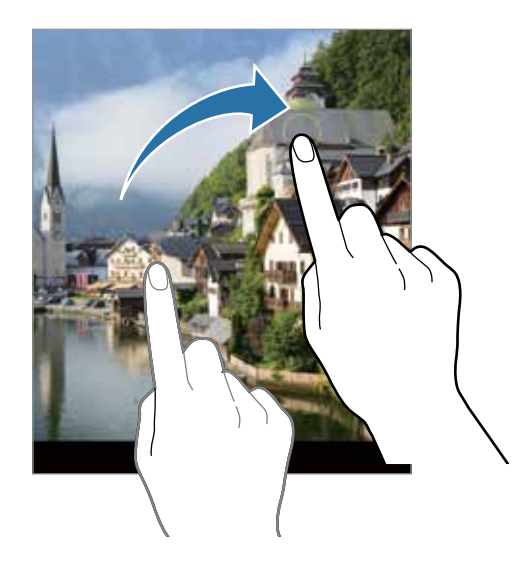

## **Modo Panorâmica**

Tire uma série de fotos horizontais ou verticais e junte-as para criar uma imagem panorâmica.

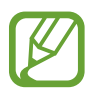

Para obter a melhor foto usando este modo, siga as seguintes dicas:

- Mova a câmera lentamente em qualquer direção.
- Mantenha a imagem dentro do quadro da câmera. Se a imagem prévisualizada estiver fora do quadro ou se você não mover o aparelho, a câmera irá interromper os disparos automaticamente.
- Evite tirar fotos de fundos indistintos como um céu limpo ou uma parede de uma cor só.
- 1 Na lista de modos de disparo, toque em **MAIS** <sup>→</sup> **PANORÂMICA**.
- 2 Toque em  $\bigcirc$  e mova lentamente o aparelho em uma direção.
- $3$  Toque em  $\odot$  para parar de tirar fotos.

# **Modo Food**

Tire fotos de seus pratos com cores mais vibrantes.

- 1 Na lista de modos de disparo, toque em **MAIS** <sup>→</sup> **FOOD**.
- 2 Toque na tela e arraste o círculo sobre uma área que deseja destacar. A área fora do círculo será desfocada.

Para ajustar o tamanho do círculo, arraste um dos cantos do quadro.

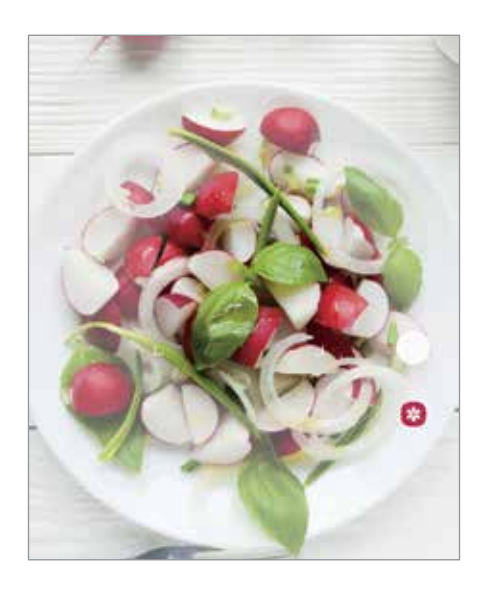

- $3$  Toque em  $\circledR$  e deslize a barra de ajuste do tom de cor.
- 4 Toque em  $\bigcirc$  para tirar uma foto.

## **Modo Timelapse**

Grave cenas de pessoas passando ou carros trafegando e assista os vídeos de forma acelerada.

- 1 Na lista de modos de disparo, toque em **MAIS** <sup>→</sup> **TIMELAPSE**.
- 2 Toque em  $\mathbb{C}_{\mathbb{A}}$  e selecione a velocidade.

Se definir a velocidade **Automático**, a câmera automaticamente ajustará a taxa de quadros de acordo com a cena.

- $3$  Toque em  $\odot$  para iniciar a gravação.
- $\overline{4}$  Toque em  $\bullet$  para encerrar a gravação.
- 5 Na tela da câmera, toque na miniatura do vídeo e toque em **Reproduzir timelapse**.

# **Definir as configurações da câmera**

### **Opções para o modo de disparo atual**

Na tela da câmera, use as seguintes opções:

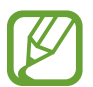

As opções disponíveis podem variar de acordo com o modo de disparo.

- $\cdot$   $\mathbb{G}_{\text{FF}}$ : seleciona o tempo de atraso antes de tirar a foto.
- 34: seleciona uma proporção de tela para fotos.
- $\frac{1}{25}$ : aplica efeitos de filtro ou efeitos de beleza.
- $\cdot$   $\bigcirc$  : seleciona a taxa de quadros.
- **Independiciona uma proporção de tela para vídeos.**
- $\mathbb{R}$ : crie vídeos divertidos com escrita virtual à mão ou desenhos em rostos ou em qualquer outro lugar.
- $\cdot$   $\odot$ : seleciona um modo de medição. Isso determina como os valores de luz são calculados. **Medição: Centro ponderado:** usa a luz da porção central do disparo para calcular a exposição do disparo. **Medição: Ponto:** usa a luz em uma área central concentrada do disparo para calcular a exposição do disparo. **[o] Medição: Matriz:** calcula a média da cena completa.
- **no modo FOOD**: foca no objeto/cena dentro da área circular e desfoca toda a área fora do quadro.
- $\circledR$  : no modo **FOOD**, ajusta o tom da cor.

### **Configurações da câmera**

Na tela da câmera, toque em  $\ddot{\mathbb{Q}}$ . Algumas opções podem não estar disponíveis dependendo do modo de disparo.

#### **Recursos inteligentes**

- **Otimização de cena:** define a câmera para ajustar as configurações de cores e aplicar o efeito otimizado automaticamente dependendo do objeto/cena**.**
- **Ler códigos QR**: ativa ou desativa o leitor de código QR.

#### **Fotos**

- **Pressionar o Botão da câmera para**: selecione uma ação para executar ao manter pressionado o Botão da câmera.
- **Imagens HEIF (Foto)**: tire fotos com High Efficiency Image Format (HEIF). Seus vídeos em HEIF serão salvos como arquivos compactados para economizar a memória do aparelho.

#### **Vídeos**

- **Tamanho do vídeo traseiro**: selecione uma resolução para vídeos que deseja gravar com a câmera traseira. Usar uma resolução maior resultará em vídeos com maior qualidade, porém consumirá mais memória.
- **Tamanho do vídeo frontal**: selecione uma resolução para os vídeos que deseja gravar com a câmera frontal. Usar uma resolução maior resultará em vídeos com maior qualidade, porém consumirá mais memória.
- **Vídeo de alta eficiência**: grava vídeos no formato HEVC (High Efficiency Video Codec). Seus vídeos em HEVC serão salvos como arquivos compactados para economizar a memória do aparelho.

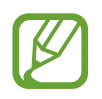

• Você não conseguirá reproduzir vídeos HEVC em outros aparelhos ou compartilhá-los on-line.

• **Estabilizar vídeo:** ativa a anti-vibração para reduzir ou eliminar manchas causadas ao movimentar a câmera ao gravar vídeos.

#### **Recursos úteis**

- **HDR (vívido) / HDR automático:** tira fotos com cores ricas e reproduz detalhes mesmo em áreas muito claras ou escuras.
- **Fotos conforme visualizadas**: define a câmera para salvar fotos conforme elas aparecem na tela ao tirar uma foto com a câmera frontal sem invertê-las.
- **Linhas de grade:** exibe guias na tela para ajudar na composição ao selecionar objeto/ cenas.
- **Marcas de localização**: anexa uma etiqueta de localização GPS em uma foto.

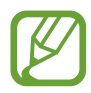

- O sinal GPS pode diminuir em locais onde houver obstruções como entre prédios, em áreas de baixa altitude ou em más condições climáticas.
- Sua localização pode aparecer em suas fotos quando você as transfere para a internet. Para evitar isso, desative esta função.
- **Métodos de disparo**: selecione um método de disparo adicional para tirar uma foto ou gravar vídeos.
- **Local de armazenamento:** seleciona um local de memória para o armazenamento. Esta função está disponível ao inserir um cartão de memória**.**
- **Marca d'água**: adicione uma marca d'água no canto inferior esquerdo ao tirar fotos.
- **Redefinir configurações**: restaura as configurações da câmera.
- **Fale conosco**: envie perguntas ou veja perguntas frequentes.
- **Sobre a Câmera**: exibe a versão do aplicativo Câmera e informação legal.

# **Galeria**

# **Introdução**

Veja imagens e vídeos armazenados em seu aparelho. Você pode também gerenciar as imagens e vídeos por álbuns ou criar histórias.

# **Ver imagens**

- 1 Inicie o aplicativo **Galeria** e toque em **Imagens**.
- 2 Selecione uma imagem.

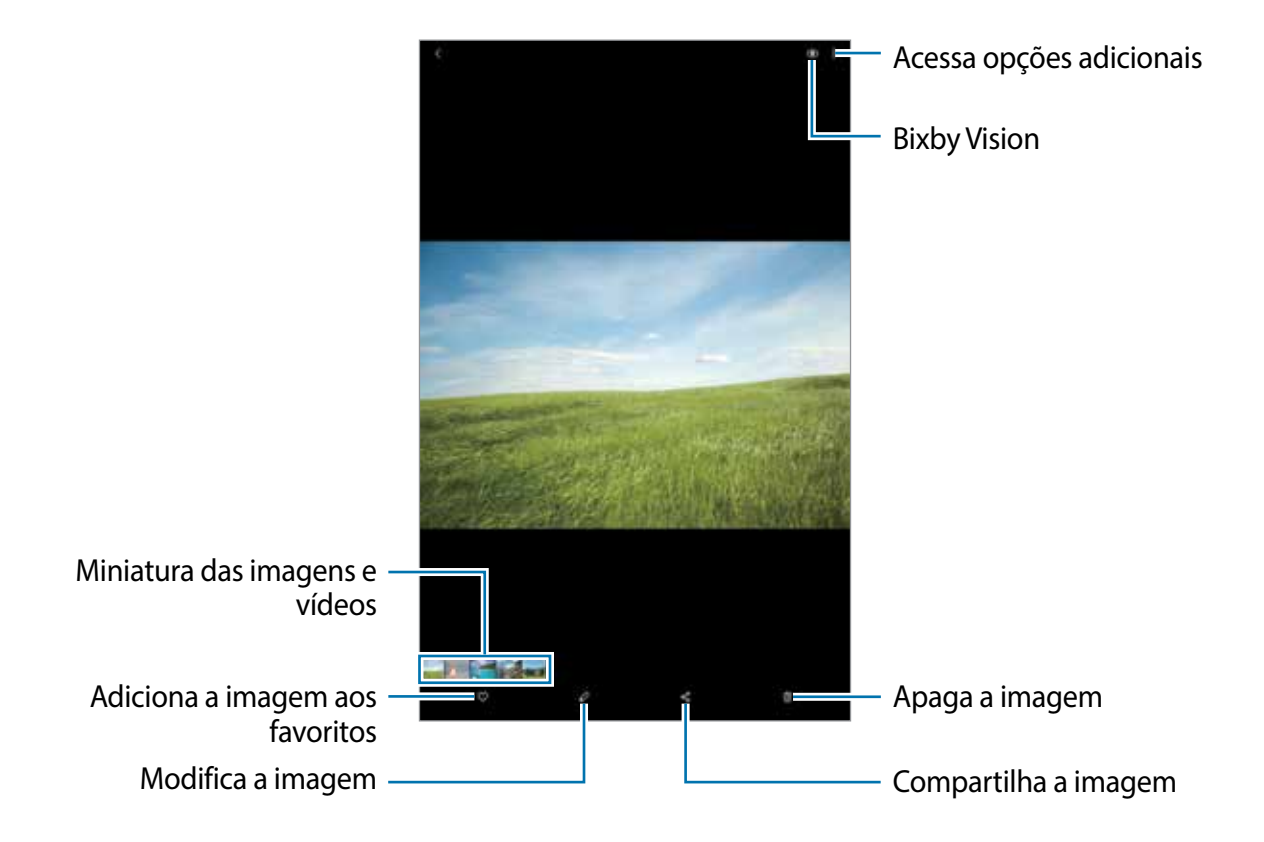

Você pode criar um filme, GIF animado ou uma colagem com múltiplas imagens. Na lista, toque em  $\mathbb{F}^1$  ou toque em  $\bullet$  → **Criar GIF** ou **Criar colagem** e selecione as imagens.

### **Pesquisar por imagens**

Inicie o aplicativo **Galeria** e toque em para ver imagens ordenadas por categorias como tipo ou localização.

Para procurar por imagens com palavras-chave, toque o campo de pesquisa.

# **Assistir vídeos**

- 1 Inicie o aplicativo **Galeria** e toque em **Imagens**.
- 2 Selecione um vídeo para reproduzir.
- 3 Toque em **Reproduzir vídeo** para reproduzir o vídeo.

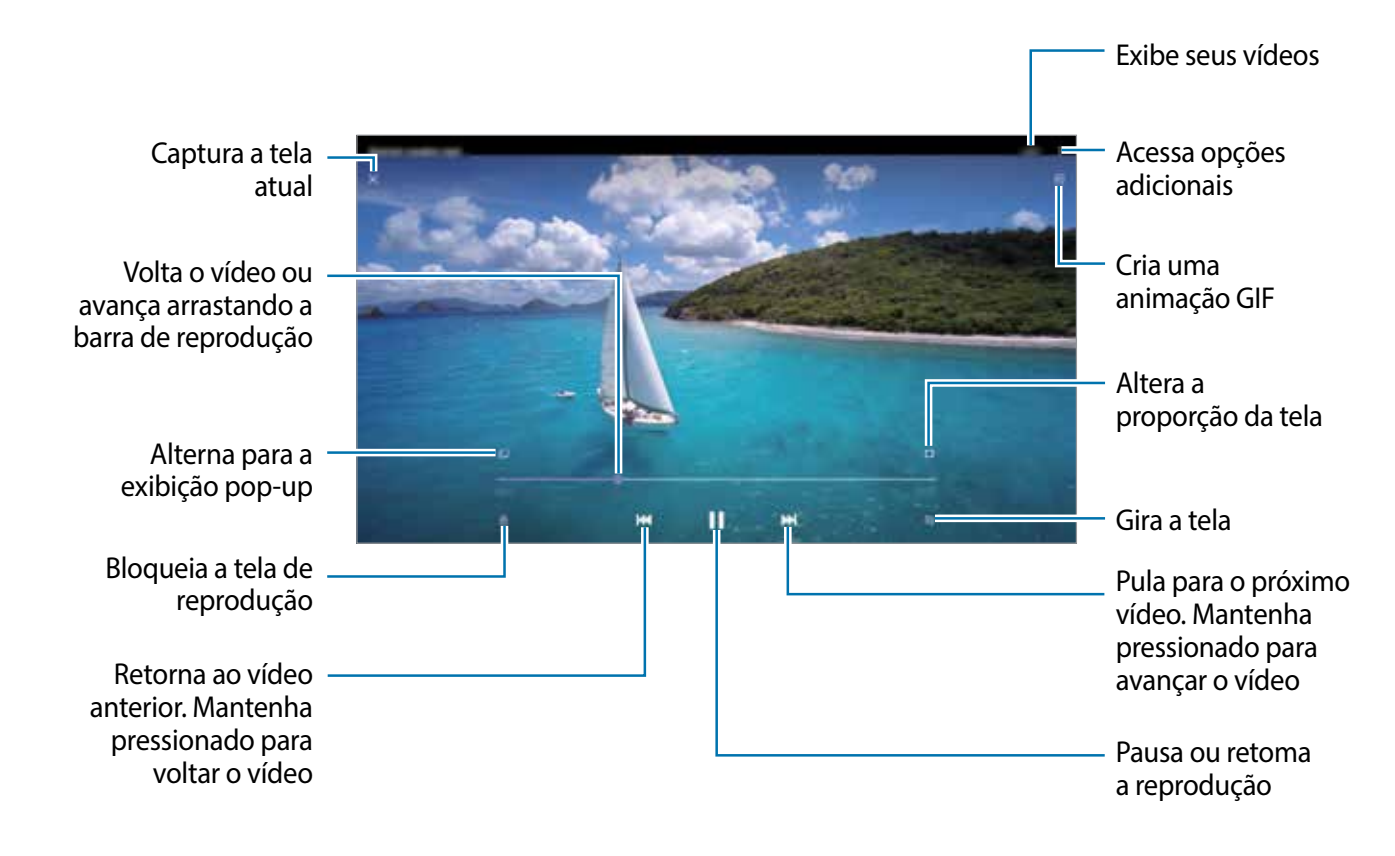

Deslize seu dedo para cima ou para baixo na parte esquerda da tela de reprodução para ajustar o brilho, ou para cima ou para baixo na parte direita para ajustar o volume.

Para voltar ou avançar rapidamente, deslize para a esquerda ou para a direita na tela de reprodução.

# **Visualizar álbuns**

Você pode visualizar suas imagens e vídeos organizados por pastas ou álbuns. Inicie o aplicativo **Galeria**, toque em **Álbuns** e selecione um álbum.

### **Ocultar álbuns**

Você pode ocultar os álbuns.

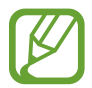

Você não pode ocultar os álbuns padrões como os da **Câmera** e **Captura de tela**.

- 1 Inicie o aplicativo **Galeria** e toque em **Álbuns**.
- 2 Toque em  $\frac{1}{2} \rightarrow$  Ocultar ou exibir álbuns.
- 3 Toque em um álbum para ocultar.

# **Ver histórias**

Ao capturar ou salvar imagens e vídeos, o aparelho irá ler suas etiquetas de localização e data, ordenar e criar histórias. Para criar histórias automaticamente, você deve capturar ou salvar várias imagens e vídeos.

Inicie o aplicativo **Galeria,** toque em **Histórias** e selecione uma história.

### **Criar histórias**

Crie histórias com vários temas.

- 1 Inicie o aplicativo **Galeria** e toque em **Histórias**.
- 2 Toque em → Criar história.
- 3 Insira um título e toque em **Criar**.
- 4 Marque as imagens e vídeos que serão incluídos na história e toque em **Concluído**.

Para adicionar imagens ou vídeos em uma história, selecione uma e toque em **Álbum história** →  $\frac{•}{•}$  → Adicionar.

Para remover imagens ou vídeos de uma história, selecione uma e toque em **Álbum história** → → **Editar**, marque as imagens ou vídeos para remover e toque em **Remover da história**.

### **Excluir histórias**

- 1 Inicie o aplicativo **Galeria** e toque em **Histórias**.
- 2 Mantenha pressionada uma história e toque em **Excluir**.

# **Sincronizar imagens e vídeos**

Ao sincronizar seu aplicativo **Galeria** com a nuvem, as fotos tiradas e os vídeos gravados também serão salvos na nuvem. Você pode ver imagens e vídeos salvos na nuvem no seu aplicativo **Galeria** e de outros aparelhos.

Inicie o aplicativo **Galeria**, toque em → **Configurações** → **Sincronização com a nuvem**  e siga as instruções na tela para completar a configuração. O aplicativo **Galeria** e a nuvem serão sincronizados.

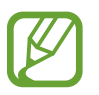

Ao conectar sua Samsung account e uma conta Microsoft, você pode definir o armazenamento em nuvem como o Microsoft OneDrive.

# **Excluir imagens ou vídeos**

- 1 Inicie o aplicativo **Galeria**.
- 2 Selecione uma imagem ou um vídeo para excluir.

Para excluir vários arquivos, mantenha um arquivo pressionado para excluir da lista e marque mais arquivos para excluir.

3 Toque em *ii*j ou Excluir.

### **Usar a função Lixeira**

Você pode guardar as imagens e vídeos excluídos na lixeira. Os arquivos serão excluídos após um tempo específico.

Inicie o aplicativo **Galeria**, toque em → **Configurações** e deslize o seletor **Lixeira**.

Para visualizar arquivos na lixeira, inicie o aplicativo Galeria e toque em • → Lixeira.

# **AR Zone**

# **Introdução**

O AR Zone oferece a você funções relacionada a Realidade aumentada. Escolha uma função e faça fotos e vídeos divertidos.

## **Iniciar o AR Zone**

Use os seguintes modos para iniciar o AR Zone:

- Inicie o aplicativo **AR Zone**.
- Inicie o aplicativo **Câmera** e toque em **MAIS** → **AR ZONE**.

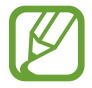

As funções disponíveis podem variar dependendo do seu país, operadora ou modelo.

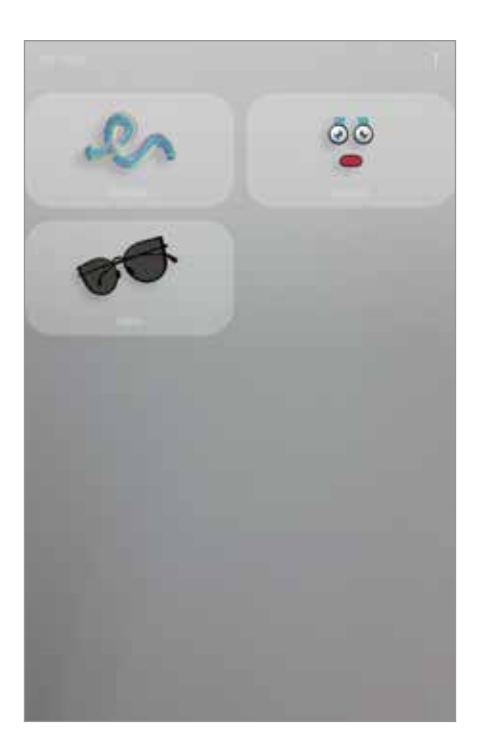

- **Rabisco AR**: grave vídeos divertidos com escrita à mão virtual ou rabiscos em rostos ou em qualquer outro lugar.
- **Deco Pic:** capture fotos e grave vídeos com diversos stickers.

# **Rabisco AR**

Crie vídeos divertidos com escrita virtual à mão ou desenhos em rostos ou em qualquer outro lugar. Quando a câmera reconhecer um rosto ou um espaço, os rabiscos do rosto continuarão conforme o rosto se move e os espaços ficarão fixos no mesmo lugar mesmo que a câmera se mova.

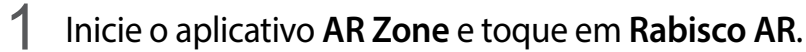

Quando a câmera reconhecer o objeto, a área de reconhecimento aparecerá na tela.

- **Rosto**: rabisco em um rosto.
- **Qualquer lugar**: rabisque em qualquer lugar.
- 2 Escreva ou desenhe na área de reconhecimento.

Ao alterar para a câmera traseira, você poderá também escrever ou desenhar fora da área de reconhecimento.

Ao tocar em  $\odot$  e começar um rabisco, você poderá registrar a você mesmo fazendo um rabisco.

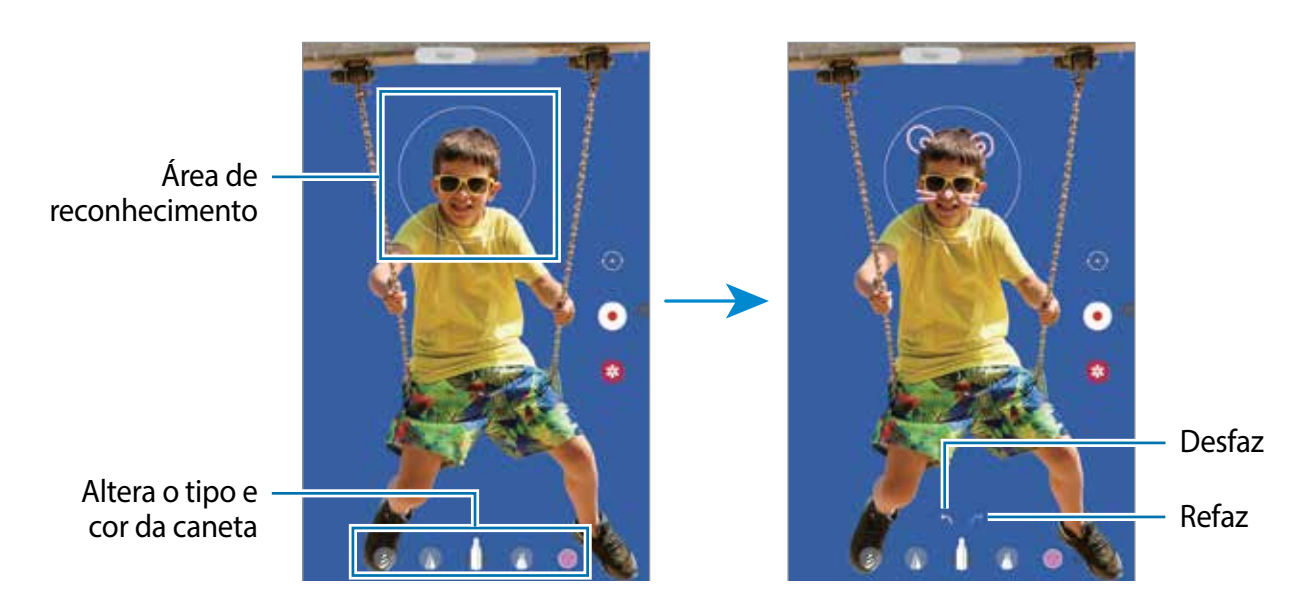

- $3$  Toque em  $\odot$  para gravar um vídeo.
- 4 Toque em  $\bullet$  para parar de gravar.

Você poderá visualizar e compartilhar o vídeo na **Galeria**.

Aplicativos e funções

## **Deco Pic**

Capture fotos e grave vídeos com diversos stickers.

- 1 Inicie o aplicativo **AR Zone** e toque em **Deco Pic**.
- 2 Selecione o sticker desejado.

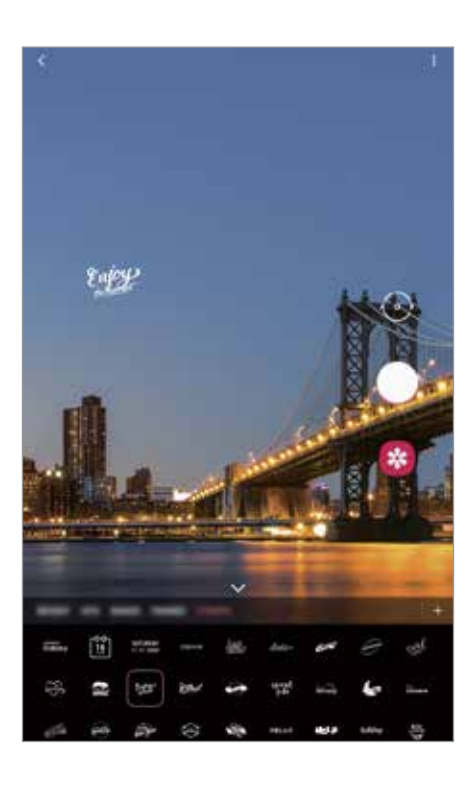

3 Toque em  $\bigcirc$  para tirar uma foto ou mantenha o ícone  $\bigcirc$  pressionado para gravar um vídeo. Você pode ver e compartilhar as fotos e vídeos gravados na **Galeria.**

# **Múltiplas janelas**

# **Introdução**

A função Múltiplas janelas permite abrir dois aplicativos na tela ao mesmo tempo no modo Tela dividida. Você pode também executar vários aplicativos ao mesmo tempo em pop-ups.

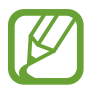

Alguns aplicativos poderão não suportar essa função.

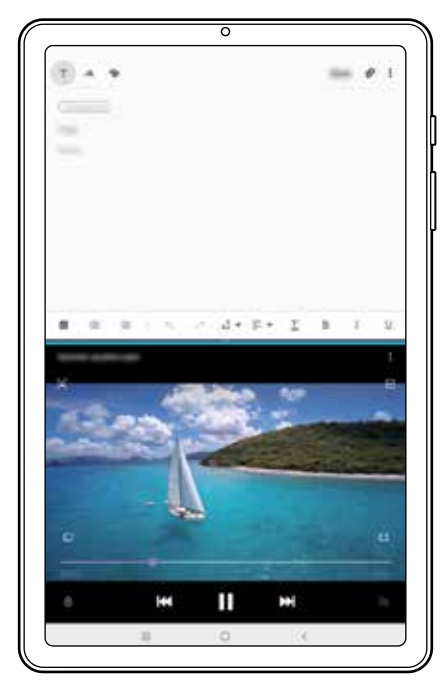

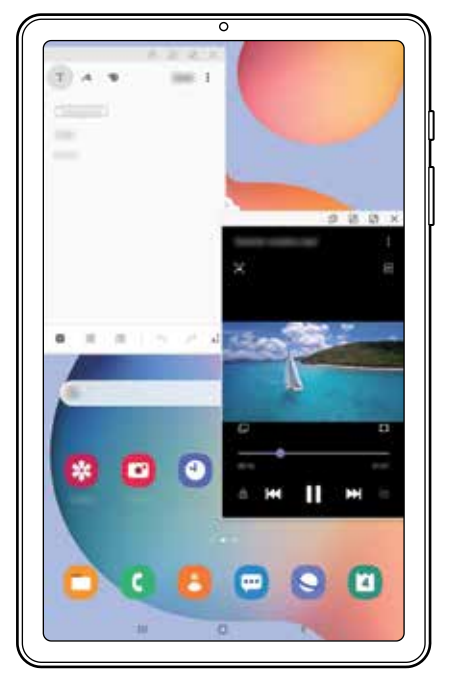

Tela dividida Exibição pop-up

# **Tela dividida**

- 1 Toque no Botão Recentes para abrir a lista de aplicativos usados recentemente.
- 2 Deslize para a esquerda ou para a direita, toque no ícone de um aplicativo e toque em **Abrir no modo tela dividida**.

O aplicativo selecionado será aberto na janela superior.

3 Na janela inferior, deslize para a esquerda ou para a direita para selecionar outro aplicativo para abrir.

Para abrir aplicativos que não estão na lista dos utilizados recentemente, toque no Botão Início ou no Botão Voltar e selecione um aplicativo.

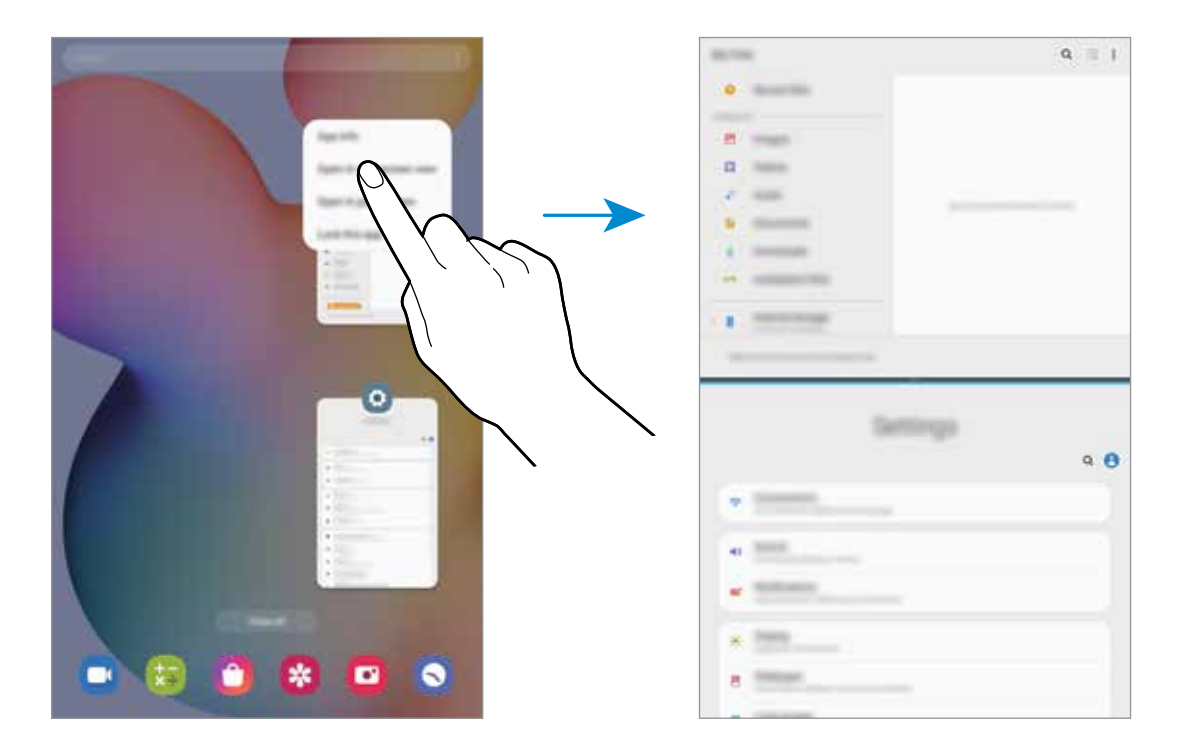

### **Ajustar o tamanho da janela**

Arraste a barra entre as janelas de aplicativo para cima ou para baixo para ajustar o tamanho. Ao arrastar a barra para cima ou para baixo, a janela será maximizada.

### **Usar o painel Multi janelas**

Você pode acessar rapidamente os aplicativos desejados para executar no modo tela dividida.

1 Deslize para a esquerda na tela.

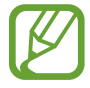

Se o painel Multi janelas não aparecer, inicie o aplicativo **Config.**, toque em **Recursos avançados** e deslize o seletor **Painel de múltiplas janelas**.

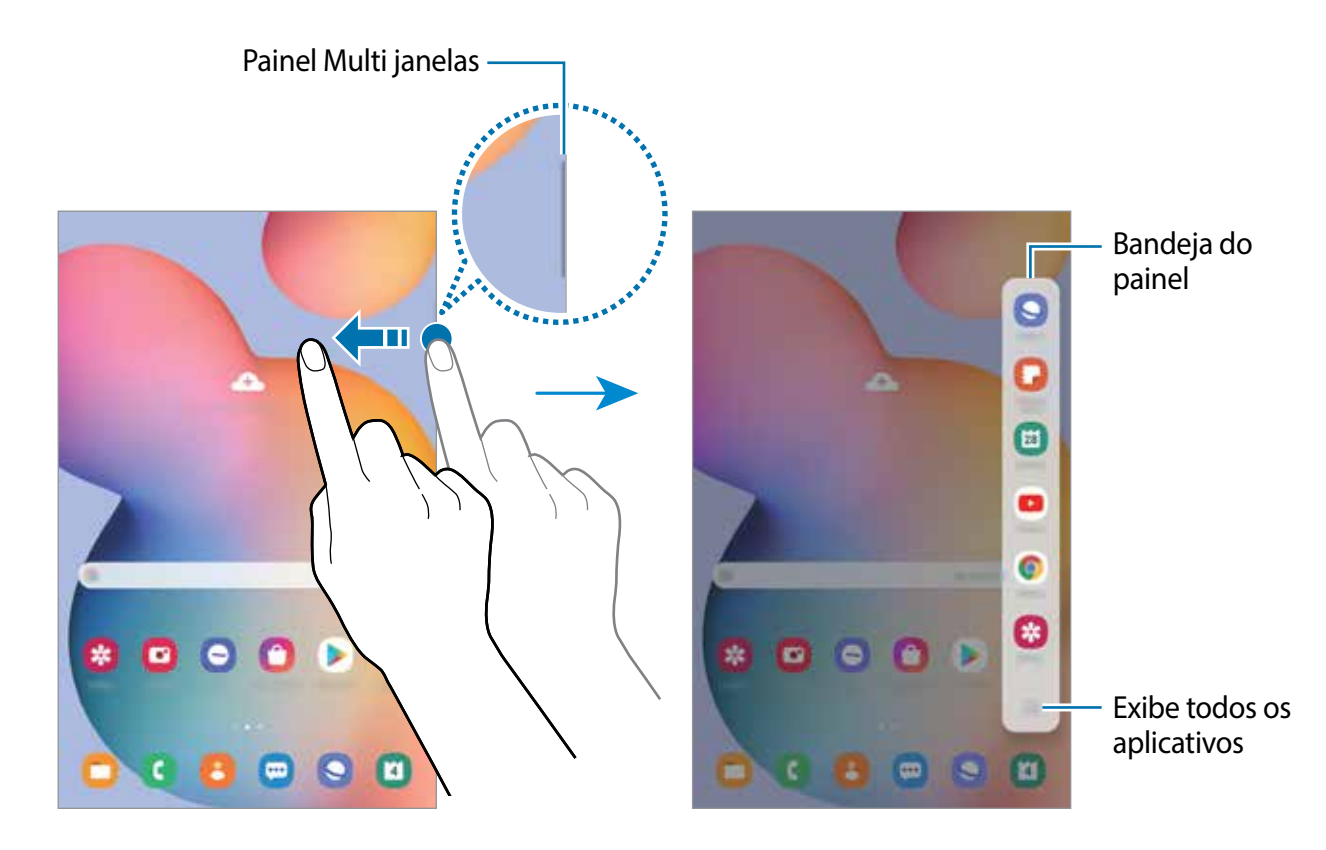

2 Selecione um aplicativo.

O aplicativo selecionado será aberto na janela superior.

3 Selecione outro aplicativo para iniciar na janela inferior.

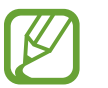

Se não houver aplicativo no painel Multi janela que você queira iniciar, toque em ::: para ver todos os aplicativos.

#### **Editar o painel Multi janelas**

Se desejar adicionar aplicativos usados com frequência no painel Multi janelas, toque em  $\dddot{H}$ 

- → **Editar bandeja** e toque em um aplicativo da lista de aplicativos.
- O aplicativo será adicionado no painel Multi janelas.

# **Exibição pop-up**

- 1 Toque no Botão Recentes para abrir a lista de aplicativos usados recentemente.
- 2 Deslize para a esquerda ou para a direita, toque no ícone de um aplicativo e toque em **Abrir na janela suspensa**.

O aplicativo será alterado para a exibição pop-up.

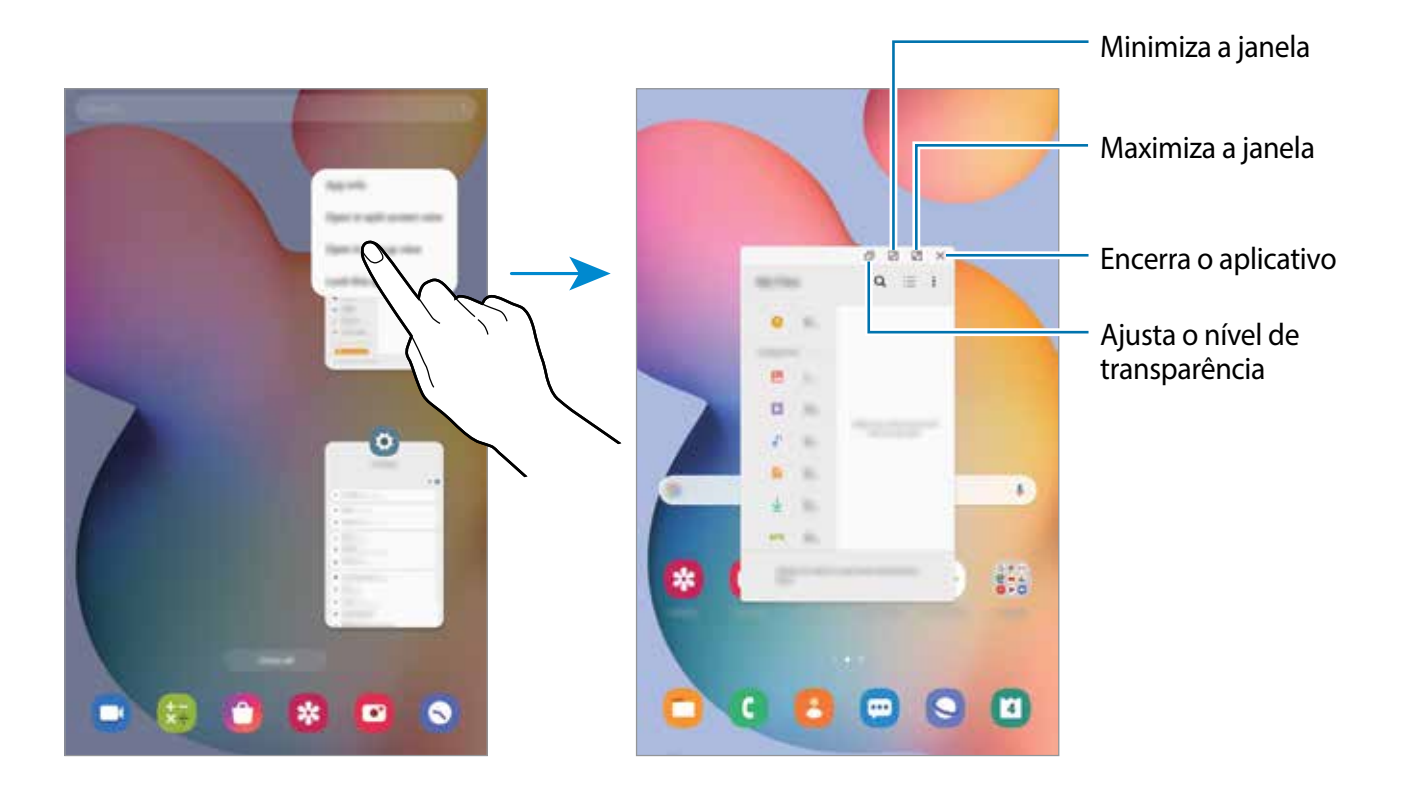

#### **Mover janelas pop-ups**

Para mover um pop-up, toque na barra de ferramentas de uma janela e arraste-a para a nova posição.

# **Samsung Members**

O **Samsung Members** oferece serviços de suporte para consumidores, tais como diagnóstico do aparelho e permite que usuários enviem relatórios de erros. Também é possível compartilhar informações através da comunidade Galaxy ou ver as últimas notícias e dicas Galaxy. O **Samsung Members** poderá ajudar a solucionar problemas encontrados enquanto utiliza o aparelho.

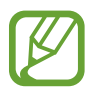

Para enviar sua opinião ou publicar seus comentários, você deve entrar em sua Samsung account.

# **Samsung Notes**

## **Introdução**

Crie notas ao inserir um texto com o teclado ou ao escrever e desenhar na tela. Também é possível adicionar imagens e gravações de voz às suas notas.

### **Criar notas**

- 1 Inicie o aplicativo **Samsung Notes** e toque em **...**
- $2$  Selecione um método de entrada na barra de ferramentas no topo da tela e faça uma anotação.

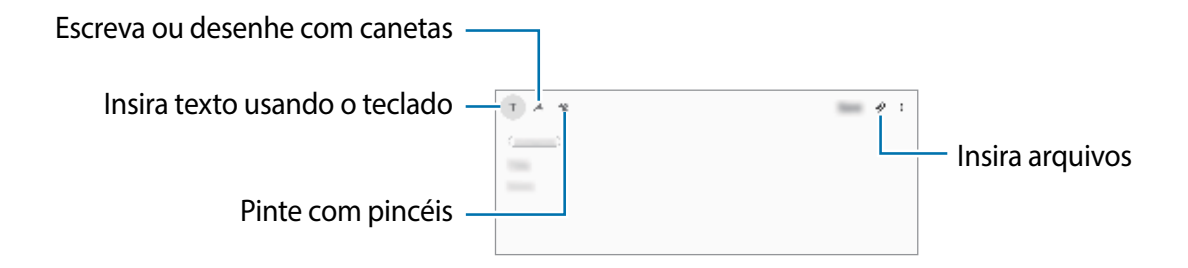

3 Ao terminar a nota, toque em **Salvar**.

### **Escrever notas à mão**

Na tela de composição de nota, toque em  $\triangle$  para escrever ou desenhar com a S Pen. Você pode inserir sua escrita à mão mais facilmente se ampliar a tela ao afastar dois dedos nela.

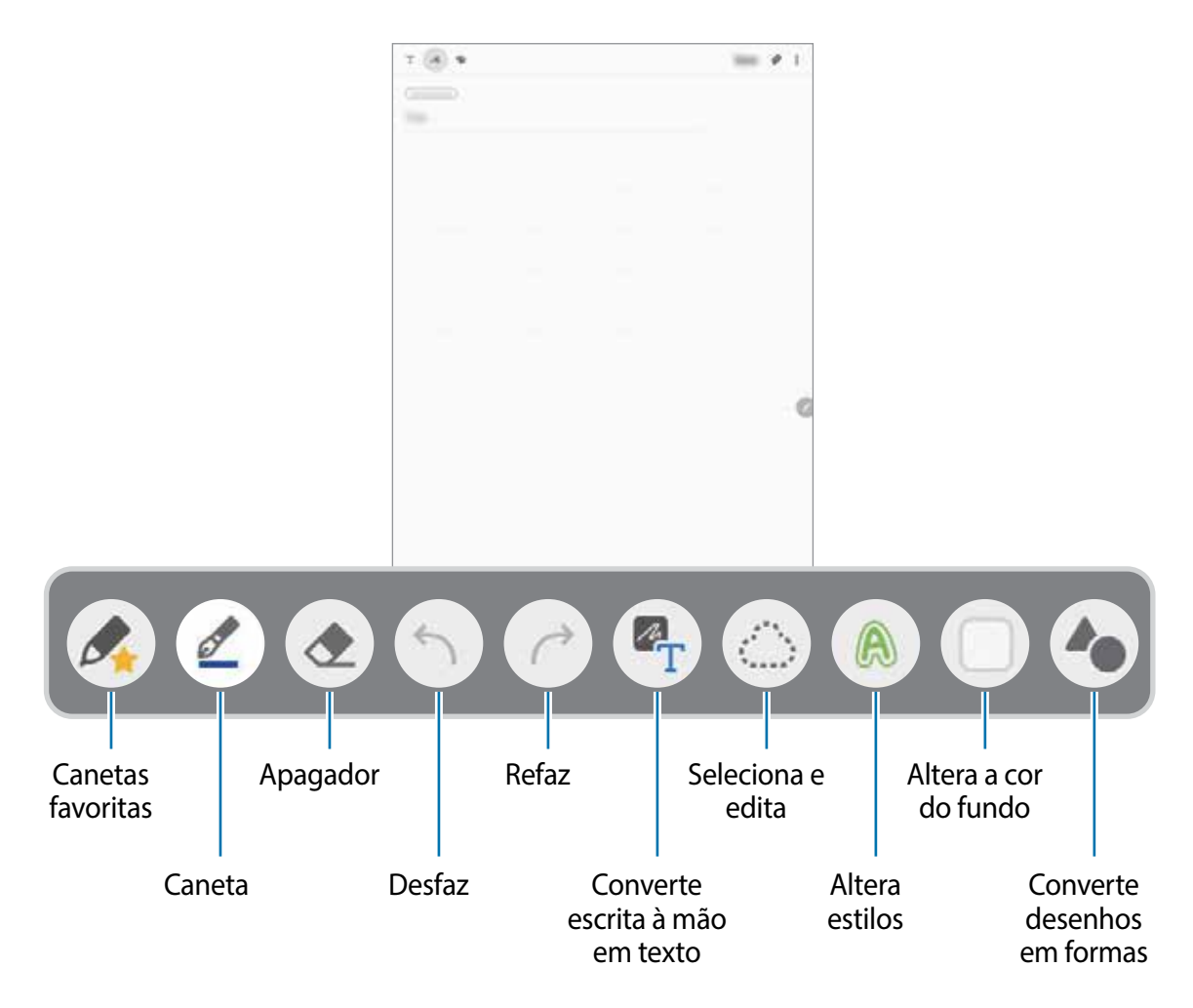

### **Editar suas canetas favoritas**

Adicione vários estilos de canetas aos seus favoritos e você pode selecioná-las e usá-las mais facilmente.

Na tela de composição de notas, toque em ...

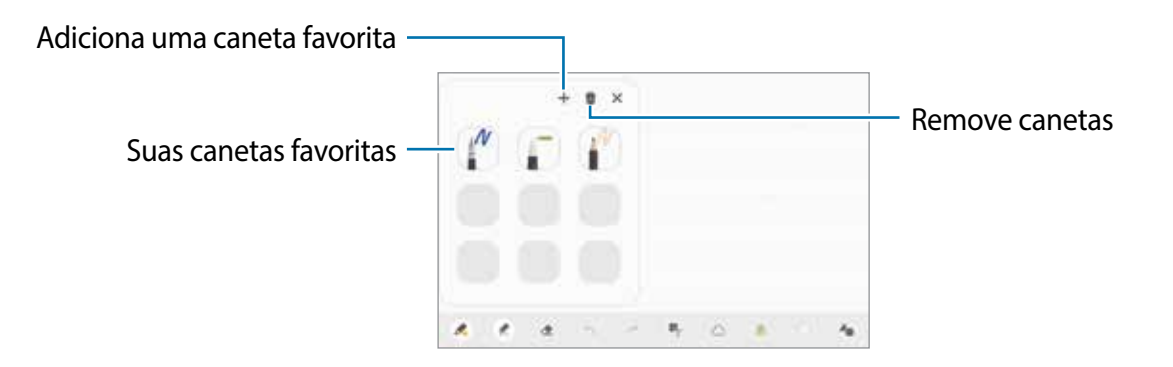

### **Alterar as configurações da caneta**

Ao escrever ou desenhar na tela, toque em o para alterar o tipo de caneta, espessura de linha, ou cor da caneta.

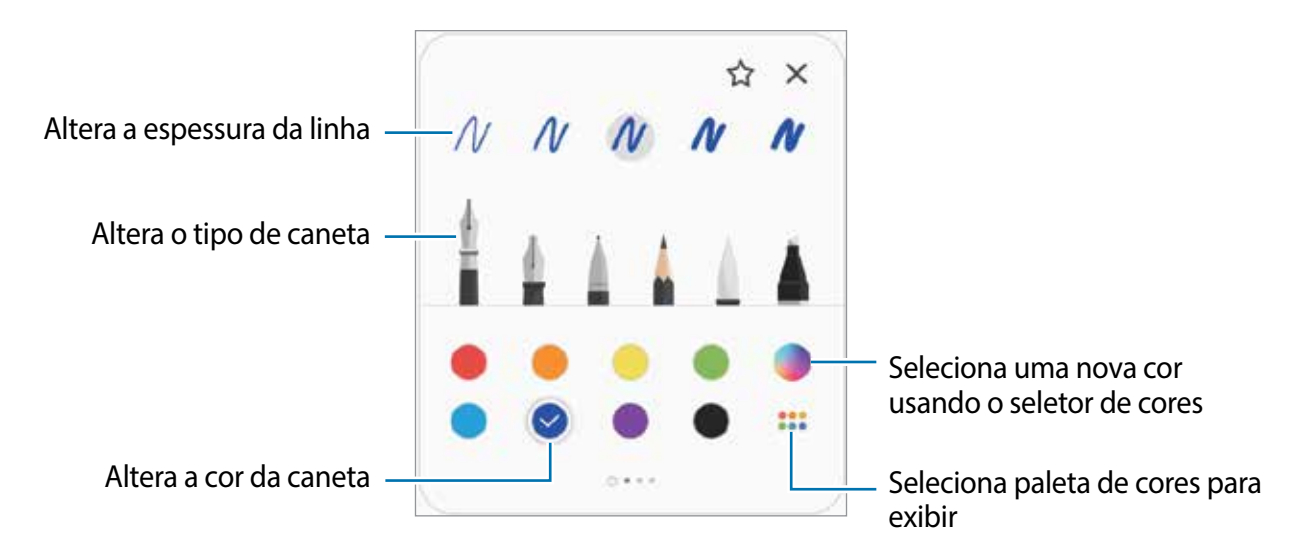

### **Usar o apagador**

Para apagar o que anotou, toque em  $\leftrightarrow$  e selecione a área para apagar. Como alternativa, selecione uma área enquanto mantém o Botão da S Pen pressionado.

Para alterar o tipo de apagador, toque em  $\rightarrow$  novamente.

- **Apagar por linha**: apaga a linha selecionada.
- **Apagar por área**: apaga somente a área selecionada. Você pode ajustar o tamanho do apagador ao deslizar a barra de ajuste de tamanho.
- **Apagar tudo**: apaga a nota.

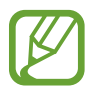

Mesmo com um apagador pequeno, pode ser que você não consiga apagar precisamente a parte desejada.

### **Usar o campo de escrita fácil**

Use o campo de escrita fácil para inserir suas escritas à mão mais facilmente.

Ao escrever ou desenhar no campo de escrita fácil, sua escrita à mão será ajustada automaticamente e inserida entre as linhas do campo de entrada.

- 1 Na tela principal do Samsung Notes, toque em  $\equiv \rightarrow \bullet \rightarrow$  **Complementos** e deslize o seletor **Campo de escrita à mão fácil**.
- 2 Na tela de composição de notas, toque em  $\frac{1}{2}$ .

O campo de entrada será ampliado e aparecerá como campo de escrita fácil.

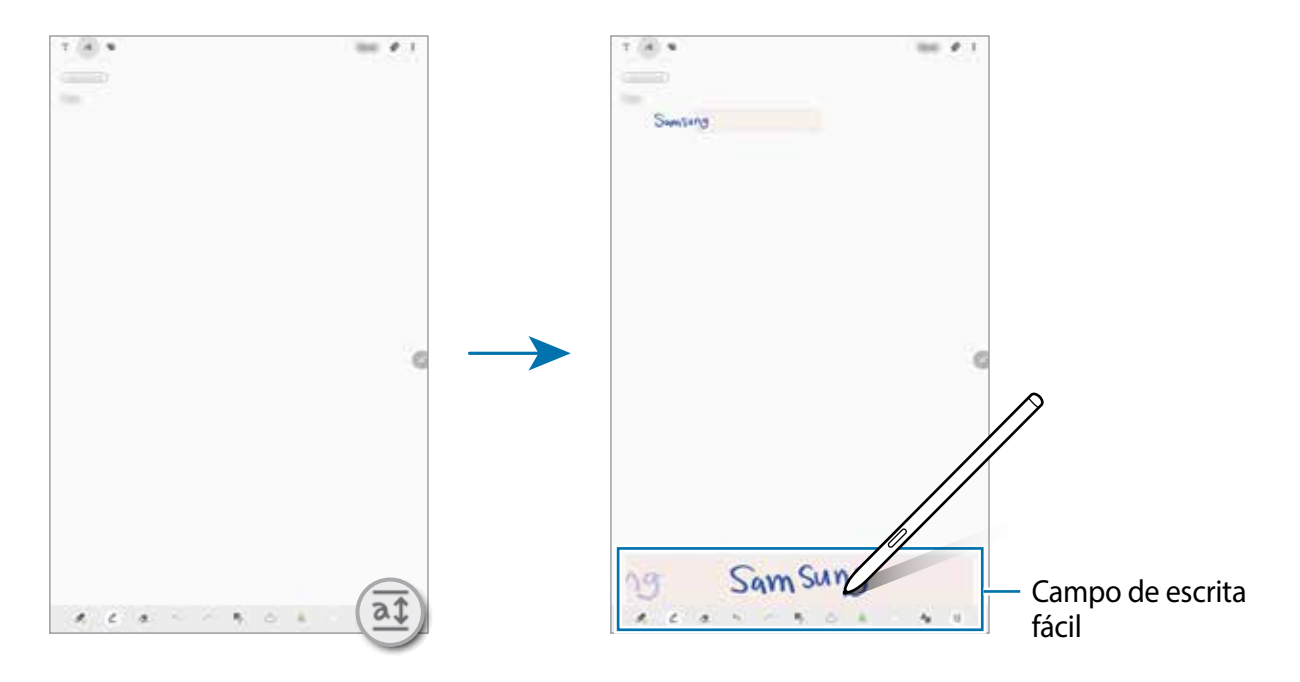

### **Editar notas escritas à mão**

Edite notas escritas à mão usando várias opções de edição como cortar, mover, redimensionar ou transformar.

1 Quando houver uma anotação, toque em  $\circled{1}$ 

Para alterar o formato da seleção, toque em mais uma vez.

- 2 Toque ou desenhe uma linha ao redor para selecionar e editar.
	- Para mover a entrada para outra posição, selecione a entrada e, em seguida, arraste para uma nova posição.
	- Para alterar o tamanho da seleção, toque na entrada e arraste o canto da moldura que aparece.

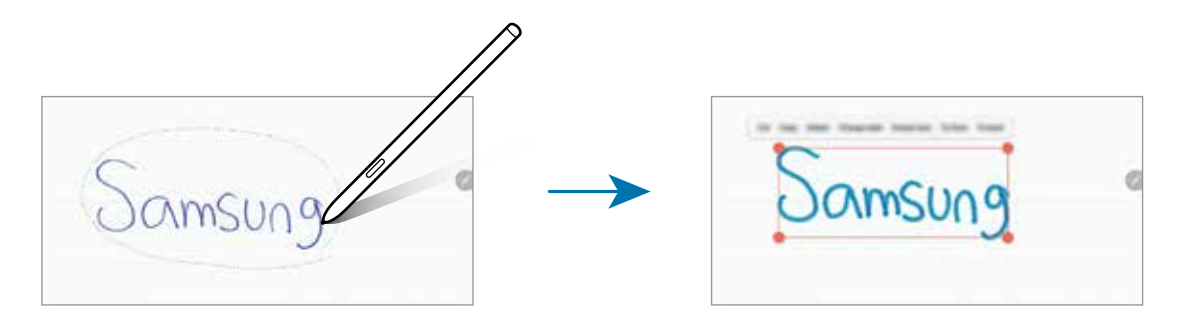

- 3 Edite o que anotou usando as opções disponíveis.
	- **Cortar**: recorta o que anotou. Para colar em outro local, mantenha o novo local pressionado e toque em **Colar**.
	- **Copiar**: copia o que anotou. Para colar em outro local, mantenha o novo local pressionado e toque em **Colar**.
	- **Excluir**: exclui o que anotou.
	- **Alterar o estilo**: altera estilos. Selecione uma cor ou a espessura da linha e toque em **Concluído**.
	- **Extrair texto**: extrai texto da área selecionada. Para copiar ou colar o texto em uma nota, toque em Colar **ou** Copiar**.**
	- **P/ frente**: envia a anotação para frente.
	- **Para trás**: envia a anotação para trás.

### **Alterar estilos**

Você pode alterar o estilo de suas escritas à mão e de seus desenhos.

- 1 Depois de escrever ou de desenhar na tela, toque em  $\bigcirc$  duas vezes.
- 2 Selecione uma cor ou a espessura da linha desejada.
- 3 Aponte a S Pen na direção que deseja aplicar o estilo. O ícone **aparecerá.**
- 4 Toque onde desejar para alterar o estilo.

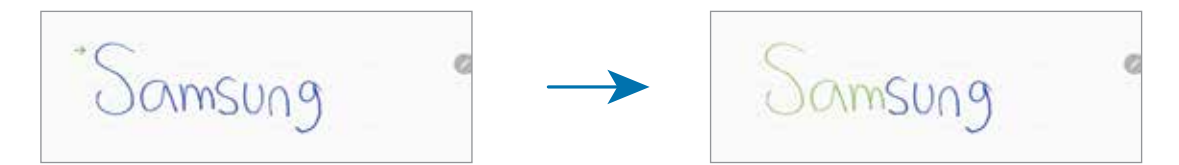

### **Alterar desenhos para formas geométricas**

Você pode alterar seus desenhos para formas geométricas. Toque em  $\bullet\bullet$  e desenhe. Seus desenhos agora mudarão automaticamente para a forma correspondente.

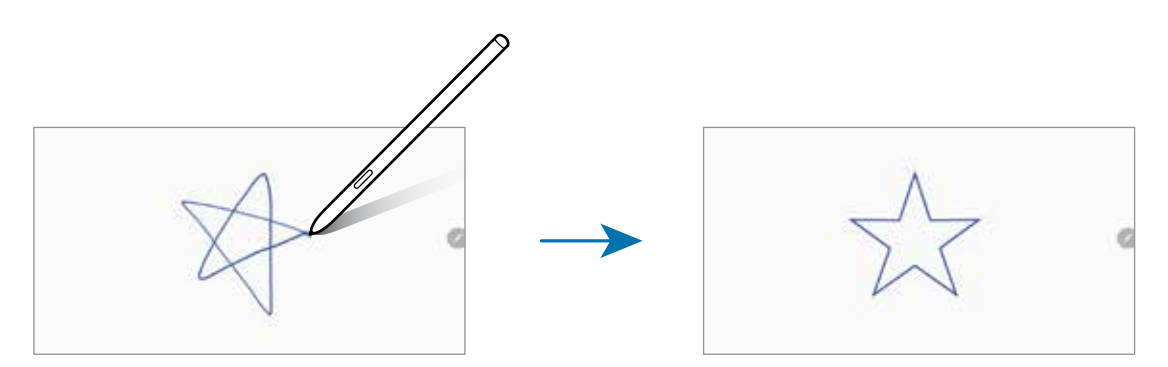
### **Converter escrita à mão em texto**

Após escrever na tela, toque-a com o dedo. Para selecionar toda a sua escrita à mão na página atual, toque em  $\blacksquare$ . Opções vão aparecer na janela de pré-visualização. Para reposicionar a escrita à mão com o texto, toque em **Converter**.

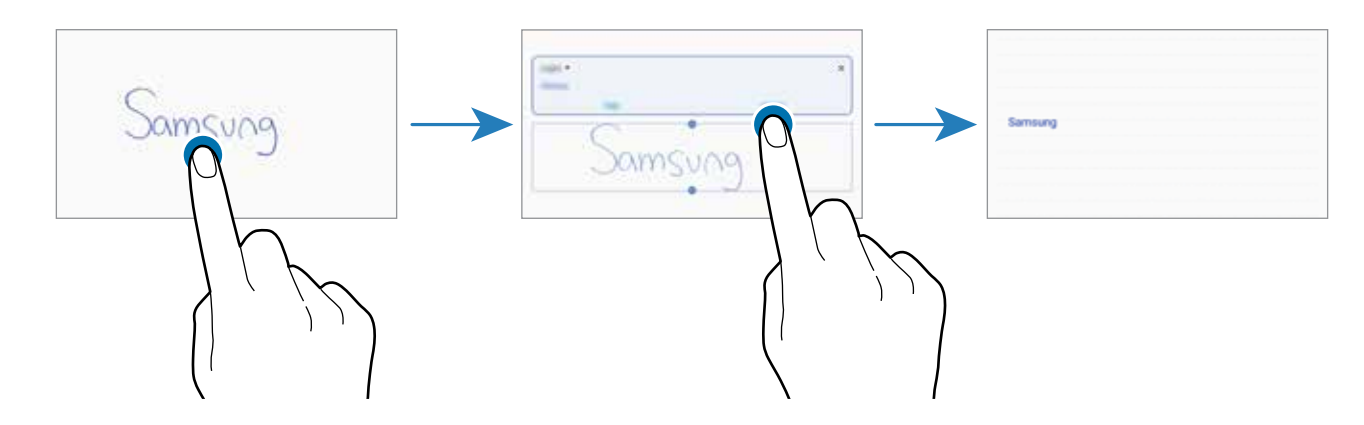

### **Pintar com pincéis**

Na tela de composição de nota, toque em **em** para pintar com diversos pincéis.

Ao terminar, toque em **Concluir.** para inserir sua pintura na nota.

Você pode publicar sua pintura no PENUP para compartilhamento.

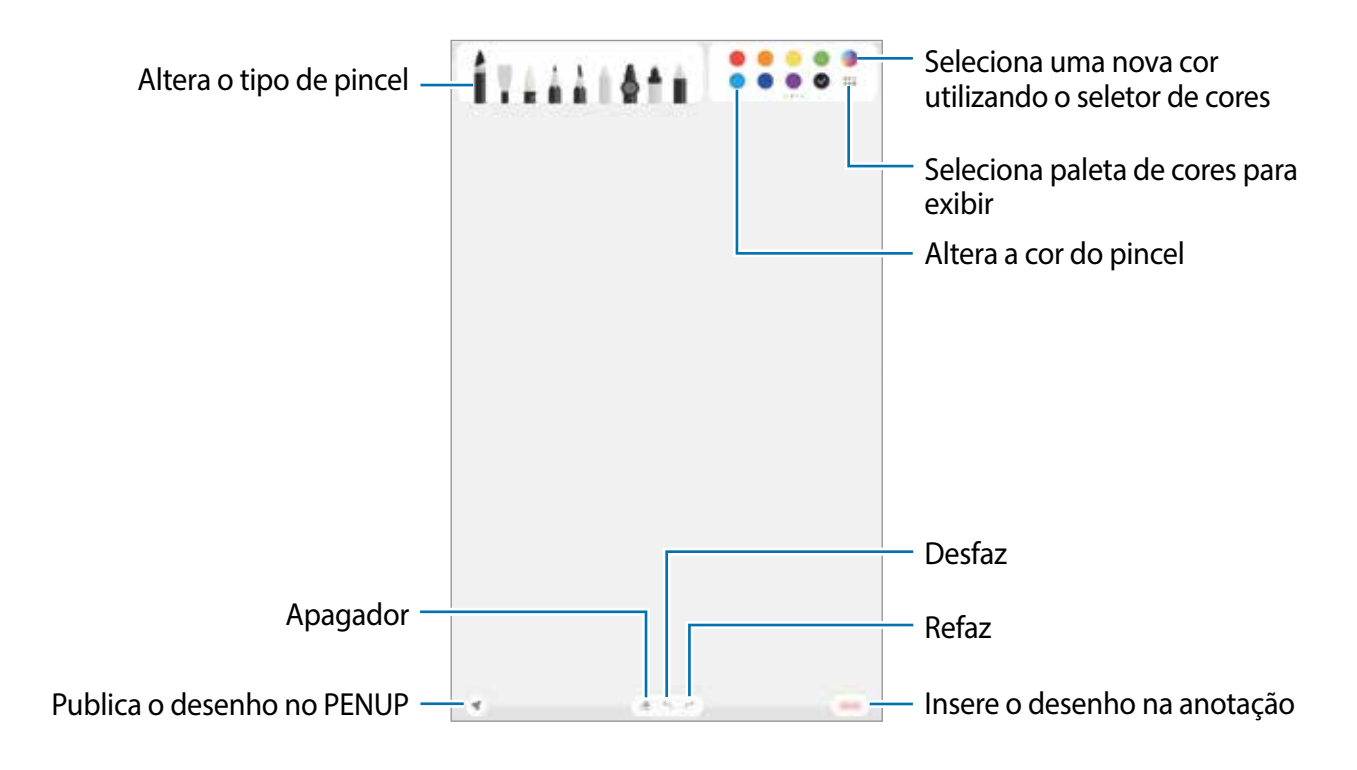

### **Fixar uma nota na Tela inicial**

Fixe uma nota na Tela inicial para visualizá-la ou abrir e editá-la rapidamente.

- 1 Inicie o aplicativo **Samsung Notes**.
- 2 Selecione uma nota e toque em  $\cdot \rightarrow \cdot$  **Fixar à Tela inicial.** A nota será adicionada à Tela inicial.

### **Salvar a nota como um lembrete**

Você pode salvar a nota como um lembrete para visualizá-la depois.

- 1 Inicie o aplicativo **Samsung Notes**.
- 2 Selecione uma nota e toque em → **Enviar para o Reminder**. O conteúdo será salvo automaticamente como um lembrete.

## **Excluir notas**

- 1 Inicie o aplicativo **Samsung Notes**.
- 2 Mantenha pressionada a nota que deseja excluir. Para excluir várias notas, marque mais notas.
- 3 Toque em **Excluir**.

## **PENUP**

## **Introdução**

O PENUP é uma rede social para compartilhar artes desenhadas com a S Pen. Publique sua arte, veja a de outros artistas e consiga dicas úteis de desenho.

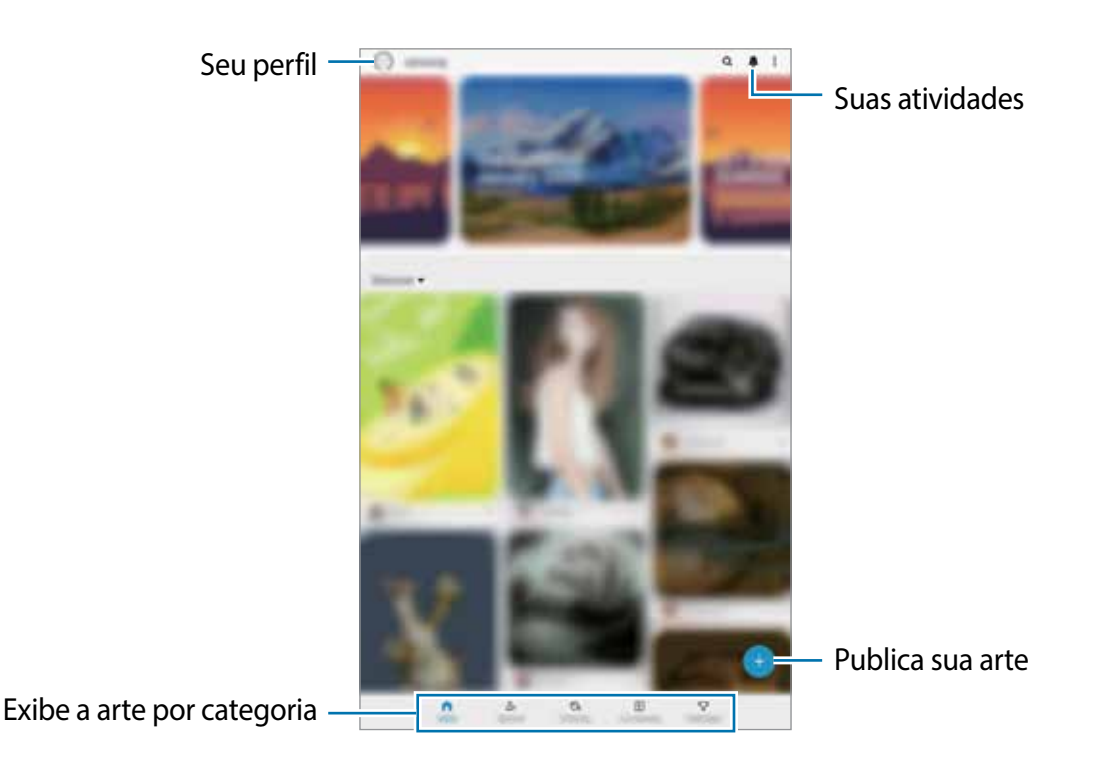

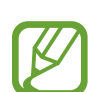

Você pode se registrar no PENUP com sua Samsung account ou com outra conta de rede social.

### **Publicar sua arte**

1 Inicie o aplicativo **PENUP** e toque em  $\Box$ .

- 2 Selecione uma opção.
	- Toque em **Rascunhos**, finalize a arte e toque em **OK.**
	- Toque em **Da Galeria**, selecione a arte a ser publicada e toque em **Concluído**.
	- Toque em **Desenho em foto**, selecione uma opção para tirar uma foto ou selecione uma foto, desenhe nela e toque em **OK**.
	- Toque em **Desenho**, desenhe uma arte e toque em **OK**.
- 3 Toque em **Salvar e publicar**.

Se desejar aplicar um filtro em seu rascunho, toque em **Escolher um filtro**, selecione um e toque em **Avançar**.

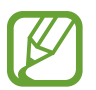

Esta opção não aparecerá ao selecionar **Da Galeria**.

- 4 Insira um título.
- 5 Toque em **Publicar**.

#### **Publicar a arte de outros aplicativos**

Para publicar uma arte da **Galeria** ou de outros aplicativos, selecione a arte pelo aplicativo e toque em  $\mathbf{c}_n^{\mathbf{a}} \to \mathsf{PENUP}$ .

## **Colorir imagens**

Use várias cores, crie sua própria arte.

- 1 Inicie o aplicativo **PENUP** e toque em **Coloração**.
- 2 Selecione uma imagem.
- 3 Toque em **Começar a colorir**.
- 4 Ao terminar, selecione **OK**.

### **Desenho ao vivo**

Desenhe enquanto acompanha um vídeo de desenho ao vivo que exibe as etapas para fazer um desenho completo. Você pode desenhar de um modo fácil uma imagem bem legal.

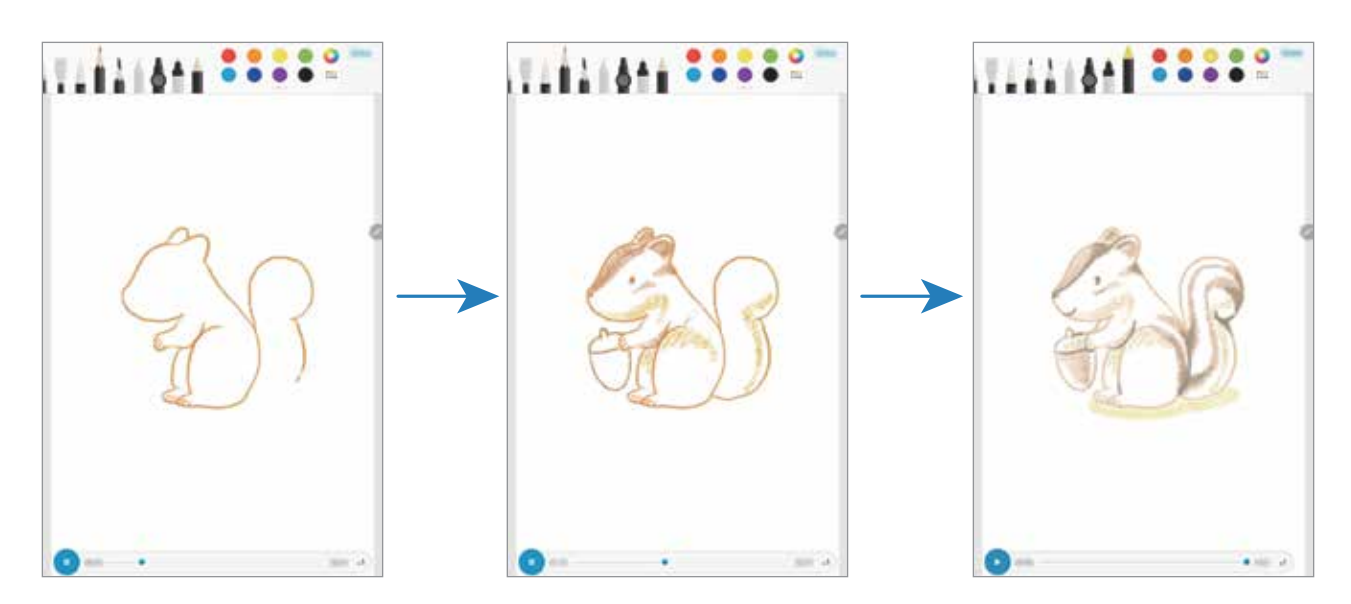

- 1 Inicie o aplicativo **PENUP** e toque em **Desenho ao vivo**.
- 2 Selecione uma imagem.
- 3 Toque em **Aprender a desenhar**.
- 4 Para desenhar na imagem, toque em  $\Box$  para pausar a reprodução. Você pode alterar a velocidade da reprodução tocando em .
- $5$  Ao terminar, toque em  $\blacksquare$ .

A imagem original será ocultada e você poderá ver o desenho.

### **Desenho em foto**

Desenhe imagens em suas fotos e mantenha-as como suas próprias artes. Selecione uma foto na **Galeria** ou tire uma foto e desenhe nela. Após terminar seu desenho, você poderá ver a imagem desenhada ao ocultar a foto.

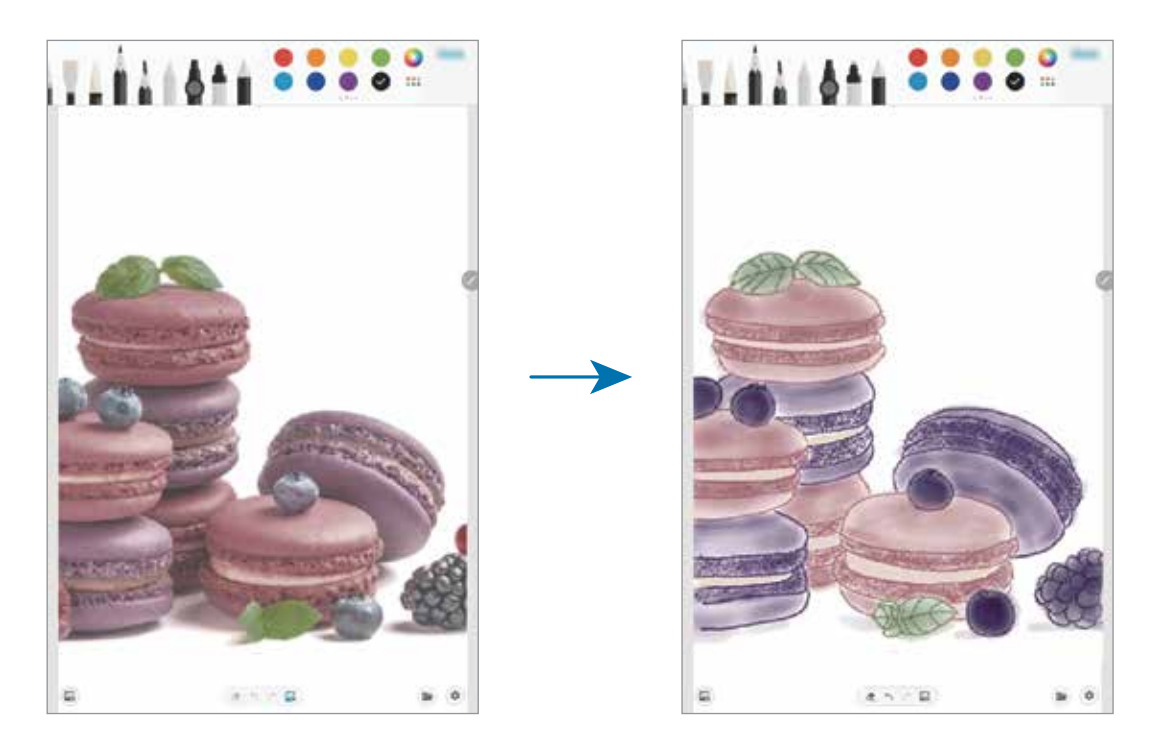

- 1 Inicie o aplicativo **PENUP**.
- 2 Toque em  $\rightarrow$  **Desenho em foto.**
- 3 Toque em **Tirar foto**, tire uma foto e toque em **OK**.

Como alternativa, toque em **Selecionar da Galeria** e selecione uma foto.

4 Selecione a área para desenhar, ajuste o nível de transparência ou aplique um filtro e toque em **Concluído**.

A área selecionada será adicionada como fundo da imagem.

- 5 Desenhe sobre a imagem.
- $6$  Ao terminar, toque em  $\mathbb{R}$ .

A imagem será ocultada e você poderá ver o desenho.

## **Calendário**

Gerencie seus compromissos ao inserir os próximos eventos ou lembretes em seu calendário.

### **Criar eventos**

- 1 Inicie o aplicativo **Calendário**, toque em  $+$  ou dê um duplo toque em uma data.
- 2 Insira os detalhes do evento.

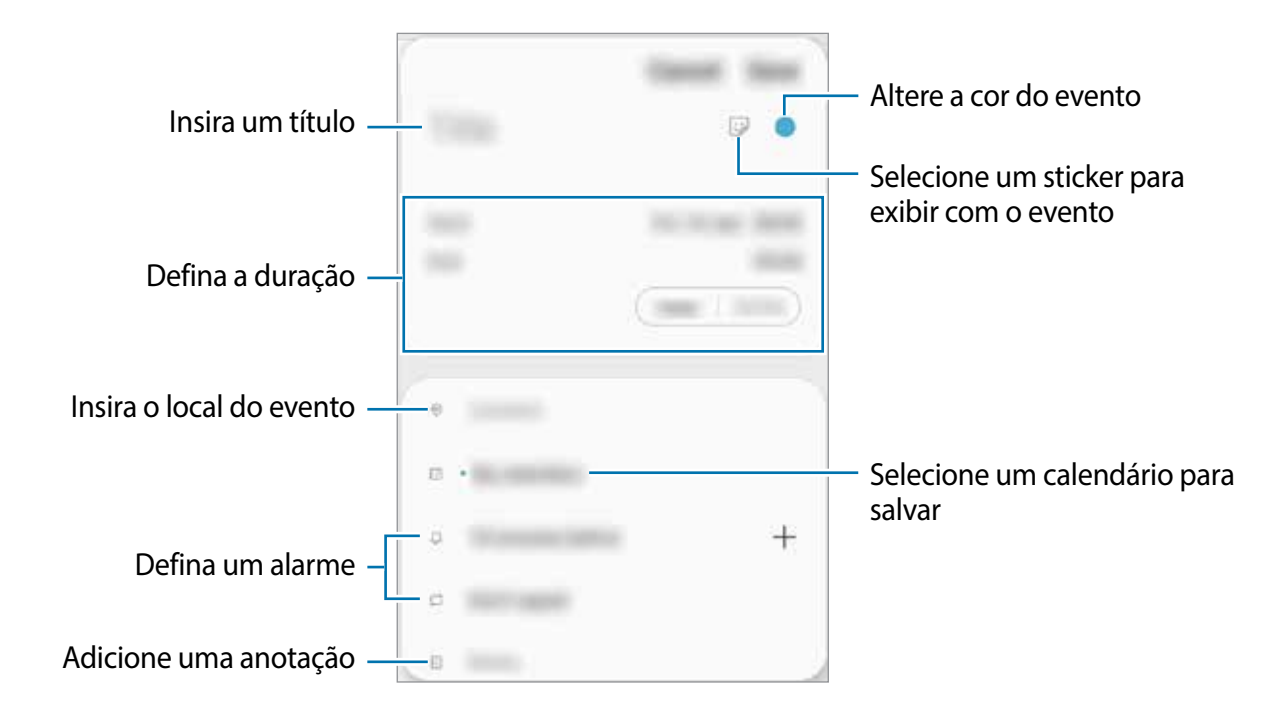

3 Toque em **Salvar** para salvar o evento.

### **Criar lembretes**

Você pode criar tarefas como lembretes e receber notificações na hora ou a localização atual para cada lembrete. Inicie o aplicativo **Calendário** e toque em  $\equiv$  → **Reminder**.

#### **Sincronizar eventos com suas contas**

- 1 Inicie o aplicativo **Config.**, toque em **Contas e backup** <sup>→</sup> **Contas** e selecione uma conta para sincronizar.
- 2 Para a conta Google, toque em **Sincronizar a conta** e deslize o seletor **Calendário**.

Para a Samsung account, toque em • → **Config. de sincronização** e deslize o seletor **Calendário**.

Para adicionar contas para sincronizar, inicie o aplicativo **Calendário** e toque em  $\equiv \rightarrow \bullet \rightarrow \bullet$ **Adicionar nova conta**. Em seguida, selecione uma conta para sincronizar e efetue o registro. Quando uma conta é adicionada, um círculo azul aparece ao lado do nome da conta.

## **Reminder**

Crie lembretes para agendar tarefas ou para visualizar conteúdo posteriormente. Você receberá notificações na hora ou localização atual para cada lembrete.

- 
- Para receber notificações mais precisas, conecte-se a uma rede Wi-Fi ou móvel.
- Para usar inteiramente esta função, você deve entrar em sua Samsung account.
- Para usar lembretes de localização, a função GPS deve estar ativada.

### **Abrir o Reminder**

Inicie o aplicativo **Calendário** e toque em  $\equiv$  → **Reminder → Abrir o Reminder**. A tela do Reminder aparecerá e o ícone do aplicativo **Reminder** ( ) será adicionado na Tela de aplicativos.

### **Criar lembretes**

Crie lembretes com vários métodos. O Reminder irá alertá-lo se você criar um lembrete com tempo ou local específico. Você pode também salvar vários conteúdos como simples anotações ou endereços da web para ver posteriormente.

Por exemplo, crie um lembrete para alertá-lo de "Regar as flores ao chegar em casa".

- 1 Inicie o aplicativo **Reminder**.
- 2 Toque em **Escrever um lembrete** ou em  $+$  e insira "Regar as flores".
- 3 Deslize o seletor **Local** <sup>→</sup> **Escolher um lugar** e defina o local, por exemplo, o endereço de sua casa.
- 4 Toque em **Quando eu chegar em** <sup>→</sup> **Concluído**.
- 5 Toque em **Salvar** para salvar o lembrete.

Ao chegar em sua casa, a notificação "Regar as flores" irá aparecer.

### **Concluir lembretes**

Marque os lembretes que você não precisa mais ser lembrado como concluídos.

Na lista de lembretes, selecione um e toque em **Concluir**.

**Restaurar lembretes**

Restaure os lembretes que foram concluídos.

- 1 Na lista de lembretes, toque em <sup>→</sup> **Concluído** <sup>→</sup> **Editar**.
- 2 Marque os itens para restaurar e toque em **Restaurar**.

Os lembretes serão adicionados à lista e você será notificado nos prazos determinados.

### **Excluir lembretes**

Para excluir um lembrete, selecione um e toque em **Excluir**. Para excluir múltiplos lembretes, mantenha um pressionado, marque os demais e toque em **Excluir**.

## **Samsung Flow**

## **Introdução**

O Samsung Flow permite conectar facilmente seu tablet ao seu smartphone e usá-lo de um modo prático para verificar notificações ou compartilhar conteúdos.

O aplicativo Samsung Flow deve estar instalado em ambos os aparelhos que irão se conectar. Se o Samsung Flow não estiver instalado, baixe-o pela **Galaxy Store** ou **Play Store**.

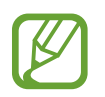

- Essa função só está disponível em alguns aparelhos Samsung Android.
- Para usar essa função, você deve ativar a função Bluetooth em seu tablet e em seu smartphone.

### **Conectar seu tablet com o smartphone**

- 1 Em seu smartphone, abra o Samsung Flow.
- 2 Em seu tablet, inicie o aplicativo **Samsung Flow**.

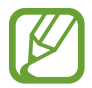

Se você estiver usando esse aplicativo pela primeira vez, toque em **Iniciar**.

- 3 Selecione seu smartphone na lista de aparelhos detectados.
- 4 Aceite a solicitação de conexão em ambos os aparelhos.
- 5 Confirme a senha em ambos os aparelhos.

Os aparelhos serão conectados.

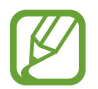

Se o seu smartphone suportar a função Leitor de impressão digital, configure o Samsung Pass em seu smartphone para conectar os aparelhos com mais facilidade e segurança usando sua impressão digital.

## **Compartilhar a conexão de dados móveis**

Compartilhe a conexão de dados de seu smartphone com seu tablet usando um ponto de acesso móvel quando a conexão à internet não estiver disponível em seu tablet.

- 1 Em seu tablet, inicie o aplicativo **Samsung Flow**.
- $2$  Toque em  $\mathbb{R}$ .

Você pode acessar a internet em seu tablet usando a conexão de dados móveis do seu smartphone.

- 
- Seu smartphone deve suportar a função ponto de acesso móvel.
- Cobranças adicionais poderão ser geradas ao usar essa função.

### **Verificar notificações em seu tablet**

Ao receber novas notificações em seu smartphone, verifique-as no pop-up em seu tablet.

## **Compartilhar conteúdos**

Você pode compartilhar os conteúdos de seu smartphone com seu tablet.

## **Gravador de voz**

## **Introdução**

Use diferentes modos de gravação para diversas situações. O aparelho pode converter sua voz em texto.

### **Gravar voz**

- 1 Inicie o aplicativo **Gravador de voz**.
- $2$  Toque em  $\bigcirc$  para iniciar a gravação. Fale no microfone.
	- $\cdot$  Toque em  $\circledR$  para pausar a gravação.
	- Ao gravar notas de voz, toque em **MARCADOR** para inserir um marcador.

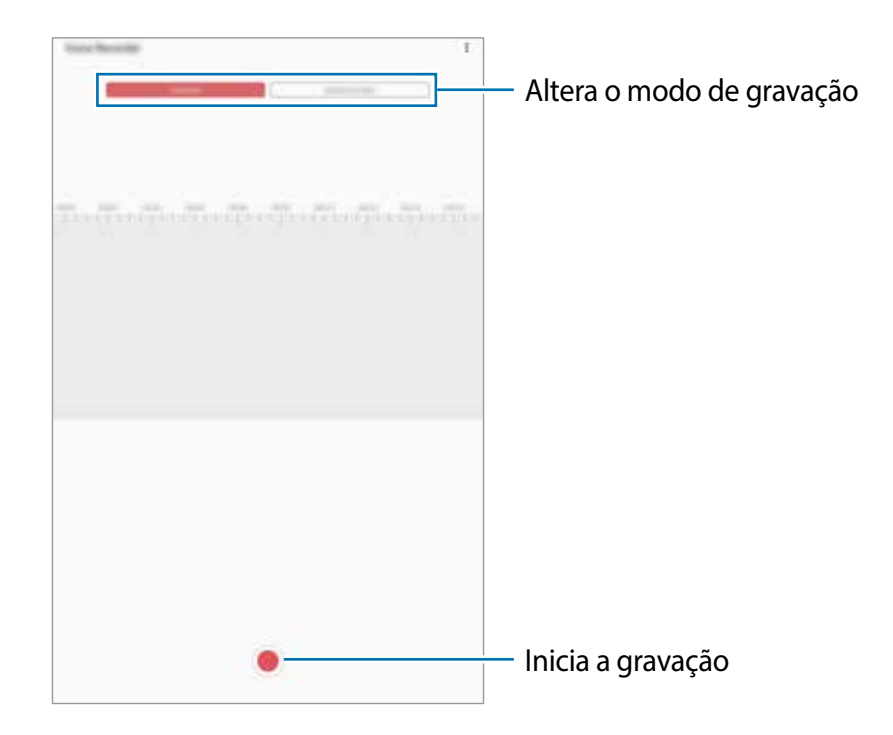

- 3 Toque em para encerrar a gravação.
- 4 Insira um título e toque em **Salvar**.

## **Alterar o modo de gravação**

#### Inicie o aplicativo **Gravador de voz**.

Selecione um modo no topo da tela.

- **Normal**: este é o modo normal de gravação.
- **Reconh. de fala**: o aparelho grava sua voz e converte simultaneamente para texto na tela. Para melhores resultados, mantenha o aparelho próximo à boca, fale alto e claramente em um local silencioso.

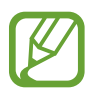

Se o idioma do sistema da nota de voz não coincidir com o idioma que você falou, o aparelho não reconhecerá a sua voz. Antes de usar esta função, toque no idioma atual para definir o idioma do sistema.

## **Meus Arquivos**

Use esse aplicativo para acessar vários arquivos armazenados no aparelho ou em outros locais como serviços de armazenamento em nuvem.

Inicie o aplicativo **Meus Arquivos**.

Veja os arquivos que estão armazenados em cada local.

Para verificar por dados desnecessários e liberar espaço no armazenamento do aparelho, toque em → **Analisar armazenamento**.

Para pesquisar por arquivos ou pastas, toque em  $Q$ .

## **Relógio**

## **Introdução**

Defina alarmes, verifique o horário atual em diversas cidades do mundo, cronometre um evento ou determine um tempo específico.

### **Alarme**

Inicie o aplicativo **Relógio** e toque em **Alarme**.

### **Configurar alarmes**

Toque em  $+$  na lista de alarmes, defina um horário para o alarme tocar, selecione os dias para o alarme repetir, defina outras opções e toque em **Salvar**.

Para abrir o teclado para inserir um horário, toque no campo de entrada de horário.

Para ativar ou desativar alarmes, deslize o seletor ao lado do alarme na lista.

### **Parar alarmes**

Selecione **Ignorar** para interromper o alarme. Se você definiu anteriormente uma opção de adiamento, toque em **Adiar** para repetir o alarme após um determinado tempo.

### **Excluir alarmes**

Mantenha pressionado um alarme, marque mais alarmes e toque em **Excluir**.

## **Relógio mundial**

Inicie o aplicativo **Relógio**, toque em **Relógio mundial**.

### **Criar relógios**

Toque em  $+$ , insira um nome de cidade ou selecione uma cidade no globo e toque em **Adicionar.**

Para usar o conversor de fuso horário, toque em • → **Conversor de fuso horário**.

### **Excluir relógios**

Mantenha pressionado um relógio, marque mais relógios e toque em **Excluir**.

## **Cronômetro**

- 1 Inicie o aplicativo **Relógio** e toque em **Cronômetro**.
- 2 Toque em **Iniciar** para cronometrar um evento. Para marcar as voltas, toque em **Volta**.
- 3 Toque em **Parar** para parar o cronômetro.
	- Para retomar o cronômetro, toque em **Retomar**.
	- Para apagar as voltas, toque em **Restaurar**.

## **Temporizador**

1 Inicie o aplicativo **Relógio** e toque em **Temporizador**. Para adicionar um temporizador usado com frequência, toque em  $+$ , defina a duração, o nome e toque em **Adicionar**.

- 2 Defina a duração e toque em **Iniciar**. Para abrir o teclado para inserir a duração, toque no campo da duração.
- 3 Toque em **Ignorar** quando a contagem expirar.

## **Calculadora**

Realize cálculos simples ou complexos.

Inicie o aplicativo **Calculadora**.

Para limpar o histórico, toque em **Limpar histórico**.

Para usar o conversor de unidades, toque em **para**. Você pode converter vários valores como área, comprimento ou temperatura, para outras unidades.

## **Samsung Kids**

## **Introdução**

Você pode restringir o acesso de crianças a alguns aplicativos, definir os horários de uso delas e configurações para oferecer um ambiente divertido e seguro quando usarem o aparelho.

## **Usar o Samsung Kids**

Abra o painel de notificações, deslize para baixo e toque em (**Samsung Kids**) para ativar. A tela do Samsung Kids aparecerá. Ao iniciar esta função pela primeira vez ou após executar uma restauração de dados, siga as instruções na tela para completar a configuração. Na tela do Samsung Kids, selecione os aplicativos desejados.

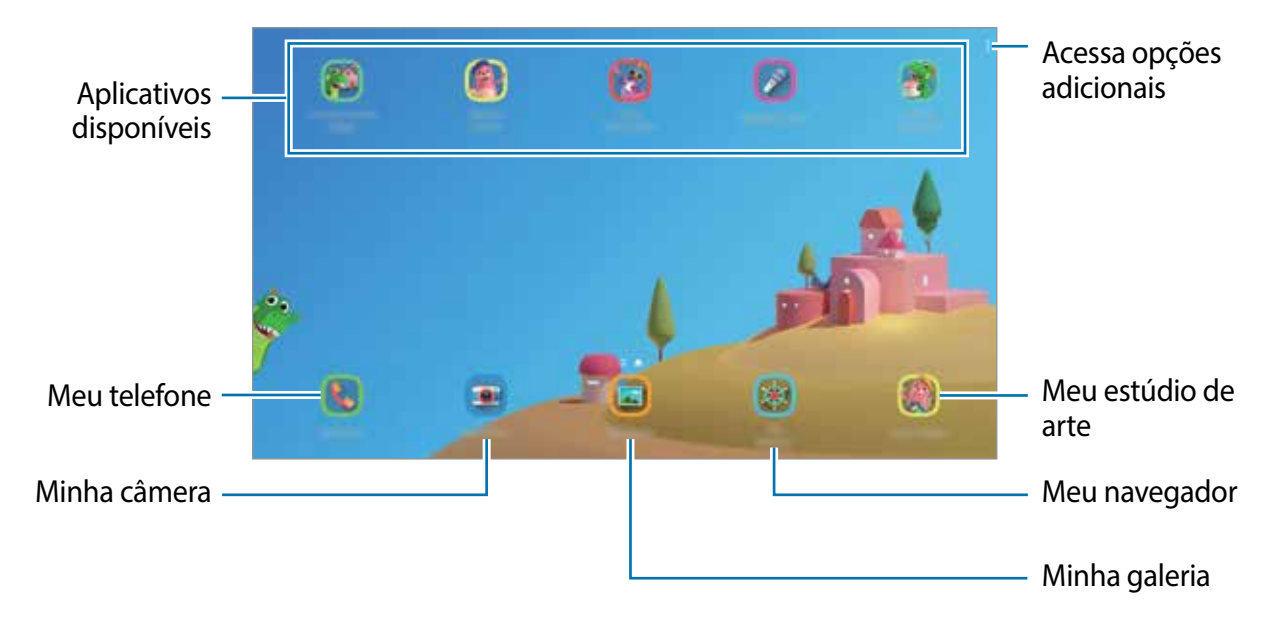

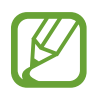

Seu modo de bloqueio de tela definido ou o PIN criado será usado ao ativar a função **Controle parental** ou Fechar o Samsung Kids.

## **Usar as funções do Controle parental**

Você pode definir as configurações do Samsung Kids e ver o histórico de uso.

Na tela inicial do Samsung Kids, toque em • → **Controle parental** e insira o código de desbloqueio.

- **Nome da criança**: gerencie o perfil de seu filho.
- **Def. tempo de diversão diário**: restringe o tempo de uso para o Samsung Kids.
- **Uso diário**: exibe o tempo de uso diário do Samsung Kids.
- **Atividade**: exibe o histórico de atividade do Samsung Kids.
- **Contatos frequentes**: exibe os contatos usados com frequência no Samsung Kids.
- **Criações do meu filho**: exibe os trabalhos criados nos aplicativos do Samsung Kids.
- **Conteúdo permitido**: verifique os aplicativos ou conteúdos suportados pelo Samsung Kids e adicione-os.
- **Exibir Página de conteúdo**: define o aparelho para exibir a página de conteúdo de um parceiro Samsung na tela do Samsung Kids.

## **Fechar o Samsung Kids**

Para fechar o Samsung Kids, toque no Botão Voltar ou toque em • → **Fechar o Samsung Kids** e insira seu código de desbloqueio.

## **SmartThings**

Você pode controlar eletrodomésticos inteligentes e os produtos IoT (Internet of Things) com seu aparelho.

- **Conectar com aparelhos próximos:** conecta com aparelhos próximos como fones Bluetooth ou dispositivos vestíveis.
- **Registrar e controlar eletrodomésticos, TVs e produtos IoT**: registre refrigeradores inteligentes, lavadoras, ar-condicionado, purificadores de ar, TVs e produtos IoT em seu tablet e veja seus status ou controle-os da tela dele.
- **Receber notificação:** receba notificações de aparelhos conectados no seu tablet. Por exemplo, quando a lavadora terminar o ciclo de lavagem, você pode receber uma notificação no seu tablet.

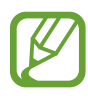

- Para usar o SmartThings, seu tablet e outros aparelhos devem estar conectados à rede Wi-Fi ou à rede móvel. Para utilizar completamente essa função, você deve entrar em sua Samsung account.
- Os aparelhos que podem ser conectados podem variar dependendo do país ou operadora de serviços. As funções disponíveis podem variar dependendo do aparelho conectado.
- Erros ou defeitos dos próprios aparelhos conectados não são cobertos pela garantia. Se um erro ou defeito ocorrer no aparelho conectado, contate o fabricante do aparelho.

## **Conectar-se com aparelhos próximos**

Conecte-se com aparelhos próximos como smartphones, fones Bluetooth e impressoras de forma rápida e fácil.

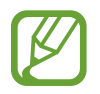

Os métodos de conexão podem variar dependendo dos tipos de aparelhos conectados ou conteúdo compartilhado.

- 1 Inicie o aplicativo **SmartThings**.
- 2 Toque em **Adicionar o aparelho** ou toque em <sup>→</sup> **Aparelho**.
- 3 Toque em **Buscar**.
- 4 Selecione um aparelho da lista e conecte-o seguindo as instruções na tela.

## **Usar aparelhos domésticos, TVs e produtos IoT**

Veja o status de seus aparelhos inteligentes, TVs e produtos IoT na tela do seu tablet. Você pode agrupar aparelhos por localização e adicionar regras para controlá-los de forma rápida e prática.

### **Conectar aparelhos**

- 1 Inicie o aplicativo **SmartThings**.
- 2 Toque em Adicionar o aparelho ou toque em  $+\rightarrow$  Aparelho.
- 3 Selecione um tipo de aparelho.

Como alternativa, toque em **Buscar** ou toque no campo de pesquisa para procurar aparelhos.

4 Siga as instruções na tela para conectar aparelhos.

#### **Ver e controlar aparelhos conectados**

Você pode ver e controlar seus aparelhos. Por exemplo, você pode verificar os ingredientes em sua geladeira ou ajustar o volume da TV.

1 Inicie o aplicativo **SmartThings**.

A lista dos aparelhos conectados aparecerá.

2 Veja o status dos aparelhos na lista.

Para controlar os aparelhos, selecione um. Quando o controlador do aparelho fornecido com o aparelho selecionado for baixado, você pode controlá-lo.

### **Adicionar aparelhos e regras por localizações**

Atribua aparelhos por localizações, veja a lista de aparelhos no mesmo local e controle-os. Você pode também adicionar uma regra para a localização para controlá-los ao mesmo tempo.

#### **Adicionar localizações**

1 Inicie o aplicativo **SmartThings** e toque em  $\mathbf{m} \rightarrow \mathbf{w}$   $\rightarrow$  **Adicionar localização.** 

- 2 Insira o nome da localização.
	- Para definir uma localização, toque em **Localização geográfica** para selecionar uma localização no mapa e toque em **Concluído**.
	- Para adicionar cômodos ao local, toque em **Cômodos**, marque os desejados e, em seguida, toque em **Concluído**.
- 3 Toque em **Concluído**.

Sua localização será adicionada.

Para adicionar aparelhos nos locais, toque em **Adicionar o aparelho** ou toque em **+** → **Aparelho** e siga as instruções na tela para registrá-los.

#### **Adicionar cenários**

Adicione um cenário e registre aparelhos para controlá-los ao mesmo tempo.

- 1 Inicie o aplicativo **SmartThings**.
- 2 Toque em  $\equiv \rightarrow \swarrow$  e selecione um local.
- $3$  Toque em  $\equiv \rightarrow$  Cenários  $\rightarrow$  Adicionar cenário.
- 4 Insira o nome do cenário.
- $5$  Toque em  $\oplus$  sob Ações para adicionar ações para executar.
- 6 Toque em **Salvar**.

### **Adicionar automações**

Você pode também definir um cenário para executar ações automaticamente dependendo da hora predefinida ou do status dos aparelhos e muito mais.

Por exemplo, adicione um comando para ligar o áudio automaticamente todos os dias às 07:00.

- 1 Inicie o aplicativo **SmartThings**.
- 2 Toque em  $\equiv \rightarrow \swarrow$  e selecione um local.
- 3 Toque em <sup>→</sup> **Automações** <sup>→</sup> **Adicionar automação**.
- $\mathcal A$  Toque em  $\Theta$  sob **Se**, defina as condições de ativação para a automação e, em seguida toque em **Avançar.**
- 5 Toque em  $\overline{+}$  sob **Então**, defina as ações para executar e toque em **Concluído**.
- 6 Insira o nome da automação e toque em **OK**.

### **Receber notificações**

Você pode receber notificações dos aparelhos conectados no seu tablet. Por exemplo, quando a lavadora encerrar o ciclo de lavagem, você pode receber uma notificação no seu tablet.

Para definir aparelhos para receber notificações, inicie o aplicativo **SmartThings** e toque em → → **Notificações** e deslize os seletores ao lado dos aparelhos desejados.

## **Compartilhar conteúdo**

Compartilhe conteúdos utilizando várias opções de compartilhamento. A seguir, um exemplo de compartilhamento de imagens.

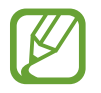

Taxas adicionais poderão ser cobradas ao compartilhar arquivos através da rede móvel.

- 1 Inicie o aplicativo **Galeria** e selecione uma imagem.
- 2 Toque em  $\leq$  e selecione um método de compartilhamento como e-mail.

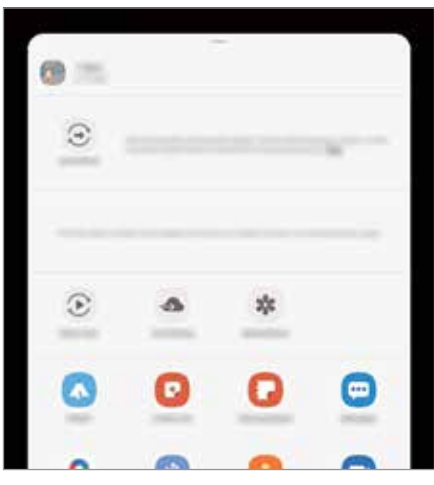

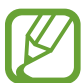

Ao se comunicar ou compartilhar uma história, as pessoas que você contatou aparecerão no painel de opções de compartilhamento. Para compartilhar conteúdo diretamente com elas através do aplicativo correspondente, selecione o ícone de uma pessoa. Se a função não estiver ativada, inicie o aplicativo **Config.**, toque em **Recursos avançados** e deslize o seletor **Compartilhamento direto**.

#### **Usar funções adicionais**

- **Quick Share**: compartilhe conteúdo com aparelhos próximos via Wi-Fi Direct ou Bluetooth, ou com aparelhos que suportam o SmartThings.
- **Smart View**: exibe o conteúdo do seu aparelho em uma tela maior conectando-o em uma TV ou monitor com espelhamento de tela.
- **Compart. de link**: compartilha arquivos extensos. Envie arquivos para o servidor de armazenamento Samsung e compartilhe com outros através de um link da web. Para usar esta função, você deve entrar em sua Samsung account.
- **Álbum compar.**: crie um álbum compartilhado para dividir fotos e vídeos e baixe seus arquivos sempre que desejar. Para usar essa função, você deve entrar em sua Samsung account.

## **Quadro diário**

## **Introdução**

O Quadro diário permite que você use seu tablet como uma moldura ou como um quadro de informações quando ele está carregando ou ancorado. Você pode apreciar uma exibição de slides com suas imagens favoritas e visualizar informações como o tempo, o clima ou o seu calendário. Você pode também criar uma nota e controlar música enquanto o usa.

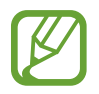

Se você usar um POGO (vendido separadamente), o Quadro diário iniciará automaticamente quando você conectá-lo ao seu tablet.

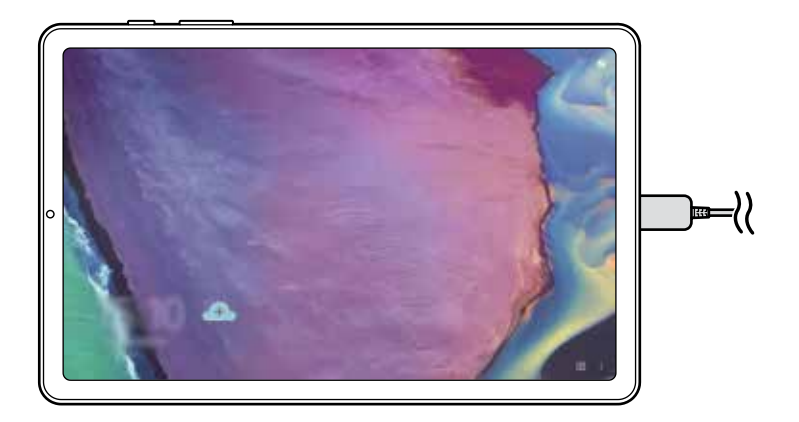

## **Iniciar o Quadro diário**

Carregue o aparelho com um cabo USB ou com uma base carregadora.

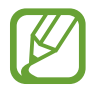

Para conectar o aparelho a uma base carregadora, coloque o aparelho em uma base carregadora para colocar os conectores do aparelho e os terminais de carregamento da base carregadora em contato.

2 Abra o painel de notificações e toque em **Toque aqui para iniciar o Quadro Diário**. A tela principal do Quadro Diário aparecerá e você poderá ver o relógio, o clima ou o calendário.

### **Definir o modo de visualização de informação da tela principal do Quadro Diário**

Altere o modo de visualização de informação, como o relógio, o clima ou o calendário são exibidos na tela principal do Quadro Diário.

1 Inicie o aplicativo **Config**. e toque em **Recursos avançados** <sup>→</sup> **Quadro diário**.

- 2 Toque em **Hora, clima e calendário** e selecione um modo de visualização.
	- **Exibir sequência**: define a tela principal do Quadro Diário para exibir informações em sequência ao alternar a tela.
	- **Tudo em uma página**: define a tela principal do Quadro Diário parar exibir todas as informações em uma página.

## **Usar o Quadro diário**

### **Reproduzir a apresentação de imagens**

Você pode usar seu aparelho como uma moldura de imagens. Aprecie apresentação de imagens de suas imagens favoritas no Quadro Diário.

Na tela principal do Quadro Diário, deslize para a direita para reproduzir uma apresentação de imagens.

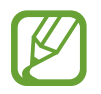

Para adicionar suas imagens favoritas para uma apresentação de imagens, inicie o aplicativo **Config.**, toque em **Recursos avançados** → **Quadro diário** → **Apresentação de slides** → **Selecionar álbuns** e selecione o álbum.

### **Criar uma nota no Quadro Diário**

Você pode usar seu aparelho como um painel de informações para criar uma nota no Quadro Diário.

- 1 Deslize para a esquerda na tela principal do Quadro Diário e toque em ...
- 2 Selecione uma caneta e escreva ou desenhe na tela.
- 3 Toque em **Concluído**.

A nota que você fizer será fixada no Quadro Diário.

### **Controlar a música**

Você pode controlar a reprodução de música rapidamente no Quadro Diário.

Toque em  $\Box$  e nos ícones para controlar a reprodução.

## **Definir as configurações para o Quadro Diário**

Defina várias configurações para o Quadro Diário e torne o Quadro Diário mais personalizado.

- **Apresentação de slides**: selecione as imagens para adicionar na apresentação de imagens e altere as configurações para a apresentação de imagens como a ordem das imagens, a velocidade da transição e o estilo. Você pode também definir o relógio ou as informações do clima exibidos na apresentação de imagens.
- **Hora, clima e calendário**: altere as configurações da tela principal do Quadro Diário. Você pode alterar o modo de visualização de informações como o relógio, o clima ou o calendário que são exibidos na tela principal do Quadro Diário e o layout do relógio. Você pode também aplicar o tema Noturno ou definir o cronograma diário a ser exibido na tela principal do Quadro Diário.
- **Lembrete**: ativa ou desativa a função de lembrete no Quadro Diário.
- **Música**: ativa ou desativa a função de controle de música no Quadro Diário.
- **Desativar como agendado**: define o cronograma para fechar o Quadro Diário. Ao ativar esta função, toque em **Definir horário** para definir o horário para fechar o Quadro Diário.
- **Sobre o Quadro Diário:** exibe a versão e informação legal do Quadro Diário.

## **Fechar o Quadro diário**

Para fechar o Quadro diário, toque na tecla Início ou na tecla Voltar.

## **Aplicativos Google**

O Google fornece aplicativos de entretenimento, rede social e negócios. Você precisará de uma conta Google para acessar alguns aplicativos.

Para visualizar mais informações do aplicativo, acesse o menu de ajuda de cada aplicativo.

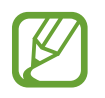

Alguns aplicativos podem não estar disponíveis ou podem estar nomeados de modo diferente dependendo de seu país, operadora de serviços ou versão de software.

### **Chrome**

Pesquise informações e navegue por páginas da internet.

### **Gmail**

Envie ou receba e-mails pelo serviço Gmail.

#### **Maps**

Encontre sua localização no mapa, pesquise o mapa mundial e veja informações de localização para vários locais ao seu redor.

### **YT Music**

Aproveite várias músicas e vídeos oferecidos pelo YouTube Music. Você pode também ouvir as coleções de músicas armazenadas em seu aparelho.

### **Play Filmes**

Compre ou alugue filmes e programas de TV na **Play Store**.

### **Drive**

Armazene seu conteúdo na nuvem, acesse de qualquer lugar e compartilhe os arquivos.

### **YouTube**

Assista ou crie vídeos e compartilhe.

#### **Fotos**

Pesquise, gerencie e edite todas as suas fotos e vídeos de várias fontes em um único lugar.

Aplicativos e funções

### **Google**

Pesquise rapidamente por itens na internet ou em seu aparelho.

### **Duo**

Faça uma simples videochamada.

# **Configurações**

## **Introdução**

Defina as configurações de aplicativos. Você pode tornar seu aparelho mais personalizável. Inicie o aplicativo **Config**.

Para pesquisar por palavras-chave, toque em  $Q$ .

## **Conexões**

## **Opções**

Altere as configurações para várias conexões como função Wi-Fi e Bluetooth.

Na tela de configurações, toque em **Conexões**.

- **Wi-Fi**: ativa a função Wi-Fi para conectar a uma rede Wi-Fi e acessa a internet ou redes de outros aparelhos.
- **Bluetooth:** use o Bluetooth para trocar dados ou arquivos de mídia com outros aparelhos com Bluetooth ativado.
- **Modo offline**: ative este modo para desabilitar todas as funções sem fio de seu aparelho. Você pode utilizar serviços que não utilizam a rede.

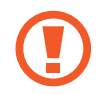

Siga as instruções fornecidas pela companhia aérea e as instruções da tripulação. Em casos em que for permitido o uso do aparelho, use-o sempre no Modo offline.

- **Redes móveis**: define as configurações de sua conexão móvel.
- **Uso de dados:** mantém você informado sobre seus dados móveis utilizados e define seu limite de dados. Defina o aparelho para desativar automaticamente a conexão de dados móveis quando a quantidade de dados que você utiliza, chegar ao limite definido.

Você pode ativar o modo Protetor de dados para evitar que alguns aplicativos, que estão sendo executados em segundo plano, enviem ou recebam dados.

- **Roteador Wi-Fi e Ancoragem**: utiliza o aparelho como um roteador para compartilhar a conexão de dados móveis com outros aparelhos quando a conexão de rede não estiver disponível. Conexões podem ser feitas via Wi-Fi, USB ou Bluetooth.
- **Mais configurações de conexão**: define as configurações para controlar outras funções.

## **Wi-Fi**

Ative a função Wi-Fi para conectar a uma rede Wi-Fi e acesse a internet ou redes de outros aparelhos.

#### **Conectar a uma rede Wi-Fi**

1 Na tela de configurações, toque em **Conexões** <sup>→</sup> **Wi-Fi** e deslize o seletor **Desativado** para ativar.

2 Selecione uma rede da lista de redes Wi-Fi.

As redes que solicitam uma senha aparecem com o ícone de um cadeado. Insira a senha e toque em **Conectar**.

- 
- Após o aparelho se conectar a uma rede Wi-Fi, ele irá reconectar automaticamente toda vez que uma rede estiver disponível e sem solicitar uma senha. Para evitar que o aparelho conecte a rede automaticamente, toque em **contado da rede** desejada e deslize o seletor **Reconexão automática**.
	- Se não conseguir conectar a uma rede Wi-Fi normalmente, reinicie a função Wi-Fi de seu aparelho ou de seu roteador.

### **Wi-Fi Direct**

O Wi-Fi Direct conecta dois aparelhos diretamente via Wi-Fi sem solicitar um ponto de acesso.

- 1 Na tela de configurações, toque em **Conexões** <sup>→</sup> **Wi-Fi** e deslize o seletor **Desativado** para ativar.
- 2 Toque em  $\frac{1}{2} \rightarrow$  Wi-Fi Direct.

Os aparelhos visíveis serão listados.

Se o aparelho que deseja parear não estiver na lista, peça para que o dono dele ative a função Wi-Fi Direct.

3 Selecione um aparelho para conectar.

O aparelho será conectado quando o outro aparelho aceitar o pedido de conexão Wi-Fi Direct.

#### **Enviar e receber dados**

Você pode compartilhar dados como contatos ou arquivos de mídia com outros aparelhos. A seguir, um exemplo de envio de uma imagem para outro aparelho.

- 1 Inicie o aplicativo **Galeria** e selecione uma imagem.
- 2 Toque em  $\leq 3$   $\rightarrow$  Wi-Fi Direct e selecione um aparelho para transferir a imagem.
- 3 Aceite o pedido de autorização do Wi-Fi Direct no outro aparelho.

Se os aparelhos já estiverem conectados, a imagem será enviada sem nenhum pedido de autorização.

#### **Encerrar a conexão do aparelho**

- 1 Na tela de configurações, toque em **Conexões** <sup>→</sup> **Wi-Fi**.
- 2 Toque em  $\frac{1}{2} \rightarrow$  Wi-Fi Direct.

A lista dos aparelhos conectados é exibida.

3 Toque no nome do aparelho para desconectá-lo.

## **Bluetooth**

Utilize o Bluetooth para trocar dados ou arquivos de mídia com outros aparelhos.

- 
- A Samsung não se responsabiliza pela perda, interceptação ou mau uso de dados enviados ou recebidos via função Bluetooth.
- Certifique-se sempre de que compartilhou e recebeu dados com aparelhos que são confiáveis e propriamente seguros. Se houver obstáculos entre os aparelhos, a distância operacional poderá ser reduzida.
- Alguns aparelhos, especialmente aqueles que não foram testados ou aprovados pela Bluetooth SIG, podem ser incompatíveis com seu aparelho.
- Não utilize a função Bluetooth para propósitos ilegais (por exemplo, cópias piratas de arquivos ou escutas ilegais de conversas para fins comerciais). A Samsung não se responsabiliza pela repercussão do uso ilegal da função Bluetooth.

#### **Parear com outros aparelhos Bluetooth**

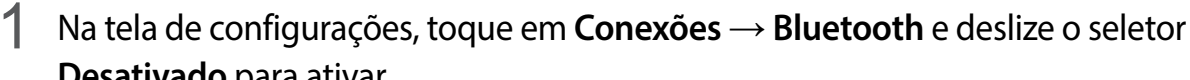

**Desativado** para ativar.

Os aparelhos visíveis serão listados.

2 Selecione um aparelho para parear.

Se o aparelho que deseja parear não estiver na lista, peça para que o dono dele ative a opção de visibilidade. Consulte o manual do usuário do outro aparelho.

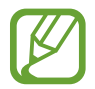

Seu aparelho fica visível para outros enquanto a tela de configurações Bluetooth está aberta.

3 Aceite o pedido de conexão Bluetooth em seu aparelho para confirmar.

Os aparelhos serão conectados quando o outro aceitar o pedido de conexão Bluetooth.

#### **Enviar e receber dados**

Muitos aplicativos suportam transferência de dados via Bluetooth. Você pode compartilhar dados como contatos ou arquivos de mídia com outros aparelhos Bluetooth. A seguir, um exemplo de envio de uma imagem para outro aparelho.

- 1 Inicie o aplicativo **Galeria** e selecione uma imagem.
- 2 Toque em  $\leq 3 \rightarrow$  **Bluetooth** e selecione um aparelho para transferir a imagem.

Se o aparelho que deseja parear não estiver na lista, peça para que o dono dele ative a opção de visibilidade.

3 Aceite o pedido de conexão Bluetooth no outro aparelho.

### **Desparear aparelhos Bluetooth**

- 1 Na tela de configurações, toque em **Conexões** <sup>→</sup> **Bluetooth**. A lista dos aparelhos conectados é exibida.
- $2$  Toque em  $\bullet$  ao lado do nome do aparelho para desparear.
- 3 Toque em **Desparear**.

## **Protetor de dados**

Reduza sua utilização de dados para evitar que alguns aplicativos, que estão sendo executados em segundo plano, enviem ou recebam dados.

Na tela de configurações, toque em **Conexões** → **Uso de dados** → **Protetor de dados** e deslize o seletor **Desativado** para ativar.

Quando a função Protetor de dados está ativada, o ícone inseguirá aparecer na barra de status.

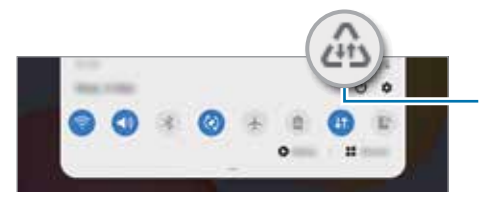

Função Protetor de dados ativada

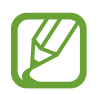

Para selecionar os aplicativos que podem ser usados sem restrição de dados, toque em **Permitir uso de dados sem restrição** e selecione os aplicativos.

## **Apps que usam apenas dados móveis**

Selecione os aplicativos para usar sempre os dados móveis mesmo quando o aparelho estiver conectado a uma rede Wi-Fi.

Por exemplo, você pode definir o aparelho para usar apenas dados móveis para aplicativos que você deseja manter seguro ou streaming de aplicativos que podem ser desconectados. Mesmo se você não desativar a função Wi-Fi, os aplicativos serão iniciados usando os dados móveis.

Na tela de configurações, toque em **Conexões** → **Uso de dados** → **Apps que usam apenas dados móveis**, deslize o seletor **Desativado** e, em seguida, deslize os seletores ao lado dos aplicativos desejados.

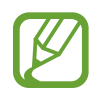

Cobranças adicionais poderão ocorrer ao usar esta função.

## **Roteador Wi-Fi e Ancoragem**

Utilize o aparelho como um roteador móvel para compartilhar a conexão de dados móveis com outros aparelhos quando a conexão de rede não estiver disponível. As conexões podem ser feitas por Wi-Fi, USB ou Bluetooth.

Na tela de configurações, toque em **Conexões** → **Roteador Wi-Fi e Ancoragem**.

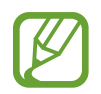

Cobranças adicionais poderão ocorrer ao usar esta função.

- **Roteador Wi-Fi**: define o aparelho para compartilhar a conexão de dados móveis do seu aparelho com computadores ou outros aparelhos.
- **Ancoragem Bluetooth**: define o aparelho para compartilhar a conexão de dados móveis com computadores ou outros aparelhos através da função Bluetooth.
- **Ancoragem via USB**: define o aparelho para compartilhar a conexão de dados móveis com um computador via USB. Quando conectado a um computador, seu aparelho é utilizado como um modem sem fio.

### **Usar o Roteador Wi-Fi**

Utilize o aparelho como um roteador portátil para compartilhar a conexão de dados móveis com outros aparelhos.

- 1 Na tela de configurações, toque em **Conexões** <sup>→</sup> **Roteador Wi-Fi e Ancoragem** <sup>→</sup> **Roteador Wi-Fi**.
- 2 Deslize o seletor **Desativado** para ativar.

O ícone a aparece na barra de status. Outros aparelhos podem encontrar o seu na lista de redes Wi-Fi.

Para definir uma senha para o roteador, toque em • → **Configurar o Roteador Wi-Fi** e selecione o nível de segurança. Em seguida, insira uma senha e toque em **Salvar**.

3 Na tela do outro aparelho, pesquise e selecione seu na lista de redes Wi-Fi.

Para conectar sem inserir uma senha, toque em || g e escaneie o código QR com o outro aparelho.

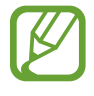

Se o roteador não for encontrado, em seu aparelho, toque em **Banda** para **2,4 GHz**, toque em → **Configurar o Roteador Wi-Fi** e desmarque a opção **Ocultar meu dispositivo**.

4 No aparelho conectado, use a rede móvel do aparelho para acessar a internet.

#### **Roteador automático**

Você pode compartilhar sua conexão de dados móveis com seus outros aparelhos conectados em sua Samsung account sem inserir uma senha.

Deslize o seletor **Roteador automático**.

## **Mais configurações de conexão**

Personalize as configurações para controlar outras funções.

Na tela de configurações, toque em **Conexões** → **Mais configurações de conexão**.

- **Busca por aparelho próx.**: define o aparelho para buscar por aparelhos próximos para conectar.
- **Impressão**: define as configurações para plugins de impressoras instaladas no aparelho. Você poderá pesquisar por impressoras disponíveis ou adicionar uma manualmente.
- **VPN**: define redes virtuais (VPNs) em seu aparelho para conectar a uma rede privada escolar ou empresarial.
- **DNS privado**: define o aparelho para usar a segurança avançada DNS privado.
- **Ethernet**: ao conectar um adaptador Ethernet, você pode usar uma rede com fios e definir configurações de rede.

### **Impressão**

Configure plugins de impressoras instaladas no aparelho. Você pode conectar o aparelho com uma impressora através da função Wi-Fi ou Wi-Fi Direct e imprimir imagens ou documentos.

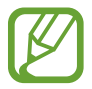

Algumas impressoras podem não ser compatíveis com o aparelho.

#### **Adicionar plugins de impressoras**

Adicione plugins para impressoras com as quais deseja conectar-se.

- 1 Na tela de configurações, toque em **Conexões** <sup>→</sup> **Mais configurações de conexão** <sup>→</sup> **Impressão** → **Baixar plugin**.
- 2 Pesquise por um plugin na loja **Play Store**.
- 3 Selecione um plugin de impressora e instale.
- 4 Selecione o plugin da impressora instalada.

O aparelho pesquisa automaticamente por impressoras que estão conectadas na mesma rede Wi-Fi.

5 Selecione uma impressora para adicionar.

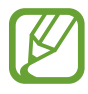

Para adicionar impressoras manualmente, toque em <sup>●</sup> → Adicionar impressora.

#### **Imprimir conteúdo**

Ao visualizar conteúdos como imagens ou documentos, acesse a lista de opções, toque em **Imprimir** →  $\blacktriangledown$  → **Todas as impressoras...** e selecione uma impressora.

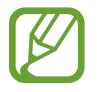

Os métodos de impressão podem variar dependendo do tipo de conteúdo.

## **Som**

## **Opções**

Altere as configurações de vários sons em seu aparelho.

Na tela de configurações, toque em **Som**.

- **Modo de som**: define o aparelho para utilizar o Modo de som / Vibrar ou Silenciar.
- **Silêncio temporário**: define o aparelho para usar o modo Silenciar por um certo período.
- **Toque**: altera o toque de chamada.
- **Som da notificação**: altera o som da notificação.
- **Som do sistema**: altera o som usado em certas funções, por exemplo, ao carregar o aparelho.
- **Volume**: ajuste o nível do volume do aparelho.
- **Som do sistema**: define o aparelho para emitir som para ações como controlar o touchscreen.
- **Qualidade de som/efeitos**: ajusta as configurações da qualidade do som e dos efeitos.
- **Som do aplicativo separado**: define o aparelho para reproduzir mídia de um aplicativo específico separadamente em outro aparelho de áudio.

## **Dolby Atmos (som surround)**

Selecione o modo otimizado de som surround para vários tipos de áudio como filmes, músicas e sons. Com o Dolby Atmos, você pode ter uma experiência de ouvir sons que fluem ao seu redor.

Na tela de configurações, toque em **Som** → **Qualidade de som/efeitos** → **Dolby Atmos**, e deslize o seletor para ativar, e selecione um modo.

## **Som do aplicativo separado**

Defina o aparelho para reproduzir som de mídia de um aplicativo específico no alto-falante Bluetooth conectado ou no fone de ouvido separado do som de outros aplicativos.

Por exemplo, você pode ouvir o aplicativo de Navegação pelo alto-falante do seu aparelho enquanto ouve músicas reproduzidas pelo aplicativo Música através do alto-falante Bluetooth do veículo.

- 1 Na tela de configurações, toque em **Som** <sup>→</sup> **Som do aplicativo separado** e deslize o seletor **Desativado** para ativar.
- $2$  Selecione um aplicativo para reproduzir sons de mídia separadamente e toque no Botão Voltar.
- 3 Selecione um aparelho para reproduzir o som do aplicativo de mídia selecionado.

## **Notificações**

Altere as configurações das notificações.

Na tela de configurações, toque em **Notificações**.

- **Sugerir ações e respostas**: define o aparelho para sugerir ações e respostas para notificações.
- **Exibir a opção de adiar**: define para exibir ou não as opções de adiamento.
- **Selos nos ícones de aplicativos**: altera as configurações para os selos nos ícones dos aplicativos.
- **Barra de status**: define o aparelho para exibir ícones de notificação e para exibir ou não o nível restante da bateria em percentual na barra de status.
- **Não perturbar**: define o aparelho para silenciar sons de notificação, exceto para exceções permitidas.
- **Enviadas recentemente**: exibe os aplicativos que recebem notificações e altera as configurações das notificações. Para personalizar as configurações de notificação para mais aplicativos, toque em **Visualizar tudo** → → **Todos** e selecione um aplicativo da lista de aplicativos.

## **Visor**

## **Opções**

Altere o visor e as configurações da Tela inicial.

Na tela de configurações, toque em **Visor**.

- **Claro** / **Escuro**: ativa ou desativa o Modo escuro.
- **Configurações do Modo escuro**: reduz o cansaço visual ao aplicar temas escuros enquanto usa o aparelho à noite ou em ambientes escuros.
- **Brilho**: ajusta o brilho do visor.
- **Brilho adaptável** define o aparelho para controlar seus ajustes de brilho e aplicá-los automaticamente em ambientes com condições de iluminação semelhante.
- **Tamanho e estilo da fonte**: altera o tamanho e o estilo da fonte.
- **Zoom da tela**: altera as configurações do zoom da tela.
- **Duração da luz de fundo**: define o tempo de espera que o aparelho aguarda para desativar a luz de fundo.
- **Tela inicial**: define as configurações para a Tela inicial como a grade da tela ou a aparência.
- **Barra de navegação**: altera as configurações da barra de navegação que aparece na parte inferior da tela.
- **Protetor de tela**: define se o aparelho deve ou não abrir uma proteção de tela quando estiver carregando.

## **Configurações do Modo escuro**

Reduza o cansaço visual ao aplicar temas escuros enquanto usa o aparelho à noite ou em ambientes escuros.

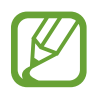

- O tema escuro pode não ser aplicado em alguns aplicativos.
- Você pode ativar ou desativar de forma rápida o Modo escuro no painel de notificações. Abra o painel de notificações, deslize o painel para baixo novamente e toque em (**Modo escuro**).
- 1 Na tela de configurações, toque em **Visor** e toque em **Escuro** para ativar.
- 2 Para definir um horário para aplicar o Modo escuro na tela, toque em **Configurações do Modo escuro**, deslize o seletor **Ativar como agendado** para ativar e selecione uma opção.
	- **Do anoitecer ao amanhecer:** define o aparelho para ativar o Modo escuro à noite e desativar pela manhã baseado em sua localização atual**.**
	- **Agendamento personalizado**: define um período específico para ativar e desativar o Modo escuro.

### **Protetor de tela**

Você pode definir o aparelho para exibir imagens como um protetor de tela quando a tela desativar automaticamente. O Protetor de tela será exibido quando o aparelho estiver carregando.

- 1 Na tela de configurações, toque em **Visor** <sup>→</sup> **Protetor de tela**.
- 2 Selecione uma opção.

Se for selecionada **Moldura de foto** ou **Fotos**, uma apresentação com as imagens selecionadas irá começar. Se for selecionada **Tabela de fotos**, as imagens selecionadas irão aparecer em pequenos cartões sobrepostos.

- $3$  Toque em  $\bullet$  para selecionar os álbuns para exibir imagens.
- 4 Ao terminar, toque no Botão Voltar.

Para visualizar a opção selecionada, toque em **Pré-visualização**.

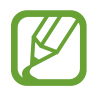

Ao tocar a tela, enquanto o Protetor de tela estiver sendo exibido, ela será ativada.
# **Papel de parede**

Altere as configurações do papel de parede para a Tela inicial e a Tela de bloqueio. Na tela de configurações, toque em **Papel de parede**.

# **Tela de bloqueio**

### **Opções**

Altere as configurações da Tela de bloqueio.

Na tela de configurações, toque em **Tela de bloqueio**.

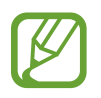

As seguintes opções podem variar dependendo do modo de bloqueio de tela selecionado.

- **Tipo de bloqueio de tela:** altera o modo de bloqueio de tela.
- **Smart Lock**: define o aparelho para desbloquear automaticamente em certas situações.
- **Configurações tela de bloqueio**: altera as configurações da Tela de bloqueio para o modo de bloqueio selecionado.
- **Estilo de relógio**: altera o tipo e a cor do relógio na Tela de bloqueio.
- **Relógio de roaming**: altera o relógio para exibir na Tela de bloqueio o horário local e fuso horário quando em roaming.
- **FaceWidgets**: define as configurações de itens exibidos na Tela de bloqueio.
- **Informações de contato**: define o aparelho para exibir informações do contato como endereço de e-mail na Tela de bloqueio.
- **Notificações**: define o aparelho para exibir notificações na Tela de bloqueio.
- **Atalhos**: seleciona os aplicativos para exibir seus atalhos na Tela de bloqueio.
- **Sobre a Tela de bloqueio**: exibe a versão da Tela de bloqueio do aparelho.

### **Smart Lock**

Defina o aparelho para desbloquear e permanecer desbloqueado em locais confiáveis quando os aparelhos são detectados.

Por exemplo, se você definir sua casa como um local confiável, ao chegar nela o seu aparelho irá detectar sua localização e irá desbloquear automaticamente.

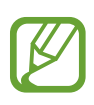

- Essa função está disponível depois que um modo de bloqueio de tela for definido.
- Se o aparelho não for utilizado por quatro horas ou quando ele for ligado, a tela deve ser desbloqueada usando o Padrão, PIN, ou Senha definidos.
- 1 Na tela de configurações, toque em **Tela de bloqueio** <sup>→</sup> **Smart Lock.**
- 2 Desbloqueie a tela usando o modo de bloqueio de tela predefinido.
- $3$  Selecione uma opção e siga as instruções na tela para completar a configuração.

# **Biometria e segurança**

### **Opções**

Altere as configurações para a segurança de seu aparelho.

Na tela de configurações, toque em **Biometria e segurança**.

- **Reconhecimento facial**: define o aparelho para desbloquear a tela ao reconhecer seu rosto.
- **Preferências biométricas**: altera as configurações para os dados biométricos.
- **Patch de segurança biométrica**: exibe a versão do sistema de segurança biométrico do seu aparelho e verifica atualizações.
- **Google Play Protect**: define o aparelho para verificar aplicativos e comportamentos prejudiciais, alertar sobre danos potenciais e removê-los.
- **Buscar meu telefone**: ativa ou desativa a função Find My Mobile. Você pode também acessar o site [\(findmymobile.samsung.com](http://findmymobile.samsung.com)) para rastrear e controlar o aparelho perdido ou roubado.
- **Atualização de segurança**: exibe a versão do sistema de segurança do seu aparelho e verifica atualizações.
- **Atualização do sistema do Google Play**: exibe a versão do sistema Google Play e verifica atualizações.
- **Instalar apps desconhecidos**: define o aparelho para permitir a instalação de aplicativos de fontes desconhecidas.
- **Pasta Segura**: cria uma pasta segura para proteger seus conteúdos e aplicativos.
- **Codificar ou decodificar o cartão de memória**: define o aparelho para codificar arquivos em um cartão de memória.

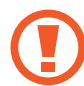

Se restaurar seu aparelho para o padrão de fábrica com essa configuração ativada, ele não será capaz de acessar seus arquivos codificados. Desabilite essa configuração antes de restaurar seu aparelho.

• **Outras config. de segurança**: define as demais configurações de segurança.

### **Reconhecimento facial**

Você pode definir o aparelho para desbloquear a tela ao reconhecer seu rosto.

- Se você utilizar seu rosto como modo de bloqueio de tela, ele não poderá ser usado para desbloquear a tela pela primeira vez ao ligar o aparelho. Para usar o aparelho, você deve desbloquear a tela usando um Padrão, PIN ou Senha definida ao registrar seu rosto. Tome cuidado para não esquecer seu Padrão, PIN ou Senha.
	- Se alterar o modo de bloqueio de tela para **Deslizar** ou **Nenhum**, que não são seguros, todos os seus dados biométricos serão excluídos. Se quiser usar seus dados biométricos em aplicativos ou funções, você deve registrar seus dados biométricos novamente.

### **Precauções para o uso do reconhecimento facial**

Antes de usar o reconhecimento facial para desbloquear seu aparelho, tenha em mente as seguintes precauções.

- Seu aparelho pode ser desbloqueado por alguém que se pareça com você ou por algo que aparente a sua imagem.
- O Reconhecimento facial é menos seguro que os modos Padrão, PIN ou Senha.

#### **Para um melhor reconhecimento facial**

Considerações ao usar reconhecimento facial:

- Ao fazer o registro, leve em consideração o uso de óculos, chapéus, máscaras, barba ou maquiagem pesada
- Certifique-se de que você está em uma área bem iluminada e que a lente da câmera está limpa ao registrar
- Para melhores resultados, certifique-se de que sua imagem não está desfocada

#### **Registrar seu rosto**

Para um melhor registro do rosto, faça em lugares fechados e fora da luz solar direta.

- 1 Na tela de configurações, toque em **Biometria e segurança** <sup>→</sup> **Reconhecimento facial**.
- 2 Leia as instruções na tela e toque em **Continuar**.
- 3 Defina um modo de bloqueio de tela.
- 4 Selecione se está usando óculos ou não e toque em **Continuar**.
- 5 Segure o aparelho com a tela voltada para frente e olhe para ela.
- $6$  Posicione seu rosto dentro da moldura na tela.

A câmera de reconhecimento irá escanear seu rosto.

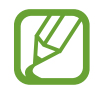

- Se o desbloqueio de tela com seu rosto não estiver funcionando devidamente, toque em **Remover registro facial** para remover o registro e registre seu rosto novamente.
- Para aumentar o reconhecimento facial, toque em **Adicionar aparência alternativa** e adicione uma aparência alternativa.

#### **Desbloquear a tela com o seu rosto**

Você pode desbloquear a tela com o seu rosto em vez de usar um Padrão, PIN ou Senha.

- 1 Na tela de configurações, toque em **Biometria e segurança** <sup>→</sup> **Reconhecimento facial**.
- 2 Desbloqueie a tela usando o modo de bloqueio de tela predefinido.
- 3 Deslize o seletor **Desbloqueio facial**.
	- Se deseja definir o aparelho para desbloquear a tela sem deslizar na Tela de bloqueio após o reconhecimento do rosto, deslize o seletor **Permanecer na Tela de bloqueio**.
		- Se desejar reduzir a possibilidade de reconhecimento de rosto através de fotos ou vídeos, deslize o seletor **Reconhecimento mais rápido**. Isto pode diminuir a velocidade de reconhecimento do rosto.
		- Se deseja definir seu aparelho para reconhecer seu rosto somente quando seus olhos estiverem abertos, deslize o seletor **Exigir olhos abertos**.
		- Se você quiser aumentar a taxa de reconhecimento em um lugar escuro, deslize o seletor **Clarear a tela**.
- 4 Na Tela de bloqueio, olhe para a tela.

Quando seu rosto for reconhecido, você pode desbloquear a tela sem usar qualquer outro modo de desbloqueio. Se seu rosto não for reconhecido, use o modo de bloqueio de tela predefinido.

#### **Excluir dados do registro facial**

Você pode excluir dados faciais que tenha registrado.

- 1 Na tela de configurações, toque em **Biometria e segurança** <sup>→</sup> **Reconhecimento facial**.
- 2 Desbloqueie a tela usando o modo de bloqueio de tela predefinido.
- 3 Toque em **Remover registro facial** <sup>→</sup> **Remover**.

Uma vez que o rosto registrado seja excluído, todas as funções relacionadas a ele também serão desativadas.

### **Pasta Segura**

A Pasta Segura protege seu conteúdo particular e aplicativos como fotos e contatos de serem acessados por outras pessoas. Você pode manter seu conteúdo particular e aplicativos seguros mesmo quando o aparelho estiver desbloqueado.

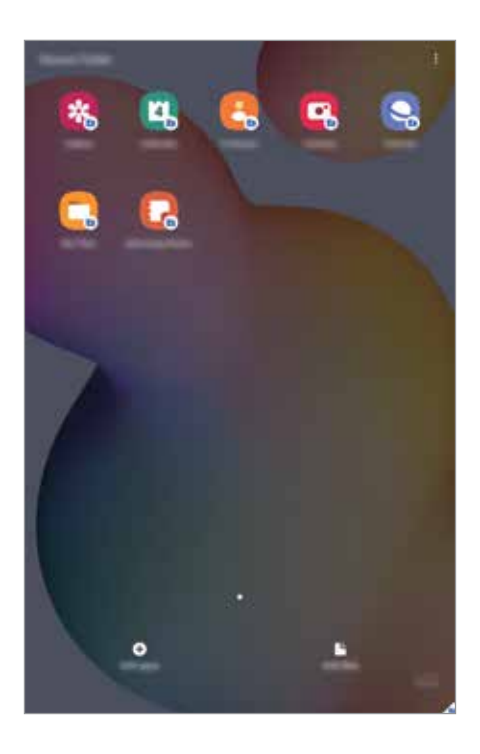

A Pasta Segura é uma área separada e protegida. Os dados na Pasta Segura não podem ser transferidos para outros aparelhos através de modos de compartilhamento não aprovados como USB ou Wi-Fi Direct. Tentar personalizar o sistema operacional ou modificar o software pode fazer com que a Pasta Segura bloqueie e fique inacessível automaticamente. Antes de salvar dados na Pasta Segura, certifique-se de fazer o backup em outro local seguro.

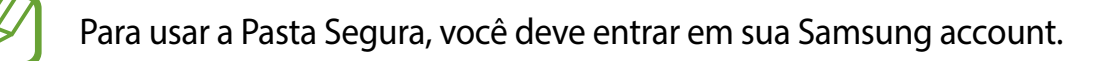

#### **Configurar a Pasta Segura**

- 1 Inicie o aplicativo **Config.** e toque em **Biometria e segurança** <sup>→</sup> **Pasta Segura**.
- 2 Leia e aceite os termos e condições da Pasta Segura.
- $3$  Insira seu endereço de e-mail ou número de telefone e senha da Samsung account e toque em **Entrar**.

4 Selecione um método de bloqueio para usar a Pasta Segura e siga as instruções na tela para completar a configuração.

A tela da Pasta Segura aparecerá e o ícone do aplicativo **Pasta Segura** (**a)** será adicionado à Tela de aplicativos.

Para alterar o nome ou a cor do ícone da Pasta Segura, toque em • → **Personalizar.** 

- 
- Ao iniciar o aplicativo **Pasta Segura**, você deve desbloquear o aplicativo usando o seu modo de bloqueio predefinido.
- Se você esquecer seu código de desbloqueio da Pasta Segura, você pode restaurá-lo usando a Samsung account. Toque no botão na parte inferior da Tela de bloqueio e insira a senha de sua Samsung account.

#### **Configurar o bloqueio automático da Pasta Segura**

Defina o aparelho para bloquear automaticamente a Pasta Segura quando ela não estiver em uso.

- 1 Inicie o aplicativo **Pasta Segura** e toque em <sup>→</sup> **Configurações** <sup>→</sup> **Bloqueio automático da Pasta Segura**.
- 2 Selecione uma opção de bloqueio.

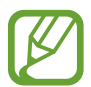

Para bloquear manualmente sua Pasta Segura, toque em • → **Bloquear e sair**.

#### **Mover conteúdo para a Pasta Segura**

Mova conteúdos como fotos e vídeos para a Pasta Segura. A seguir, um exemplo de como mover uma imagem do armazenamento padrão para a Pasta Segura.

- 1 Inicie o aplicativo **Pasta Segura** e toque em **Adicionar arquivos**.
- 2 Toque em **Imagens**, marque as imagens para mover e toque em **Concluído**.
- 3 Toque em **Mover**.

Os itens selecionados serão excluídos da pasta original e movidos para a Pasta Segura. Para copiar itens, toque em **Copiar**.

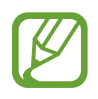

O método para mover pode variar dependendo do tipo de conteúdo.

#### **Remover conteúdo da Pasta Segura**

Você pode mover conteúdos da Pasta Segura para o aplicativo correspondente no armazenamento padrão. A seguir, um exemplo de como mover uma imagem da Pasta Segura para o armazenamento padrão.

- 1 Inicie o aplicativo **Pasta Segura** e toque em **Galeria**.
- 2 Selecione uma imagem e toque em  $\frac{1}{2} \rightarrow$  **Remover da Pasta Segura.** Os itens selecionados serão movidos para a **Galeria** no armazenamento padrão.

#### **Adicionar aplicativos**

Adicione um aplicativo para usar na Pasta Segura.

- 1 Inicie o aplicativo **Pasta Segura** e toque em **Adicionar aplicativos**.
- 2 Marque um ou mais aplicativos instalados no aparelho e toque em **Adicionar**.

Para instalar aplicativos da **Play Store** ou da **Galaxy Store**, toque em **Baixar da Play Store** ou **Baixar da Galaxy Store**.

**Remover aplicativos da Pasta Segura**

Mantenha pressionado o aplicativo desejado e toque em **Desinstalar ou Desativar**.

#### **Adicionar conta**

Adicione suas contas Samsung, Google ou outras para sincronizá-las com os aplicativos na Pasta Segura.

- 1 Inicie o aplicativo **Pasta Segura** e toque em <sup>→</sup> **Configurações** <sup>→</sup> **Contas** <sup>→</sup> **Adicionar conta**.
- 2 Selecione um serviço de conta.
- 3 Siga as instruções na tela para completar a configuração da conta.

#### **Ocultar a Pasta Segura**

Você pode ocultar o atalho da Pasta Segura da Tela de aplicativos.

Inicie o aplicativo **Pasta Segura**, toque em → **Configurações** e deslize o seletor **Exibir ícone na Tela de apps**.

Como alternativa, abra o painel de notificações, deslize o painel para baixo novamente e, em seguida, toque em (**Pasta Segura**) para desativar a função.

#### **Fazer backup e restaurar a Pasta Segura**

Faça o backup de conteúdo e de aplicativos na Samsung Cloud usando a sua Samsung account e restaure-os posteriormente.

#### **Backup de dados**

- 1 Inicie o aplicativo **Pasta Segura** e toque em <sup>→</sup> **Configurações** <sup>→</sup> **Fazer backup e restaurar**.
- 2 Toque em **Adic. conta** e siga as instruções na tela para completar seu registro da Samsung account.
- 3 Toque em **Fazer backup dos dados Pasta Segura**.
- 4 Marque os itens que deseja fazer backup e toque em **Fazer backup**.

O backup dos dados será feito para a Samsung Cloud.

#### **Restaurar dados**

- 1 Inicie o aplicativo **Pasta Segura** e toque em <sup>→</sup> **Configurações** <sup>→</sup> **Fazer backup e restaurar**.
- 2 Toque em **Restaurar**.
- $3$  Toque em  $\blacktriangledown$  para selecionar um aparelho para restaurar os dados.
- 4 Marque os itens desejados para restaurar e toque em **Restaurar**. O backup dos dados será restaurado para o seu aparelho.

#### **Desinstalar a Pasta Segura**

Você pode desinstalar a Pasta Segura, incluindo o conteúdo e os aplicativos dela.

Inicie o aplicativo Pasta Segura e toque em  $\stackrel{\bullet}{\bullet} \rightarrow$  Configurações → Mais configurações → **Desinstalar**.

Para fazer o backup do conteúdo antes de desinstalar a Pasta Segura, marque a opção **Mover arquivos de mídia da Pasta Segura** e toque em **Desinstalar**. Para acessar os dados copiados da Pasta Segura, inicie o aplicativo **Meus Arquivos** e toque em **Armazenamento interno** → **Secure Folder**.

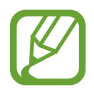

Notas salvas no **Samsung Notes** não serão copiadas.

# **Privacidade**

Altere as configurações para gerenciar sua privacidade.

Na tela de configurações, toque em **Privacidade**.

- **Gerenciar permissões**: exibe a lista de funções e aplicativos que possuem permissão para usá-las. Você pode também editar as configurações de permissão.
- **Enviar dados de diagnóstico**: define o aparelho para enviar automaticamente diagnósticos e informações de uso para a Samsung.
- **Receber informações de marketing:** define o aparelho para receber ou não informações de marketing como ofertas especiais, benefícios exclusivos e informativos.
- **Privacidade da Samsung account**: gerencia os dados pessoais relacionados a sua Samsung account e altera as configurações para Serviços de personalização.
- **Avançado**: define configurações avançadas para privacidade.

# **Local**

Altere as configurações para permissões de informações de localização.

Na tela de configurações, toque em **Local**.

- **Permissões de aplicativo**: exibe a lista de aplicativos que tem permissão para acessar a localização do dispositivo e editar as configurações de permissão.
- **Melhorar precisão**: define o aparelho para usar o Wi-Fi ou Bluetooth para melhorar a precisão da sua localização, mesmo quando estas funções estão desativadas.
- **Solicitações de localização recentes**: exibe quais aplicativos solicitam sua informação de localização atual.
- **Serviços de localização**: exibe os serviços de localização que seu aparelho está utilizando.

# **Contas e backup**

# **Opções**

Sincronize, faça backups ou restaure os dados de seu aparelho usando a Samsung Cloud. Você pode também cadastrar e gerenciar sua Samsung account ou sua conta Google ou transferir dados de ou para outros aparelhos através do Smart Switch.

Na tela de configurações, toque em **Contas e backup**.

- **Contas:** adiciona suas contas Samsung, Google ou outras para sincronizá-las.
- **Usuários**: configure contas de usuários adicionais para outros usuários para utilização do aparelho com configurações personalizadas, tais como contas de e-mail, preferências de papel de parede e muito mais.

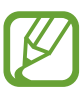

Esta função pode estar indisponível dependendo de sua operadora de serviços ou versão de software.

- **Fazer backup e restaurar**: mantém suas informações pessoais, dados de aplicativos e configurações salvas em seu aparelho. Você pode fazer o backup de suas informações confidenciais e acessá-las posteriormente. Você deve entrar em sua conta Google ou Samsung para salvar uma cópia ou restaurar os dados.
- **Samsung Cloud**: gerencia o conteúdo que deseja armazenar com segurança na Samsung Cloud. Verifique o status de uso do seu armazenamento na Samsung Cloud e sincronize, faça o backup e restaure os seus dados.
- **Smart Switch**: inicia o Smart Switch e transfere dados de seu aparelho anterior.

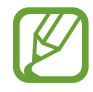

Faça o backup dos dados regularmente para um local seguro como a Samsung Cloud ou para um computador para que você possa restaurá-los se os dados estiverem corrompidos ou forem perdidos devido a uma restauração indesejada para o padrão de fábrica.

### **Usuários**

Configure contas de usuários adicionais para outros usuários para utilização do aparelho com configurações personalizadas, tais como contas de e-mail, preferências de papel de parede e muito mais.

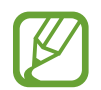

Esta função pode estar indisponível dependendo de sua operadora de serviços ou versão de software.

Os seguintes tipos de contas de usuário estão disponíveis:

- **Administrador**: a conta do proprietário é criada somente ao configurar o aparelho pela primeira vez e não pode ser criada mais de uma vez. Essa conta possui controle total do aparelho incluindo o gerenciamento da conta do usuário. Você pode adicionar ou excluir contas de usuário somente através dessa conta.
- **Convidado**: essa conta permite que convidados acessem o aparelho. Informações e dados utilizados durante uma sessão de convidado são armazenados temporariamente. Cada vez que você usar essa conta, será solicitado se você quer continuar a sessão do convidado anterior ou restaurá-la.
- **Novo usuário**: essa conta permite que os usuários acessem seus próprios aplicativos e conteúdos e personalizem as configurações do aparelho que afetam todas as contas.

#### **Adicionar usuários**

- 1 Na tela de configurações, toque em **Contas e backup** <sup>→</sup> **Usuários**.
- 2 Toque em **Adicionar usuário** <sup>→</sup> **OK** <sup>→</sup> **Config. agora**.

O aparelho alternará para uma nova conta de usuário e a Tela de bloqueio padrão aparecerá na tela.

 $3$  Desbloqueie o aparelho e siga as instruções na tela para completar a configuração da conta.

#### **Alternar usuários**

Toque o ícone do usuário da conta no topo da Tela de bloqueio e selecione uma conta para alternar.

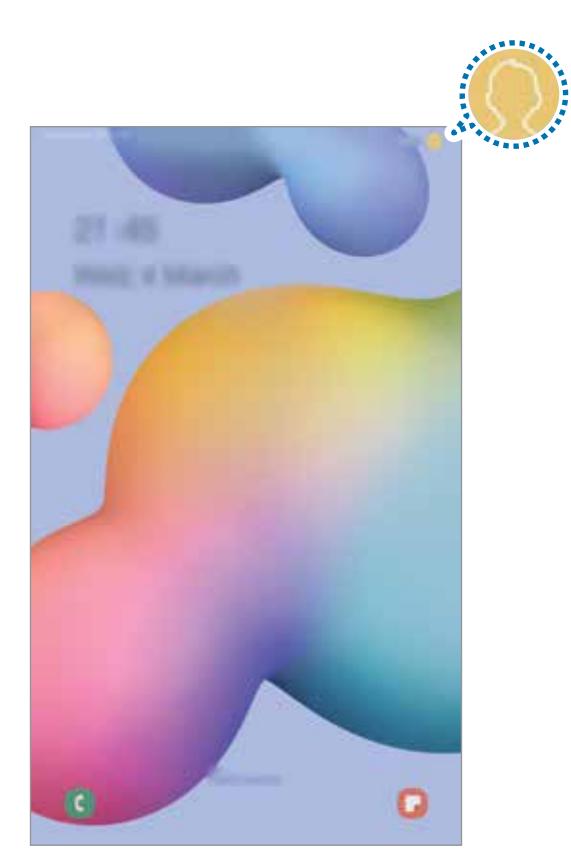

Tela de bloqueio

#### **Gerenciar usuários**

Ao utilizar a conta do administrador, você pode excluir contas ou alterar as configurações delas.

Na tela de configurações, toque em **Contas e backup** → **Usuários**.

Para excluir uma conta de usuário, toque em **c**o ao lado da conta que deseja excluir e toque em **Excluir usuário**.

Para alterar as configurações da conta, toque em **as** ao lado da conta.

### **Samsung Cloud**

Sincronize os dados salvos em seu aparelho como imagens e vídeos, com a Samsung Cloud e verifique-os na Samsung Cloud. Você pode também fazer o backup dos dados de seu aparelho para a Samsung Cloud e restaurá-los posteriormente.

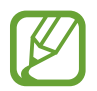

Para usar essa função, você deve se cadastrar e entrar em sua Samsung account.

#### **Sincronizar dados**

Você pode sincronizar imagens e vídeos salvos na Galeria com a Samsung Cloud e acessá-los de outros aparelhos.

- 1 Na tela de configurações, toque em **Contas e backup** <sup>→</sup> **Samsung Cloud**.
- 2 Toque em <sup>→</sup> **Configurações** <sup>→</sup> **Config. de sinc. e backup autom.** <sup>→</sup> **Sincronizar**.
- 3 Deslize os seletores ao lado dos itens que deseja sincronizar.

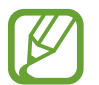

Você pode verificar os dados salvos ou alterar as configurações ao tocar em **Galeria**, **Outros dados sincronizados** ou na **Samsung Cloud Drive**.

#### **Fazer backup de dados**

Você pode fazer backup dos dados do seu aparelho para a Samsung Cloud.

- 1 Na tela de configurações, toque em **Contas e backup** <sup>→</sup> **Samsung Cloud** <sup>→</sup> **Fazer backup deste tablet**.
- 2 Marque os itens que deseja fazer backup e toque em **Fazer backup**.
- 3 Toque em **OK**.
	- Alguns dados podem não ser copiados. Para verificar quais dados farão o backup, na tela de configurações, toque em **Contas e backup** → **Samsung Cloud** → **Fazer backup deste tablet**.
		- Para visualizar os dados de backup para outros aparelhos na sua Samsung Cloud, na tela de configurações, toque em **Contas e backup** → **Samsung Cloud** → **Restaurar dados** → e selecione um aparelho desejado.

#### **Restaurar dados**

Você pode restaurar seus dados de backup da Samsung Cloud para o seu aparelho.

- 1 Na tela de configurações, toque em **Contas e backup** <sup>→</sup> **Samsung Cloud**.
- 2 Toque em **Restaurar dados** → e selecione um aparelho desejado.
- 3 Marque os itens desejados para restaurar e toque em **Restaurar**.

# **Google**

Define as configurações para algumas funções fornecidas pelo Google. Na tela de configurações, toque em **Google**.

# **Recursos avançados**

## **Opções**

Ative os recursos avançados e defina as configurações que as controlam.

Na tela de configurações, toque em **Recursos avançados**.

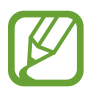

Agitar o aparelho excessivamente ou deixar que ele sofra impactos pode causar comandos indesejados de algumas funções.

- **S Pen**: altera as configurações para utilizar a S Pen.
- **Tecla Lateral**: selecione um aplicativo ou uma função para executar usando a Tecla Lateral.
- **Acessórios**: define as configurações para acessórios.
- **Quadro diário**: define o aparelho para exibir uma apresentação de slides com as imagens selecionadas.
- **Bixby Routines:** adiciona rotinas para automatizar as configurações que você usa repetidamente. O aparelho também sugere rotinas úteis de acordo com suas situações frequentes.

• **Chamada e texto em outros aparelhos**: use as funções de chamadas e mensagens de seu aparelho em outros aparelhos com acesso em sua Samsung account.

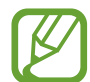

Esta função pode estar indisponível dependendo de sua operadora de serviços ou versão de software.

- **Painel de múltiplas janelas**: define o aparelho para exibir o painel que oferece a lista de aplicativos que podem ser usados no modo Tela dividida.
- **Exibição de pop-up inteligente**: seleciona aplicativos para exibir suas notificações através de pop-ups. Ao usar esta função, você pode ver rapidamente os conteúdos através de um pop-up ao tocar o ícone na tela.

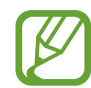

Esta função está disponível somente em aplicativos que suportam a função Multi janela.

- **Telas capturadas e gravador de tela**: altere as configurações para as telas capturadas e gravador de tela.
- **Compartilhamento direto:** define o aparelho para exibir ícones de contatos no painel de opções de compartilhamento para permitir o compartilhamento de conteúdos diretamente aos seus contatos.
- **Reduzir animações**: define o aparelho para reduzir efeitos na tela de certas ações como abrir ou fechar aplicativos.
- **Movimentos e gestos**: ativa a função de movimentos e gestos e personaliza as configurações.

### **Movimentos e gestos**

Ative a função de movimento e personalize as configurações.

Na tela de configurações, toque em **Recursos avançados**→ **Movimentos e gestos**.

- **Suspensão inteligente**: define o aparelho para evitar que a luz de fundo seja desativada enquanto estiver visualizando a tela.
- **Desl. p/ chamar ou enviar msgs.**: define o aparelho para efetuar uma chamada ou enviar uma mensagem ao arrastar um contato ou número de telefone para a esquerda ou para a direita nos aplicativos **Telefone** ou **Contatos.**

# **Bem-estar digital e controles parentais**

### **Opções**

Veja o histórico de uso do seu aparelho e utilize funções para impedir que ele interfira em sua vida. Você pode também definir o controle parental para seus filhos e gerenciar o uso digital deles.

Na tela de configurações, toque em **Bem-estar digital e controles parentais**.

- **Bem-estar digital**: veja o histórico de uso diário do seu aparelho.
- **Controles parentais**: gerencie o uso digital de seus filhos.

### **Bem-estar digital**

Veja o histórico de uso diário do seu aparelho. Você pode também limitar o tempo de uso ou alterar as configurações de notificação para cada aplicativo.

Na tela de configurações, toque em **Bem-estar digital e controles parentais** → **Bem-estar digital**.

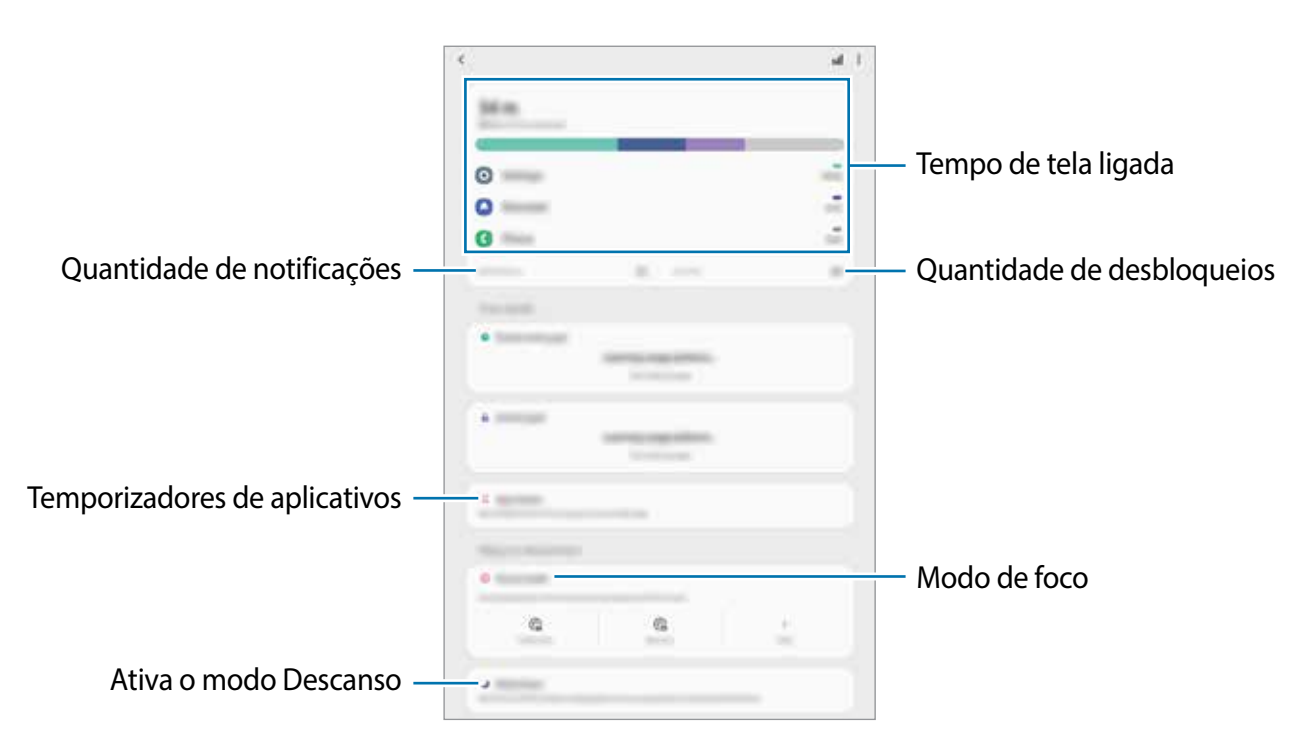

#### **Definir temporizadores para aplicativos**

Você pode limitar o tempo de uso diário para cada aplicativo ao definir um temporizador. Quando o tempo expirar, o aplicativo será desativado e você não poderá usá-lo.

- 1 Na tela de configurações, toque em **Bem-estar digital e controles parentais** <sup>→</sup> **Temporizadores de aplicativos**.
- 2 Toque em **Nenhum temporizador** próximo ao aplicativo desejado e defina um tempo.

#### **Utilizar o Modo de foco**

Você pode ativar o Modo de foco para evitar distrações no seu aparelho e focar somente no que desejar. Enquanto o Modo de foco estiver ativado, você pode usar somente os aplicativos que você permitiu exceção.

Na tela de configurações, toque em **Bem-estar digital e controles parentais**. Em seguida, selecione o modo desejado sob **Modo de foco** e toque em **Iniciar**.

#### **Ativar o modo Descanso**

Você pode ativar este modo para reduzir o cansaço visual antes de dormir e evitar que seu sono seja interrompido.

- 1 Na tela de configurações, toque em **Bem-estar digital e controles parentais** <sup>→</sup> **Descanso**.
- 2 Para definir o agendamento para ativar o modo Descanso toque em **Ativar como agendado** deslize o seletor **Desativado** para ativar, toque em **Definir a agenda** e defina o horário.

# **Assistência do aparelho**

### **Introdução**

Esta função fornece uma visão geral do status da bateria, armazenamento, memória e do sistema de segurança do seu aparelho. Você pode também otimizar o aparelho automaticamente com apenas um toque.

### **Otimizar seu aparelho**

Na tela de configurações, toque em **Assistência do aparelho** → **Otimizar agora**.

A função Otimização rápida melhora o desempenho do aparelho através das seguintes ações:

- Liberando um pouco da memória.
- Fechando aplicativos que estão em segundo plano.
- Ajustando o uso anormal da bateria.
- Buscando por aplicativos com falhas e malware.

#### **Usar a função Otimização automática**

Você pode definir o aparelho para executar a otimização automática quando ele não estiver em uso. Toque em → **Avançado** → **Otimização automática** e deslize o seletor **Desativado** para ativar. Se desejar agendar a hora para executar a otimização automática, toque em **Hora**.

### **Bateria**

Verifique a bateria restante e o tempo disponível para utilizar o aparelho. Quando o aparelho estiver com níveis baixos de bateria, mantenha a energia da bateria ativando funções de economia de energia.

Na tela de configurações, toque em **Assistência do aparelho** → **Bateria**.

- O tempo de uso restante exibe o tempo remanescente antes que a energia da bateria acabe. O tempo de uso pode variar dependendo das configurações do seu aparelho e das condições de operação.
	- Você pode não receber notificações de alguns aplicativos que usem o modo de economia de energia.

#### **Modo de energia**

Selecione um modo de energia que se adeque aos propósitos de uso do seu aparelho.

Toque em **Modo de energia** e selecione uma opção.

- **Otimizado**: otimiza para um equilíbrio entre o desempenho do aparelho e o uso da bateria.
- **Economia méd. de energia:** ativa o Modo economia média de energia para estender o tempo de uso da bateria.
- **Economia máx. de energia**: no Modo economia máxima de energia, o aparelho diminui o consumo da bateria ao ativar o Modo escuro e limita os aplicativos e funções disponíveis. Conexões de rede, exceto de rede móvel, serão desativadas.

Você pode definir o aparelho para carregar a bateria mais rápido. Toque em **Carregar** e deslize o seletor **Carregamento rápido**.

#### **Economia de energia adaptável**

Você pode definir o aparelho para ativar o modo de economia de energia automaticamente com base em seus padrões de uso e energia restante da bateria.

Toque em **Modo de energia** e deslize o seletor **Economia de energia adaptável**. Seu aparelho irá ativar o modo de economia de energia com base na situação para estender o tempo de uso da bateria.

#### **Gerenciar o uso da bateria para cada aplicativo**

Você pode economizar bateria ao impedir que os aplicativos, que estão sendo executados em segundo plano, consumam bateria quando eles não estão em uso. Toque em **Uso da bateria**, selecione os aplicativos da lista e deslize o seletor **Suspender aplicativo**.

### **Armazenamento**

Verifique o status da memória disponível e da memória utilizada.

Na tela de configurações, toque em **Assistência do aparelho** → **Armazenamento**.

- 
- A capacidade atual disponível da memória interna é menor que a capacidade especificada devido ao sistema operacional e aos aplicativos padrões ocuparem parte da memória. A capacidade disponível pode alterar ao atualizar o aparelho.
- Você pode ver a capacidade disponível de memória interna de seu aparelho na seção Especificações no site da Samsung.

#### **Gerenciar a memória**

Para excluir arquivos ou desinstalar aplicativos que você não usa mais, selecione uma categoria. Em seguida, marque os itens e toque em **Excluir** ou **Desinstalar**.

### **Memória**

Na tela de configurações, toque em **Assistência do aparelho** → **Memória**.

Para aumentar a velocidade de seu aparelho interrompendo a utilização de aplicativos executados em segundo plano, marque todos os aplicativos na lista e toque em **Limpar**.

### **Segurança**

Verifique o status de segurança do aparelho. Essa função pesquisa por malware em seu aparelho.

Na tela de configurações, toque em **Assistência do aparelho** → **Segurança** → **Verificar o Tablet**.

# **Aplicativos**

Gerencie os aplicativos do aparelho e altere as suas configurações. Você pode visualizar a informação de uso dos aplicativos, alterar suas notificações, definir permissões ou desativar aplicativos desnecessários.

Na tela de configurações, toque em **Aplicativos**.

# **Gerenciamento geral**

Defina as configurações do sistema ou restaure o aparelho.

Na tela de configurações, toque em **Gerenciamento geral**.

- **Idioma e entrada**: seleciona idiomas para o aparelho e altera as configurações como teclados e tipos de entrada de voz. Algumas opções podem não estar disponíveis dependendo do idioma selecionado.
- **Data e hora**: acessa e altera as configurações de como a hora e a data serão exibidas na tela de seu aparelho.

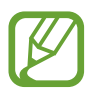

Se a bateria permanecer completamente descarregada, a data e a hora serão zeradas.

- **Fale conosco**: faça perguntas ou veja as perguntas mais frequentes.
- **Restaurar:** restaura as configurações de seu aparelho ou executa uma restauração para o padrão de fábrica. Você pode restaurar todas as suas configurações ou somente as configurações de rede ou de acessibilidade. Você pode também definir o aparelho para reiniciar no tempo predeterminado para uma otimização dele.

#### **Adicionar idiomas no aparelho**

Você pode adicionar idiomas para usar em seu aparelho.

1 Na tela de configurações, toque em **Gerenciamento geral** <sup>→</sup> **Idioma e entrada** <sup>→</sup> **Idioma** → **Adicionar o idioma**.

Para ver todos os idiomas que podem ser adicionados, toque em  $\stackrel{*}{\bullet}$  → **Todos os idiomas**.

- 2 Selecione um idioma para adicionar.
- 3 Para definir o idioma selecionado como idioma padrão, toque em **Def. como padrão**. Para manter a configuração do idioma atual, toque em **Manter atual**.

O idioma selecionado será adicionado em sua lista de idiomas. Se você alterar o idioma padrão, o idioma selecionado será adicionado ao topo da lista.

Para alterar o idioma padrão de sua lista de idiomas, selecione o idioma desejado e toque em **Aplicar**. Se o aplicativo não suportar o idioma padrão, o próximo idioma suportado na lista será usado.

# **Acessibilidade**

Altere várias configurações para melhorar a acessibilidade do aparelho.

Na tela de configurações, toque em **Acessibilidade**.

- **Leitor de tela**: ativa o Assistente de voz que oferece retorno de voz. Para visualizar informações de ajuda para aprender como usar esta função, toque em **Tutorial**.
- **Melhorias de visibilidade**: define as configurações para melhorar a acessibilidade de usuários com deficiência visual.
- **Melhorias de audição**: define as configurações para melhorar a acessibilidade de usuários com deficiência auditiva.
- **Interação e habilidade manual:** define as configurações para melhorar a acessibilidade de usuários que possuem coordenação motora reduzida.
- **Configurações avançadas**: define configurações para as funções Acesso direto e Notificações.
- **Serviços instalados:** exibe os serviços de acessibilidade instalados no aparelho**.**
- **Sobre Acessibilidade**: visualize as informações de acessibilidade.
- **Fale conosco**: faça perguntas ou veja as perguntas mais frequentes.

# **Atualização de software**

Atualize o software de seu aparelho através do serviço FOTA (Firmware-Over the Air). Você pode também agendar atualizações de software.

Na tela de configurações, toque em **Atualização de software**.

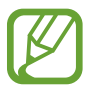

Se atualizações de software emergenciais forem liberadas para a segurança do seu aparelho e para bloquear novos tipos de ameaças de segurança, elas serão instaladas automaticamente sem o seu consentimento.

- **Baixar e instalar**: verifica e instala atualizações manualmente.
- **Download automático via Wi-Fi**: define o aparelho para baixar atualizações automaticamente ao conectar a rede Wi-Fi.
- **Última atualização**: exibe informações sobre a última atualização de software.

#### **Informações de atualização de segurança**

A Samsung Electronics oferece atualizações de segurança para reforçar a segurança de seu aparelho e proteger suas informações pessoais. Para atualizações de segurança para o seu modelo, visite o site [security.samsungmobile.com.](http://security.samsungmobile.com)

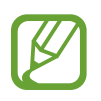

O site suporta somente alguns idiomas.

# **Dicas e manual do usuário**

Acesse as informações de ajuda para aprender como usar o aparelho, aplicativos ou definir configurações importantes.

# **Sobre o tablet**

Acesse as informações de seu aparelho.

Na tela de configurações, toque em **Sobre o tablet**.

Para alterar o nome do seu aparelho, toque em **Editar**.

- **Status**: exibe várias informações do aparelho como endereço MAC do Wi-Fi e número de série.
- **Informações legais**: exibe informações legais relacionadas ao aparelho como Informações de segurança e Licença de código aberto.
- **Informações do software**: exibe as informações de software como versão de Android e versão de firmware.
- **Informações da bateria**: exibe informações e status da bateria.

# **Solução de problemas**

# **Introdução**

Antes de contatar a Central de Atendimento Samsung, tente as seguintes soluções. Algumas situações podem não se aplicar ao seu aparelho.

#### **Ao ligar seu aparelho ou enquanto o usa, a inserção de um dos seguintes códigos pode ser solicitada:**

- Senha: quando a função de bloqueio do aparelho está ativada, você precisa inserir a senha que configurou para o aparelho.
- PIN: ao usar o aparelho pela primeira vez ou quando a solicitação de PIN está ativada, você precisa inserir o PIN fornecido com seu chip. Você pode desativar essa função. Na tela de configurações, toque em **Biometria e segurança** → **Outras config. de segurança** → **Conf. bloqueio cartão SIM**.
- PUK: seu chip está bloqueado, normalmente como resultado de inserir seu PIN incorretamente várias vezes. Você deve inserir o PUK fornecido pela sua operadora de serviços.
- PIN2: ao acessar um menu que requer o PIN2, você deve inserir o PIN2 fornecido com o chip. Para maiores detalhes, contate sua operadora de serviços.

#### **Seu aparelho exibe mensagens de erro de rede ou falha no serviço**

- Quando você está em áreas com sinal fraco ou recepção fraca, você pode perder a recepção do sinal. Vá para outra área e tente novamente. Ao se mover, mensagens de erro podem aparecer repetidamente.
- Você não conseguirá acessar algumas opções sem um plano de dados. Para maiores detalhes, contate sua operadora de serviços.

#### **Seu aparelho não liga**

Quando a bateria estiver completamente descarregada, seu aparelho não ligará. Carregue a bateria completamente antes de ligar o aparelho.

#### **O touchscreen responde lentamente ou indevidamente**

- Se você anexar uma capa protetora ou acessórios opcionais para o touchscreen, ele poderá não funcionar corretamente.
- Se suas mãos não estiverem limpas ao tocar a tela ou se você tocá-la com objetos pontiagudos ou com as pontas dos dedos, o touchscreen poderá ter um mau funcionamento.
- O touchscreen poderá ter um mau funcionamento quando exposto a condições úmidas ou à água.
- Reinicie seu aparelho para limpar erros temporários de software.
- Certifique-se que o seu aparelho está atualizado com a versão de software mais recente.
- Se a tela estiver arranhada ou danificada, leve seu aparelho para um Serviço Autorizado Samsung.

#### **Seu aparelho trava ou possui erros graves**

Tente as seguintes soluções. Se o problema persistir, contate o Serviço Autorizado Samsung.

#### **Reiniciar o aparelho**

Se o seu aparelho travar ou interromper a funcionalidade, você precisará encerrar os aplicativos ou reiniciá-lo.

#### **Forçar o reinício**

Se o seu aparelho estiver travado e sem operação, mantenha as teclas Lateral e Diminuir volume pressionadas por mais de 7 segundos para reiniciar.

#### **Restaurar o aparelho**

Se os métodos acima não resolverem seu problema, execute uma restauração para o padrão de fábrica.

Inicie o aplicativo **Config.**, toque em **Gerenciamento geral** → **Restaurar** → **Restaurar padrão de fábrica** → **Redefinir** → **Apagar tudo**. Antes de executar a restauração para o padrão de fábrica, lembre-se de fazer um backup de todos os dados importantes armazenados no aparelho.

#### **As chamadas recebidas não são conectadas**

- Certifique-se de ter acessado a rede móvel correta.
- Certifique-se de que não configurou a restrição de chamada para o número que está ligando.
- Certifique-se de que você não configurou a restrição de chamada para o número que está recebendo a chamada.

#### **As pessoas não conseguem ouvi-lo durante uma chamada**

- Certifique-se de não estar bloqueando o microfone.
- Certifique-se de que o microfone está próximo a sua boca.
- Se você estiver utilizando um fone de ouvido, certifique-se de que ele está corretamente conectado.

#### **O som ecoa durante uma chamada**

Ajuste o volume ao pressionar a Tecla Volume ou vá para outra área.

#### **A rede móvel ou a internet é desconectada muitas vezes ou a qualidade do áudio é ruim**

- Certifique-se de que você não está bloqueando a antena interna do aparelho.
- Quando você está em áreas com sinal fraco ou recepção fraca, você pode perder a recepção do sinal. Você poderá ter problemas de conectividade devido a problemas com a estação rádio base da operadora. Vá para outra área e tente novamente.
- Ao utilizar o aparelho em movimento, os serviços de rede sem fio poderão ser desativados devido a problemas com a rede da operadora.

#### **A bateria não carrega corretamente (Para carregadores aprovados pela Samsung)**

- Certifique-se de que o carregador está conectado corretamente.
- Visite um Serviço Autorizado Samsung para trocar a bateria.

#### **A duração da bateria é menor do que nos primeiros dias de uso**

- Ao expor a bateria a temperaturas muito baixas ou muito altas, a carga útil poderá ser reduzida.
- O consumo de bateria aumenta quando você usa certas funções ou aplicativos como GPS, jogos ou internet.
- A bateria é consumível e a carga útil será menor ao longo do tempo.

#### **Mensagens de erro aparecem ao iniciar a câmera**

Seu aparelho deve possuir espaço de memória e bateria suficiente para operar a câmera. Se você receber mensagens de erro ao iniciar a câmera, tente o seguinte:

- Carregue a bateria.
- Deixe um espaço de memória livre ao transferir arquivos para o computador ou ao apagar arquivos de seu aparelho.
- Reinicie o aparelho. Se os problemas com a câmera persistirem após tentar estas dicas, contate o Serviço Autorizado Samsung.

#### **A qualidade da foto é pior que na tela da câmera**

- A qualidade de suas fotos pode variar, dependendo dos arredores e das técnicas fotográficas utilizadas.
- Ao tirar fotos em áreas escuras, à noite ou em ambientes fechados, poderá ocorrer ruído na imagem ou as imagens poderão ficar fora de foco.

#### **Mensagens de erro aparecem ao abrir arquivos multimídia**

Se você receber mensagens de erro ou os arquivos não reproduzem ao tentar abri-los em seu aparelho, tente o seguinte:

- Deixe um espaço de memória livre ao transferir arquivos para o computador ou ao apagar arquivos de seu aparelho.
- Certifique-se de que o arquivo de música não é protegido por DRM (Gerenciamento de Direitos Digitais). Se o arquivo for protegido por DRM, certifique-se de que você possui a licença apropriada ou chave para reproduzi-lo.
- Certifique-se de que os formatos de arquivo sejam suportados pelo aparelho. Se um formato de arquivo não for suportado, tais como DivX ou AC3, instale um aplicativo que o suporte. Para confirmar os formatos de arquivo que seu aparelho suporta, visite o site [www.samsung.com.br](http://www.samsung.com.br).
- Seu aparelho suporta fotos e vídeos feitos por ele. Fotos e vídeos feitos por outros dispositivos podem não funcionar adequadamente.
- Seu aparelho suporta arquivos de multimídia autorizados pela rede da sua operadora ou de provedores de serviços adicionais. Alguns conteúdos que circulam na internet, tais como toques de chamada, vídeos ou papéis de parede, podem não funcionar adequadamente.

#### **O Bluetooth não está funcionando bem**

Se outro aparelho Bluetooth não é localizado, houver problemas na conexão ou falhas de desempenho, tente o seguinte:

- Certifique-se de que o aparelho que deseja se conectar está pronto para ser procurado ou conectado.
- Certifique-se de que seu aparelho e o outro aparelho Bluetooth estão dentro do alcance máximo do Bluetooth (10 m).
- Em seu aparelho, inicie o aplicativo **Config.**, toque em **Conexões** e deslize o seletor **Bluetooth** para reativar.
- Em seu aparelho, inicie o aplicativo **Config.** e toque em **Gerenciamento geral** → **Restaurar** → **Redefinir as configurações de rede** → **Redefinir configurações** → **Redefinir** para redefinir as configurações de rede. Você poderá perder as informações registradas ao realizar a restauração.

Se as dicas acima não resolverem o problema, contate um Serviço Autorizado Samsung.

#### **A conexão não se estabelece quando você conecta o aparelho ao computador**

- Certifique-se de que o cabo USB que está utilizando é compatível com seu aparelho.
- Certifique-se de que você possui os drivers apropriados instalados e atualizados em seu computador.

#### **Seu aparelho não consegue encontrar sua posição atual**

Sinais GPS podem ser obstruídos em ambientes fechados. Defina o aparelho para usar a rede móvel ou Wi-Fi para encontrar sua localização atual nessas situações.

#### **Os dados armazenados no aparelho foram perdidos**

Faça sempre o backup de todos os dados importantes armazenados no aparelho. Caso contrário, você não poderá restaurá-los se estiverem corrompidos ou perdidos. A Samsung não se responsabiliza pela perda de dados armazenados em seu aparelho.

#### **Não há espaço suficiente no armazenamento do aparelho**

Exclua dados desnecessários como o cache usando a função Assistência do aparelho ou exclua manualmente aplicativos ou arquivos que não sejam utilizados para liberar espaço de armazenamento.

#### **O Botão Início não aparece**

A barra de navegação, que contém o Botão Início, pode desaparecer enquanto utilizar certos tipos de aplicativos ou funções. Para ver a barra de navegação, deslize seu dedo da parte inferior da tela para o topo.

#### **A barra de ajuste de brilho da tela não aparece no painel de notificações**

Abra o painel de notificações e arraste o painel para baixo novamente. Toque em  $\rightarrow \rightarrow$ **Aparência do Painel rápido** e deslize o seletor **Exibir o brilho na parte superior**.

#### **Direitos autorais**

Direitos autorais © 2020 Samsung Electronics Co., Ltd.

Este manual está protegido pelas leis internacionais dos direitos autorais.

Parte alguma deste manual pode ser reproduzida, distribuída, traduzida ou transmitida de qualquer forma e em qualquer meio, seja eletrônico ou mecânico, incluindo fotocopiadora, gravação ou armazenamento em qualquer sistema de informação.

#### **Marcas registradas**

- SAMSUNG e o logo SAMSUNG são marcas registradas da Samsung Electronics Co., Ltd.
- Bluetooth<sup>®</sup> é uma marca mundialmente registrada da Bluetooth SIG, Inc.
- Wi-Fi®, Wi-Fi Direct™, Wi-Fi CERTIFIED™ e o logo Wi-Fi são marcas registradas da Wi-Fi Alliance.
- Fabricado sobre a licença da Dolby Laboratories. Dolby, Dolby Atmos, e o símbolo duplo D são marcas registradas da Dolby Laboratories.
- Todas as outras marcas registradas e direitos autorais são de propriedade de seus respectivos proprietários.

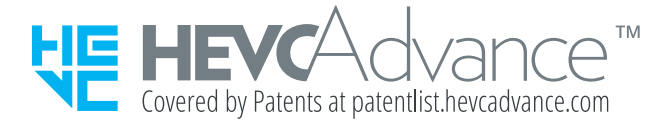